**Ministerio de Economía y Finanzas**  Proyecto SIAF II

## **Manual de Usuario**

# **"Módulo de Programación y Formulación"**

## **Revisión de la Multianualidad**

**Gobierno Nacional y Regional** 

**Setiembre, 2015**

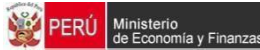

## **INDICE**

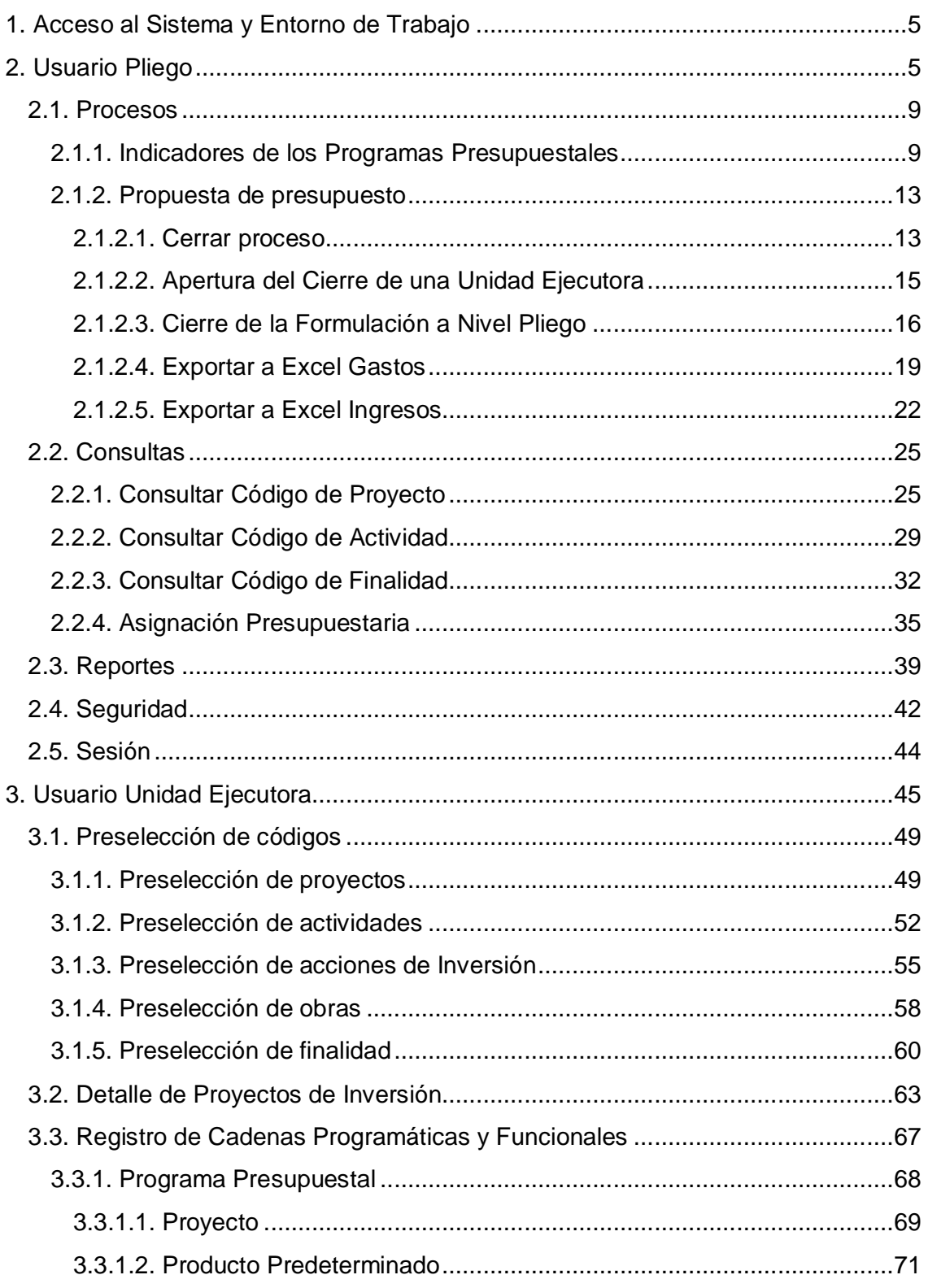

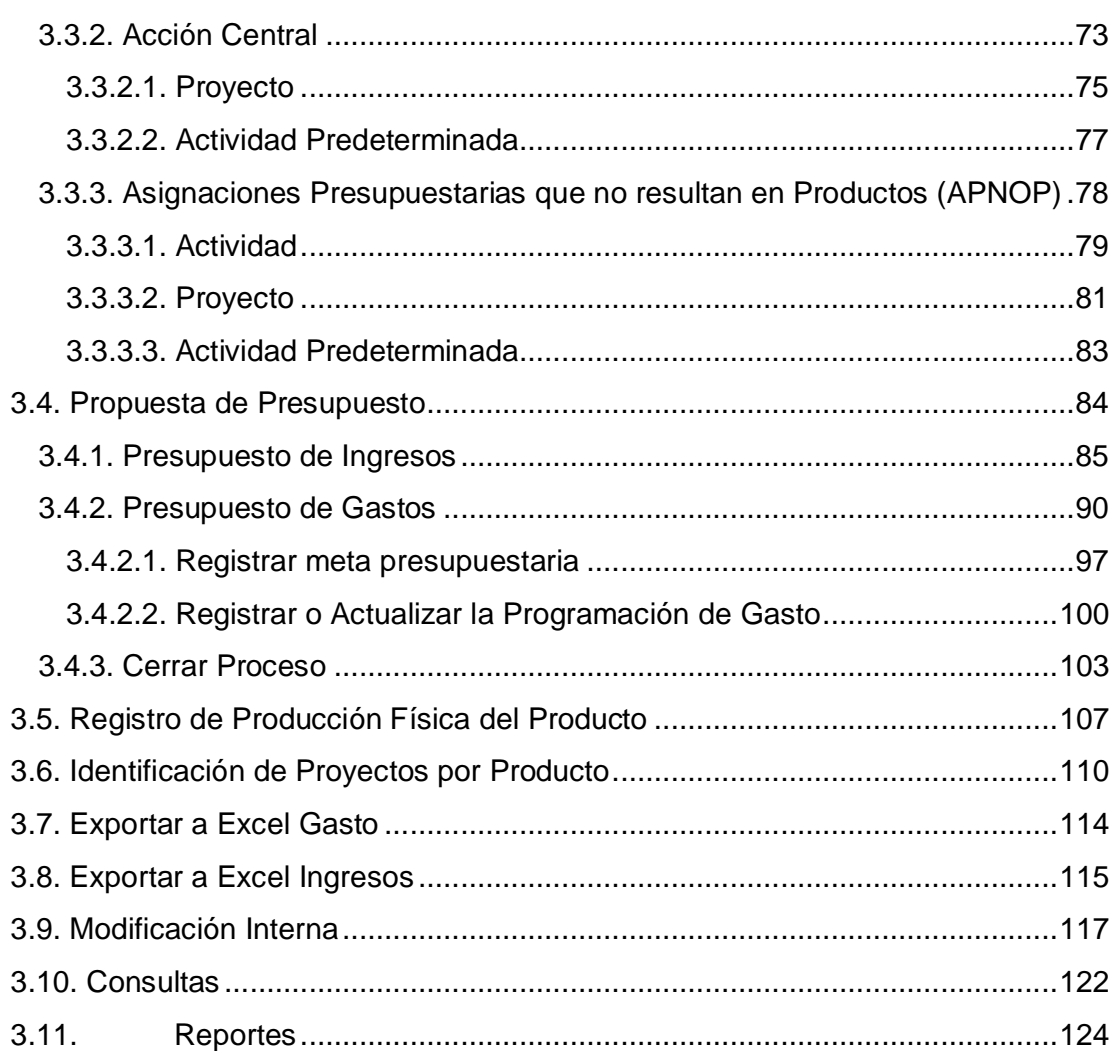

Ministerio<br>de Economía y Finanzas

PERÚ

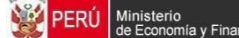

#### **Introducción**

El presente manual tiene por objetivo mostrar las funcionalidades a nivel Pliego y Unidad Ejecutora del aplicativo web desarrollado por el proyecto SIAF II denominado "Módulo de Programación y Formulación+, el cual es aplicable para la etapa de Revisión de la Multianualidad.

En el perfil del Pliego, la Entidad podrá actualizar la información de los indicadores de desempeño a nivel de resultado específico de los Programas Presupuestales, puede además consultar la información correspondiente al Proyecto de Ley del año 2016 y la programación multianual registrada en la I etapa de los años 2017 y 2018, que deberá ser actualizada por las Unidades Ejecutoras.

En el perfil Unidad Ejecutora, está pre-cargada la información del Proyecto de Ley del año 2016 y la información de la programación multianual de los años 2017 y 2018 para su actualización, asimismo, se podrá registrar nuevas estructuras programáticas y funcionales, metas y partidas de gasto para el registro de la multianualidad.

La información del año 2016 podrá ser modificada por debajo del nivel funcional programático, departamento, fuente de financiamiento, rubro, categoría del gasto, genérica del gasto.

Para el caso de los ingresos, podrán ser actualizados los montos correspondientes al año 2017 y 2018.

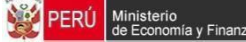

## **1. Acceso al Sistema y Entorno de Trabajo**

Para ingresar al Módulo de Programación y Formulación deberá acceder a la siguiente dirección:

http://apps6.mineco.gob.pe/formulacion-presupuestaria-siaf2/

En la página de acceso al módulo, debe ingresar el usuario y contraseña utilizados en la etapa anterior y luego presionar el botón Iniciar Sesión.

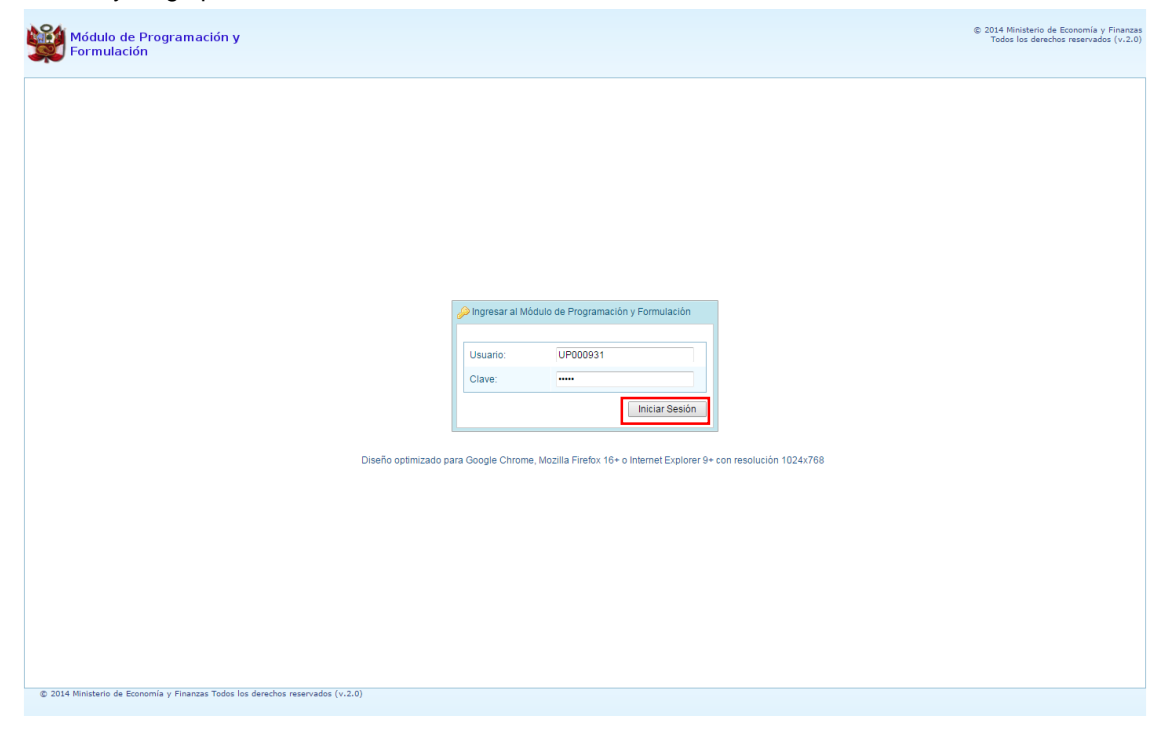

Si el usuario y contraseña ingresados son correctos, el sistema mostrará la ventana "**Preferencias**  de accesoî, la cual permitirá visualizar el <sup>g</sup>eriodo de Ejecución 2015+, el <sup>g</sup>eriodo de Formulación 2016+y la %Etapa Presupuestaria+a utilizar: REVISIÓN DE LA MULTIANUALIDAD. Cabe anotar que sólo en el caso de los usuarios Pliego, se activa dos perfiles, el perfil Pliego y el perfil Unidad Ejecutora.

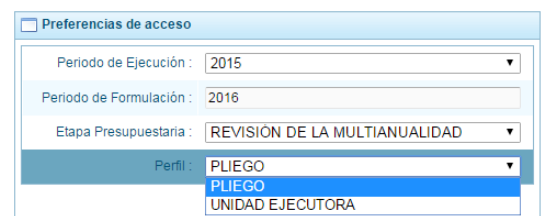

#### **2. Usuario Pliego**

Para acceder al Módulo con el perfil de Pliego, en la ventana % referencias de acceso+, se selecciona el perfil PLIEGO y se presiona el botón Siguiente:

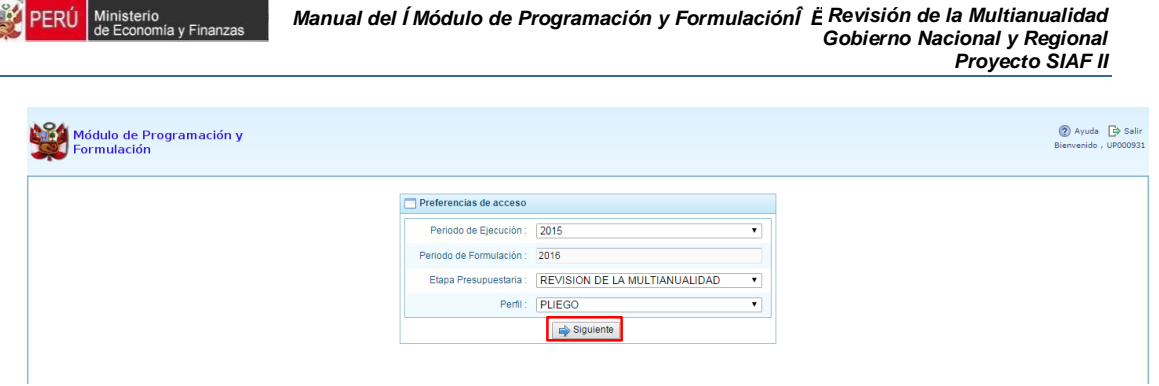

El Entorno Principal del Sistema del perfil Pliego mostrará los siguientes datos:

PERÚ Ministerio

- En la esquina superior derecha, aparecen el código y nombre de la entidad pliego, así como el botón Salir **D** para terminar la sesión.
- Al lado derecho aparece el panel denominado Página Principal que presenta información referente al uso del sistema.
- Al lado izquierdo aparece un panel con seis (6) opciones: Maestros, Procesos, Consultas, Reportes, Seguridad y Sesión:

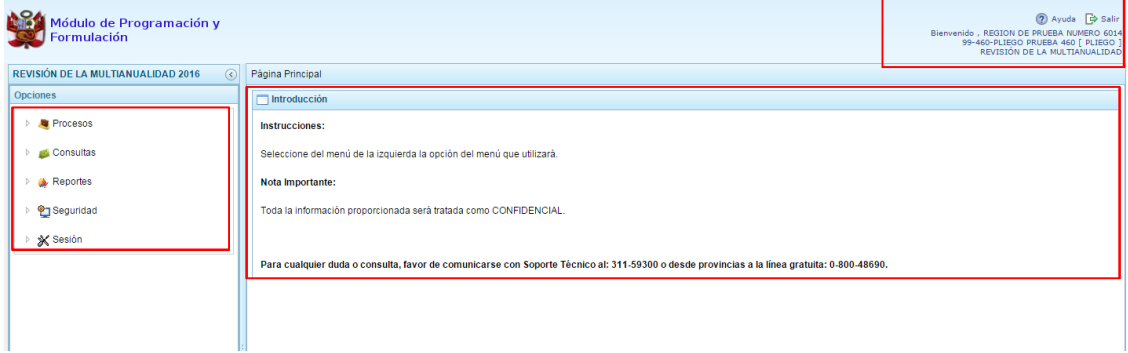

Para visualizar el contenido de cada opción, se presiona en la flecha que está a la izquierda:

- **"Procesos"**, cuenta con las opciones: "Indicadores de los Programas Presupuestales+, %Cerrar proceso+, la cual permite realizar el cierre del proceso de Revisión de la Multianualidad a nivel de pliego, y la opción % x portar a Excel+.
- <sup>1</sup> **Consultas 1**, cuenta con las opciones: % Consultar código+ la cual permite verificar si un proyecto, actividad o finalidad cuenta con codificación presupuestal de acuerdo a diversos criterios o filtros, a fin de obtener la información necesaria para realizar el proceso de programación y formulación; y la opción %signación Presupuestaria+para consultar la asignación presupuestaria y la programación multianual de manera consolidada o detallada, por rubro o fuente de financiamiento.
- **"Reportes"**, esta opción permitirá obtener diversas salidas o formatos a nivel de Pliego en los diferentes niveles de la estructura programática y funcional, en el nivel consolidado y/o por unidad ejecutora.
- **"Seguridad"** cuenta con la opción cambio de clave, que permite realizar el cambio de contraseña, para lo cual se ingresa la nueva contraseña, se confirma la nueva contraseña y se presiona el botón OK, para confirmar la operación.
- **X i Sesióni**, mediante la opción %Cambio de Sesión+, se podrá acceder a la ventana preferencias de acceso para cambiar el perfil entre Pliego y Unidad Ejecutora. Esto sólo aplica a los usuarios Pliego que tienen el perfil de Pliego y Unidad Ejecutora.

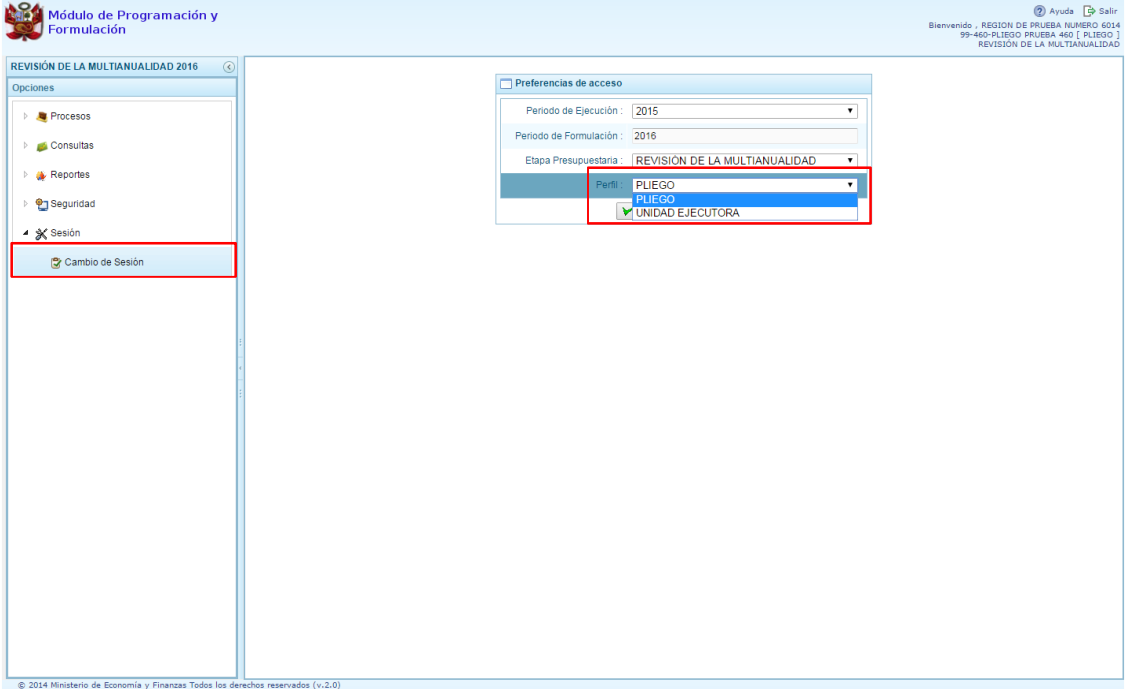

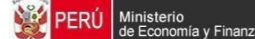

Para salir del sistema se presiona el ícono %alir+ i que aparece en la parte superior derecha, con lo cual retornamos a la página inicial de acceso al sistema.

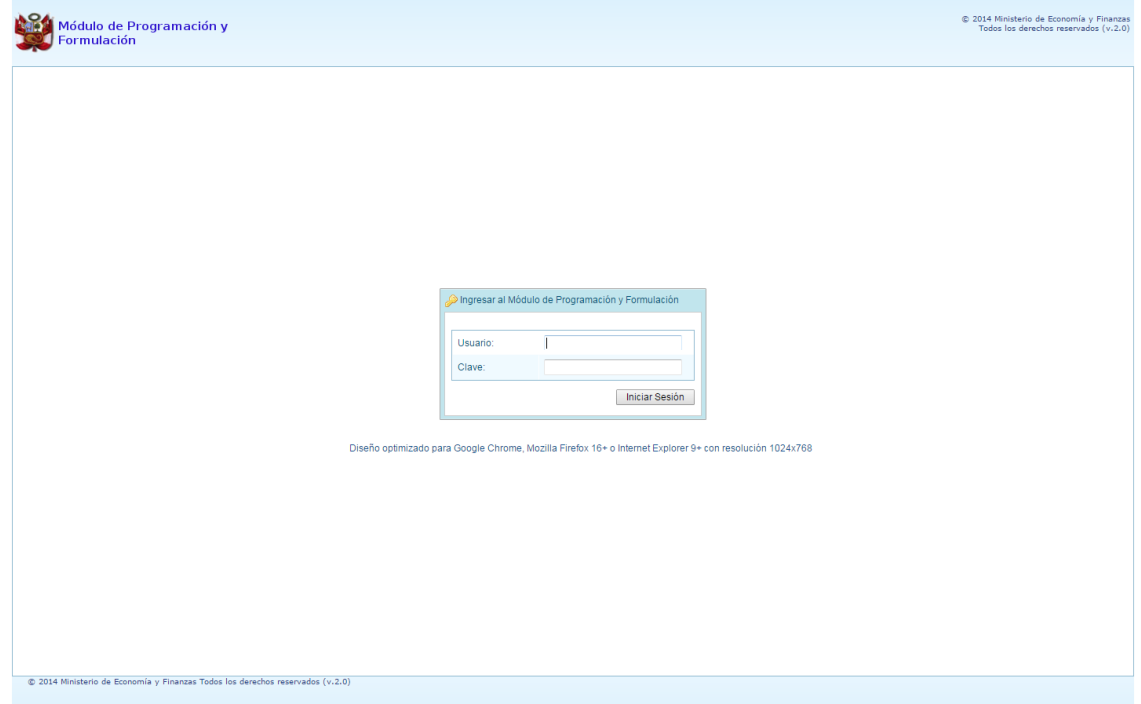

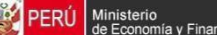

### **2.1. Procesos**

Es una opción del %Módulo de Programación y Formulación+con el perfil de PLIEGO, que permite principalmente realizar el registro y/o actualización de los Indicadores de los Programas Presupuestales, el cierre del Proceso y la exportación de la Programación Multianual a Excel.

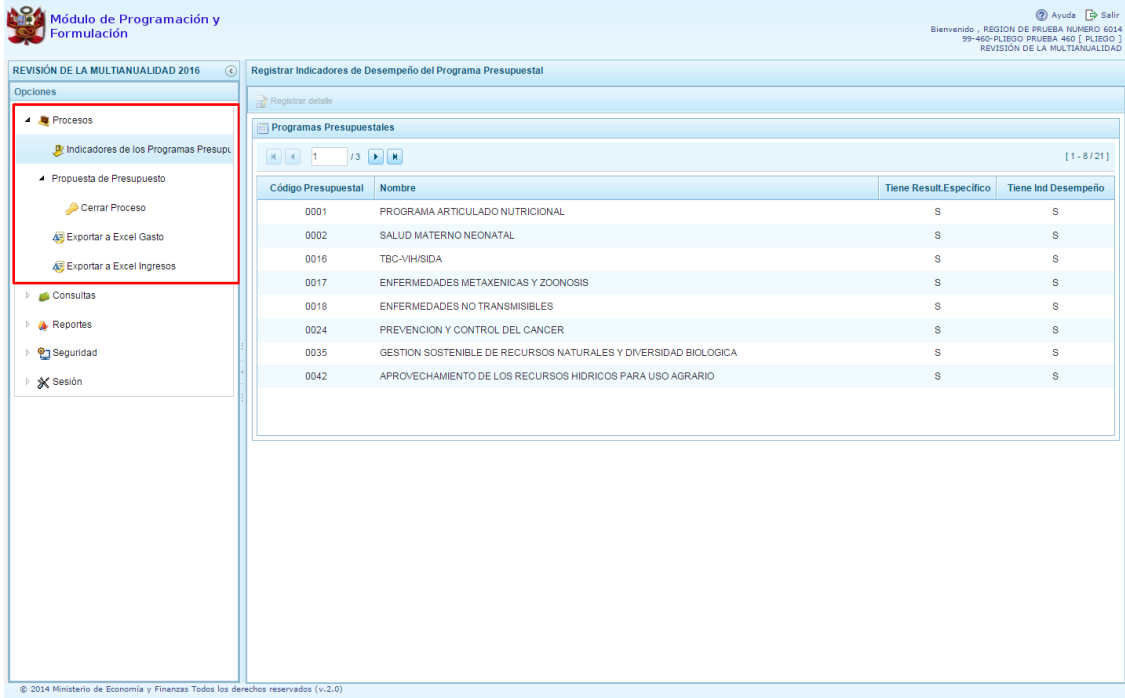

#### **2.1.1. Indicadores de los Programas Presupuestales**

En esta opción, la entidad registra y/o actualiza la información del Resultado Específico de los Programas Presupuestales que las Unidades Ejecutoras han registrado y/o actualizado en su Programación Multianual de gastos; debiéndose ingresar los indicadores de desempeño correspondientes vinculados al resultado específico de cada programa.

Cabe señalar que el sistema presentará información pre-cargada de los indicadores de desempeño de los Programas Presupuestales registrados en La Formulación del Presupuesto para ser actualizado si es necesario.

Para actualizar la información de los Indicadores de los Programas Presupuestarios:

- 1. Presionar en la flecha **de la la izquierda de la opción** Procesos
- 2. De manera similar seleccionar la opción **Indicadores de los Programas Presupuestarios**, se muestra enseguida en el lado derecho el panel **Registrar Indicadores de Desempeño del Programa Presupuestal**, con la relación de los programas presupuestales que están siendo utilizados por las Unidades Ejecutoras.
- 3. Se ubica el cursor en el programa que corresponda y se presiona el botón superior **Registrar Detalle**.

nisterio<br>Economís

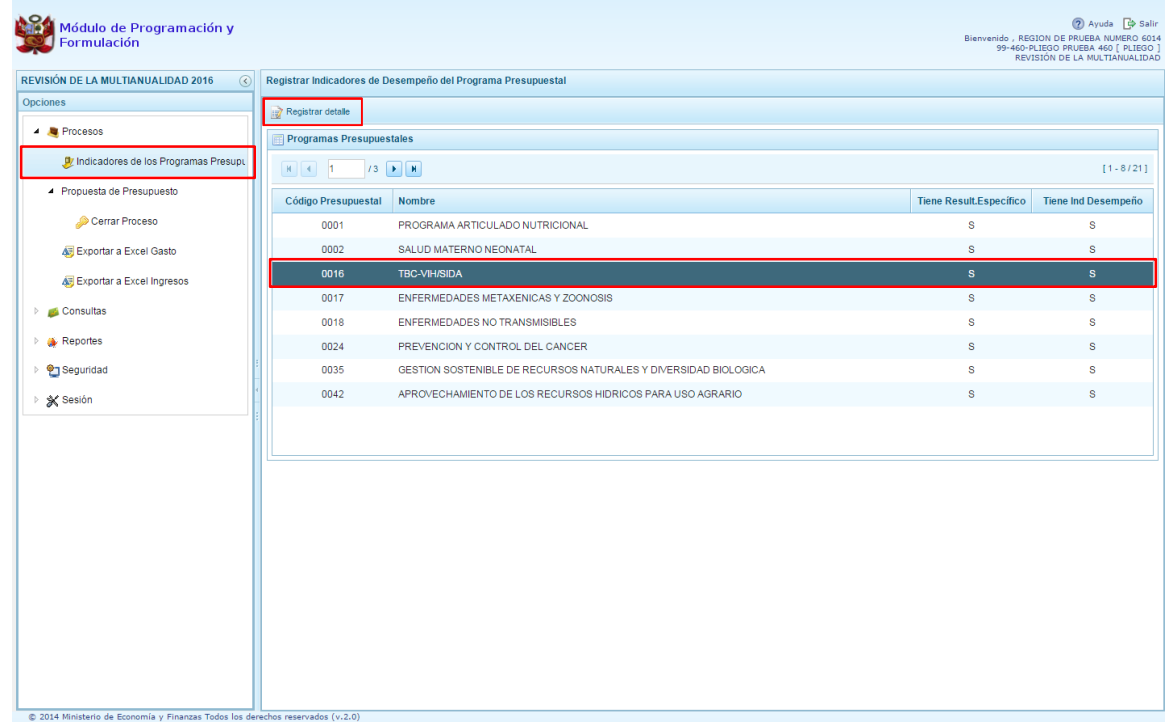

4. Aparece el panel Actualizar Programa Presupuestal, donde se podrán **Agregar**, **Modificar** o **Eliminar** los indicadores asociados con el Programa seleccionado y su Resultado Específico correspondiente. Para ello se selecciona el indicador y se utilizan los botones que se encuentran en la parte superior. Cabe mencionar que es posible modificar tanto las cantidades registradas para los tres años históricos (2013-2015) como para los proyectados (2016-2018).

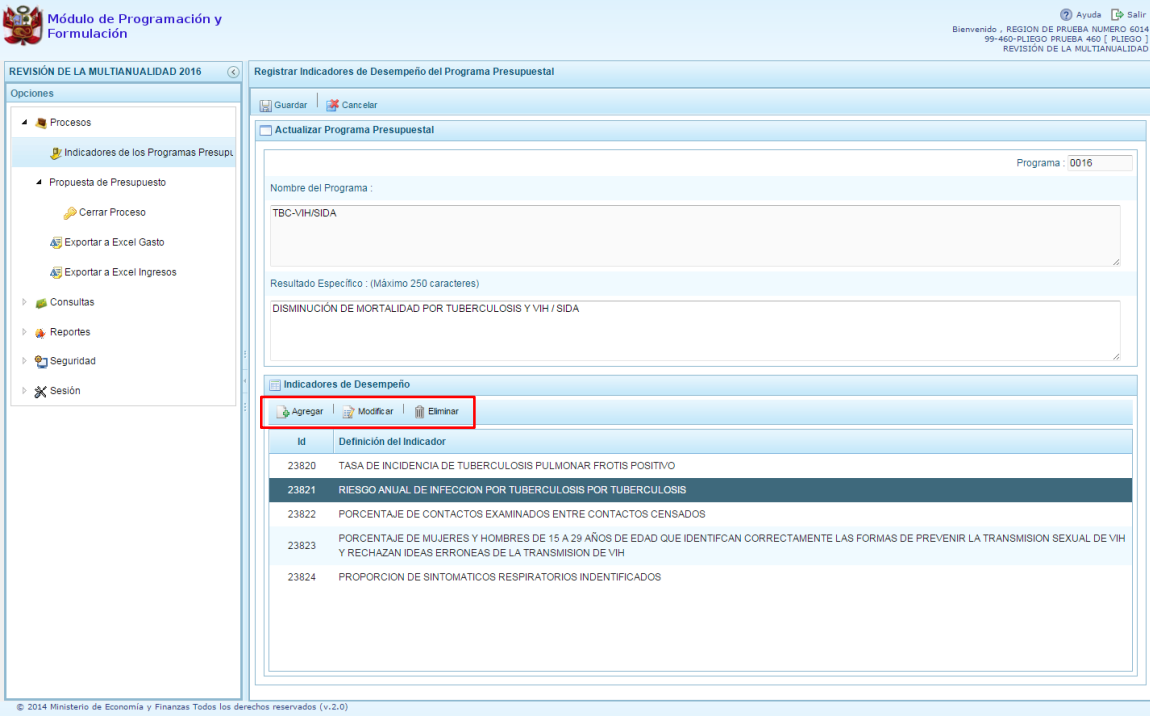

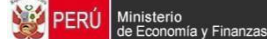

5. Aparece el panel Indicador de Desempeño del Programa Presupuestal donde se debe realizar las actualizaciones correspondientes y luego se presiona el botón **Guardar**.

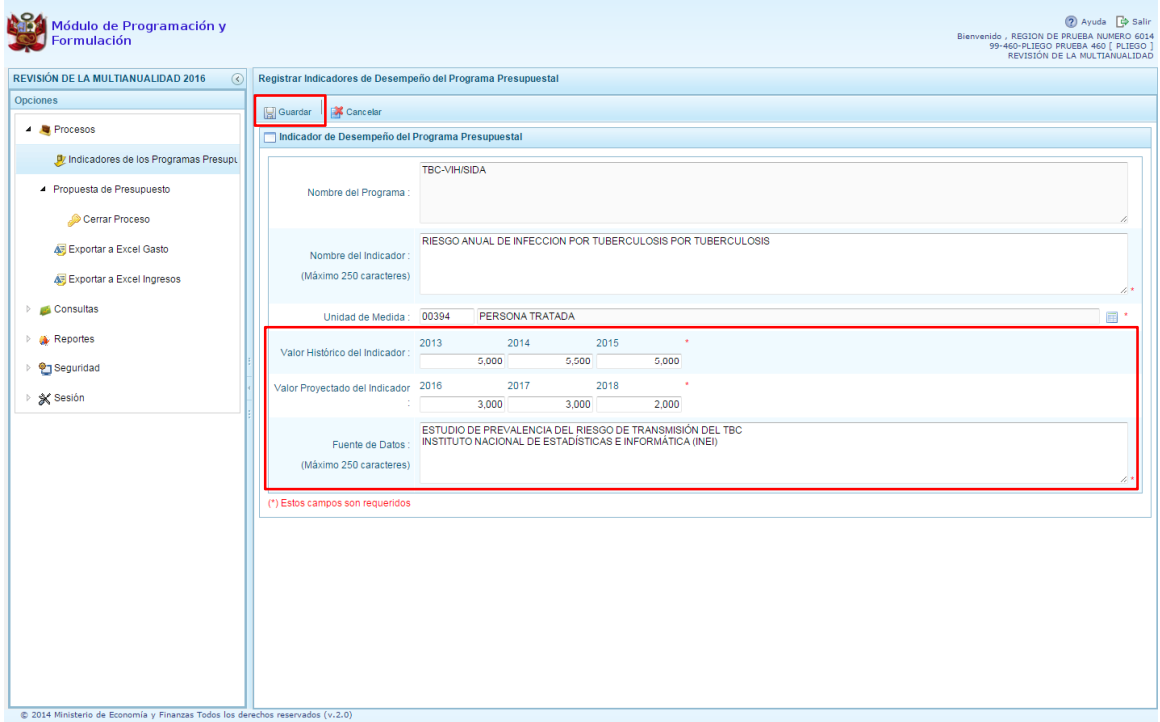

Por otro lado, si se requiere registrar información de un programa presupuestal que las unidades ejecutoras no utilizaron en las etapas anteriores, pero que han sido incorporadas en el Proyecto de Ley, se debe:

1. Seleccionar el programa que corresponda y presionar el botón superior **Registrar Detalle**.

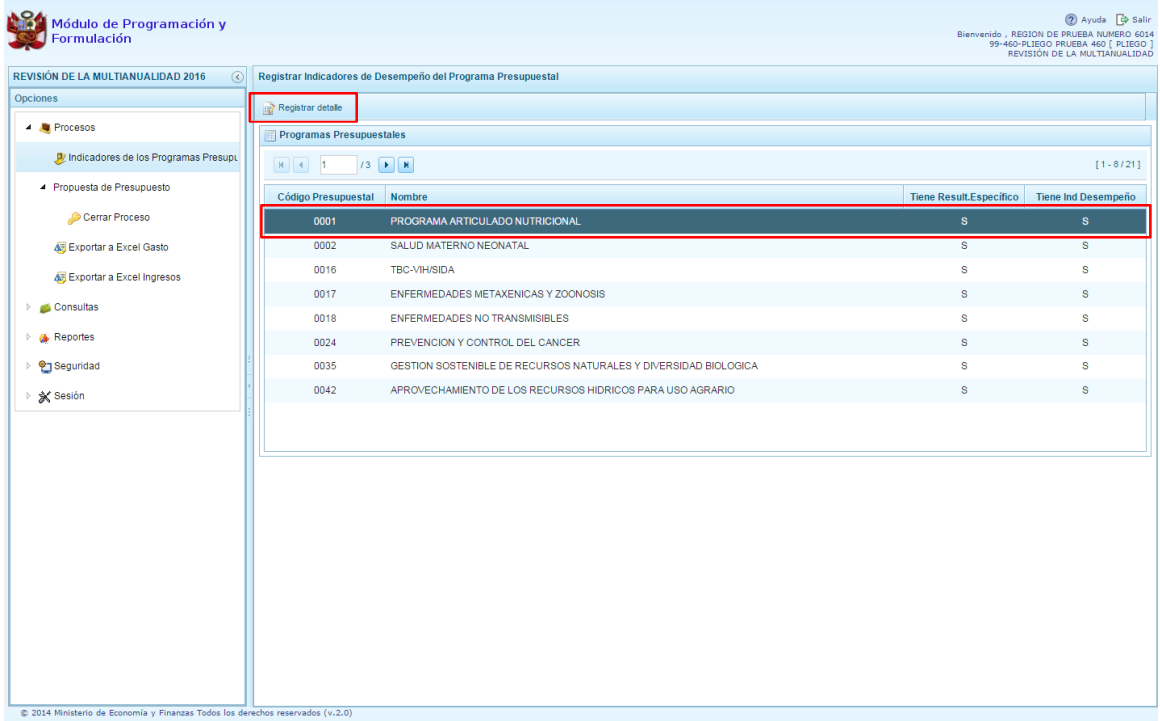

2. Aparece el panel Actualizar Programa Presupuestal con el código y nombre del Programa Presupuestal seleccionado, permitiendo registrar el texto del Resultado Específico del Programa Presupuestal. (Para mayor información sobre los resultados específicos del programa presupuestal, podemos consultar con la Dirección de Calidad del Gasto de la DGPP o ir al aplicativo RESULTA http://apps5.mineco.gob.pe/resulta/).

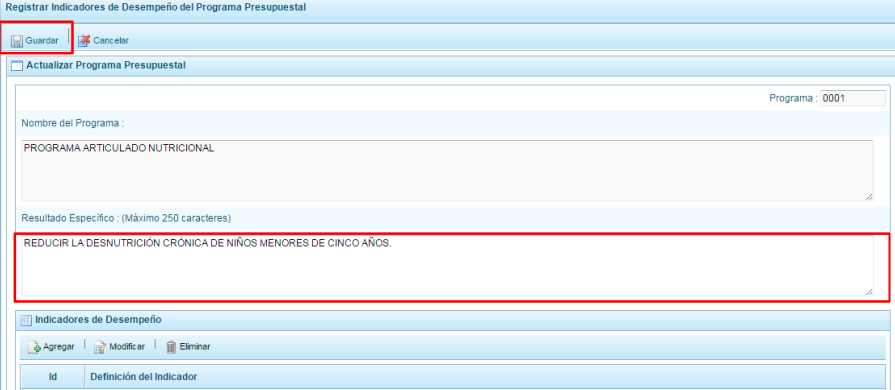

3. Luego de registrar la información correspondiente presionar el botón **Guardar**, con lo cual aparece un mensaje informativo confirmando que se ha creado el resultado específico correspondiente, se presiona **OK** para continuar.

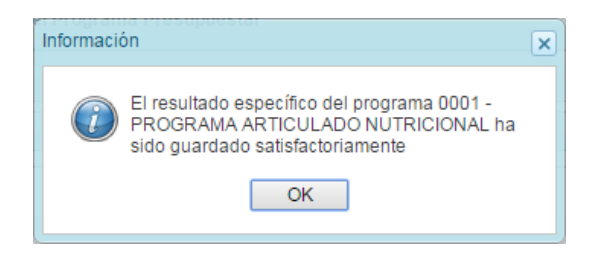

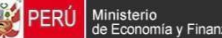

4. A continuación, se debe registrar el o el indicador(es) de desempeño en el mismo panel, en la parte inferior aparece la ventana denominada **Indicadores de Desempeño,** se presiona el botón **Agregar**:

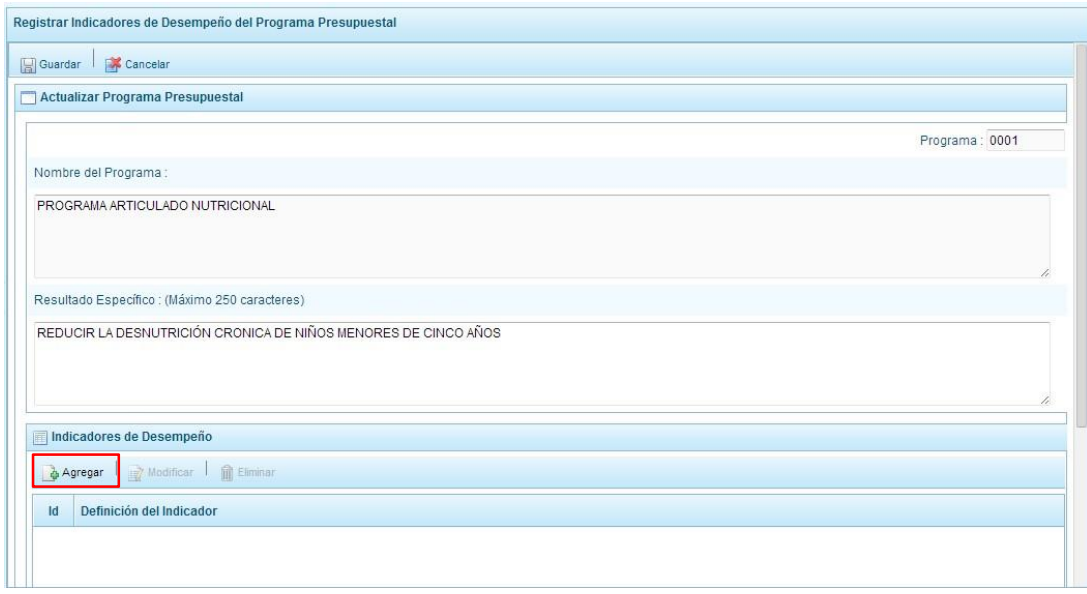

- 5. Seguidamente aparece una nueva pantalla para el registro del nuevo indicador, en la cual se debe ingresar el nombre del indicador, la unidad de medida, los valores históricos de los tres años anteriores, los valores proyectados del periodo 2016-2018 y la fuente de Datos de **de donde obtuvimos la información. Al terminar**, se presiona el botón **Guardar**.
- 6. Aparece un mensaje indicando que se ha creado el indicador correspondiente al programa presupuestal elegido, se presiona **OK**.

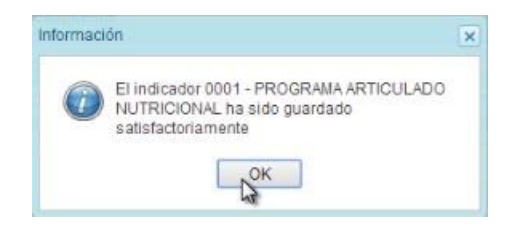

7. El mismo procedimiento se repite por cada indicador que se requiera agregar, también se puede eliminar o modificar los datos del indicador, previa selección.

#### **2.1.2. Propuesta de presupuesto**

En esta opción se realiza el **Cierre de proceso** a nivel de pliego, la **Apertura del cierre** a las Unidades Ejecutoras y la **Exportación en Excel** de la Programación Multianual.

#### **2.1.2.1. Cerrar proceso**

Para cerrar el proceso se procede de la siguiente manera:

- 1. Presionar en la flecha **Paris de la izquierda de la opción Procesos**
- 2. De manera similar seleccionar la opción **Propuesta de Presupuesto** y finalmente se selecciona la opción **Cerrar proceso**.
- 3. Aparece al lado derecho el panel Cierre de la Formulación del Presupuesto, en este panel se visualiza el estado de cierre del Pliego y todas sus unidades ejecutoras como se muestra en la siguiente pantalla:

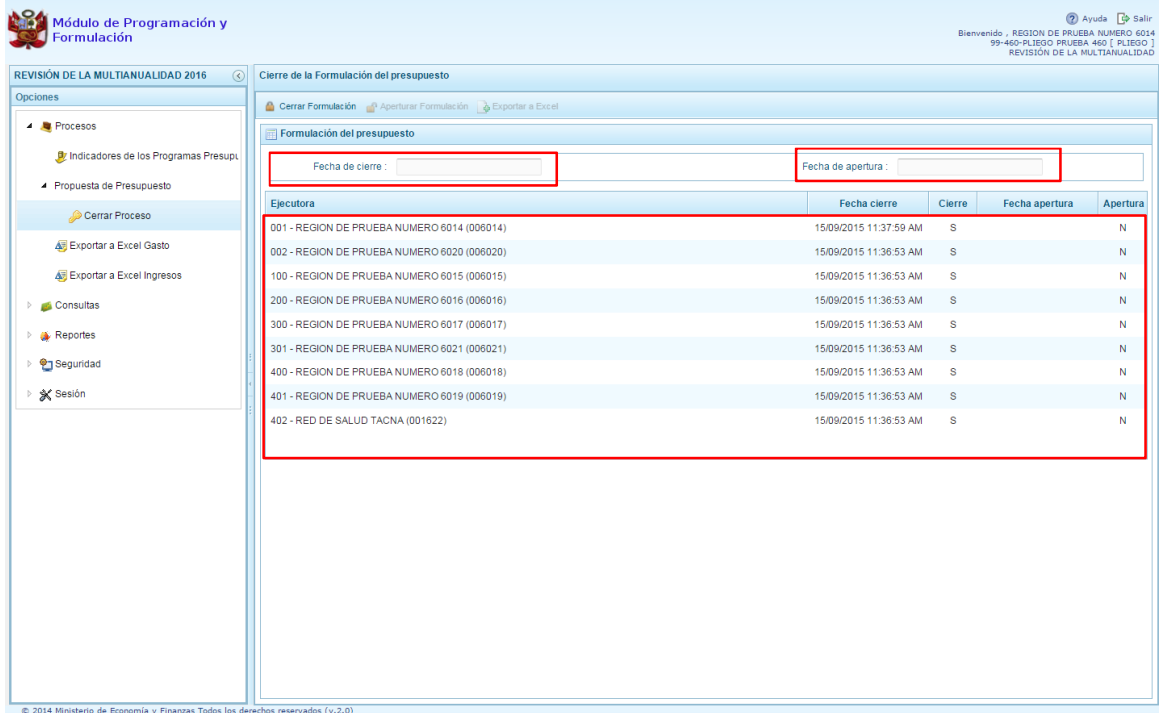

- 4. La información que se muestra se detalla a continuación:
	- **Fecha de cierre**, en esta casilla se visualiza la fecha y hora del último cierre realizado por el Pliego, si aún no se ha realizado dicho proceso esta casilla permanecerá en blanco como se observa.
	- **Fecha de apertura**, en esta casilla se visualiza la fecha y hora de la última vez que se ha realizado la apertura de la etapa en el nivel de Pliego, realizada por la DGPP previo requerimiento del Pliego.
- 5. Asimismo, en la parte inferior del panel aparece la lista de las Unidades Ejecutoras del Pliego, para cada una se muestra: El código y nombre
	- La fecha del último cierre
	- $\degree$  En la columna Cierre aparece la letra % + si ya se realizó el cierre y % + si aún no se realiza el Cierre
	- La fecha de la última apertura
	- En la columna apertura aparece la letra % s+ si el pliego aperturó el Cierre para dicha Unidad Ejecutora, o la letra %+en caso no se haya aperturado.
- 6. El procedimiento detallado para el Cierre de esta etapa de la Formulación a Nivel de Pliego se desarrolla en 2.1.2.3

- 14 -

#### **2.1.2.2. Apertura del Cierre de una Unidad Ejecutora**

Para aperturar el sistema a una Unidad Ejecutora, ésta ha debido de cerrar previamente y coordinar con el Pliego la apertura. En ese sentido, el usuario con el perfil de Pliego debe proceder de la siguiente manera:

1. Seleccionar la Unidad Ejecutora cerrada y presionar el botón **i Aperturar formulacióni**, que se encuentra en la parte superior del panel.

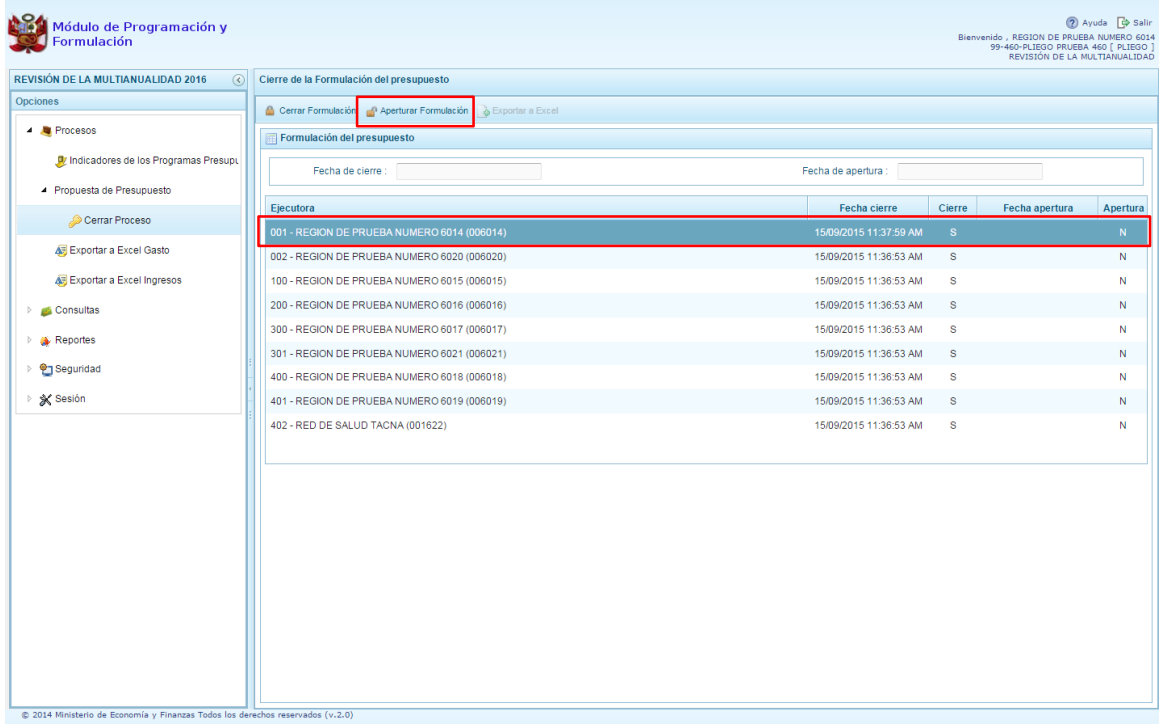

2. Aparece un mensaje de confirmación, presionar el botón Sí

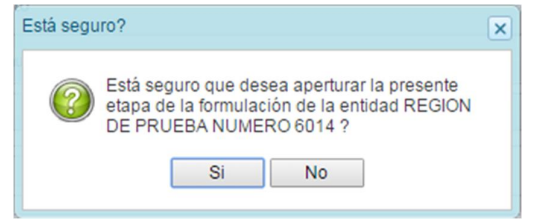

3. Luego aparece un mensaje de información confirmando que la Unidad Ejecutora ha sido aperturada satisfactoriamente, presionar el botón OK:

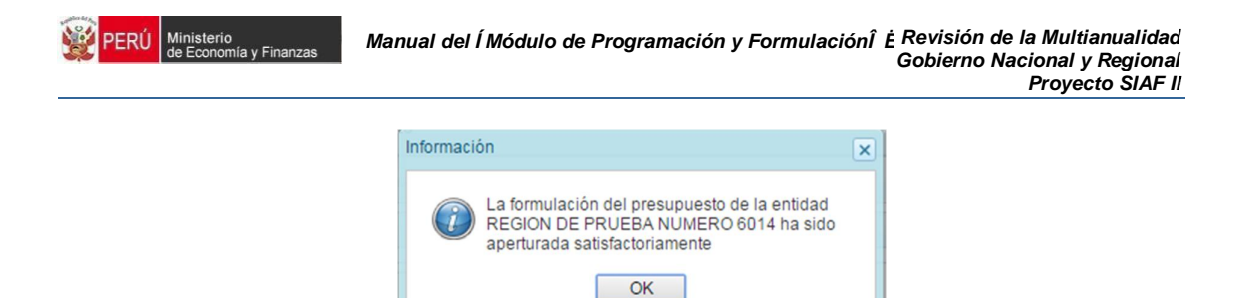

4. Inmediatamente aparecerá la fecha y hora de la última apertura, permitiendo que la entidad realice las correcciones o ajustes necesarios.

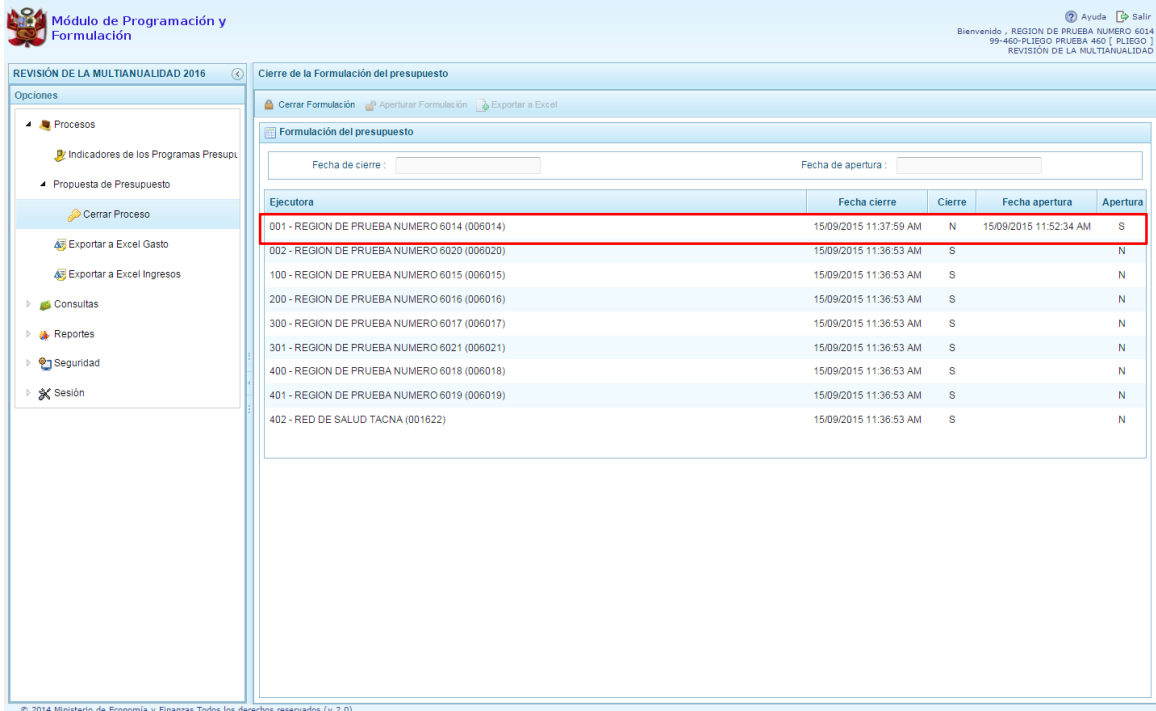

#### **2.1.2.3. Cierre de la Formulación a Nivel Pliego**

El procedimiento para realizar el Cierre del proceso a nivel de Pliego, es el siguiente:

- 1. Presionar en la flecha **de la izquierda de la opción <sup>la</sup> Procesos**
- 2. De manera similar seleccionar la opción **Propuesta de Presupuesto** y finalmente seleccionar la opción **Cerrar proceso**.
- 3. Se ingresa a la opción **Cerrar proceso**, enseguida, aparece al lado derecho el panel **Cierre de la Formulación del presupuesto**.
- 4. En la columna Cierre, se debe observar que todas las Unidades Ejecutoras han cumplido con el cierre de su proceso respectivo, mostrando la letra % + en la columna Cierre.

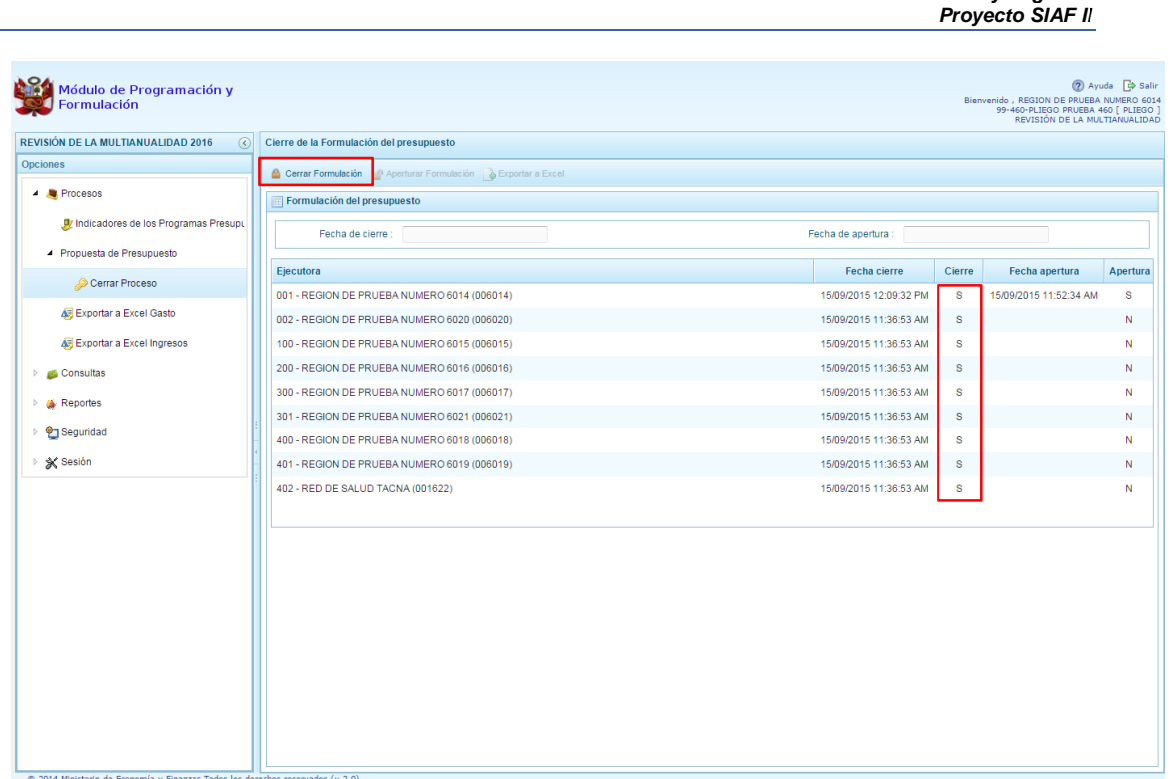

*Manual del "Módulo de Programación y Formulación" – Revisión de la Multianualidad*

*Gobierno Nacional y Regional*

5. A continuación presionar el botón Cerrar Formulación. Aparece un mensaje de confirmación de la acción de cierre. Se presiona en el botón **SI** para continuar:

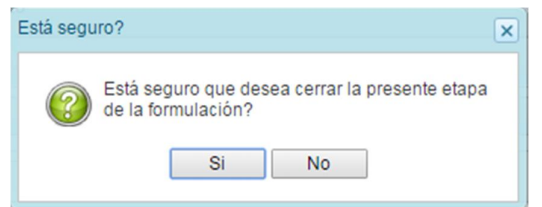

- 6. Adicionalmente, el sistema valida que:
	- Todas las Unidades Ejecutoras del pliego deben haber cerrado su proceso
	- El registro de los Indicadores de Desempeño de los Programas Presupuestales debe estar completo.
- 7. Si el sistema identifica que no se cumple con todas las validaciones en la información registrada, muestra un mensaje indicando que ha encontrado observaciones al proceso de Cierre, se presiona el botón **OK** para ver dichas observaciones:

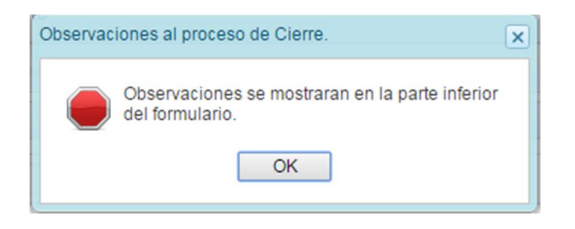

8. Las observaciones encontradas se muestran en la parte inferior del panel. En caso de no visualizarlo, se debe bajar la barra derecha de desplazamiento.

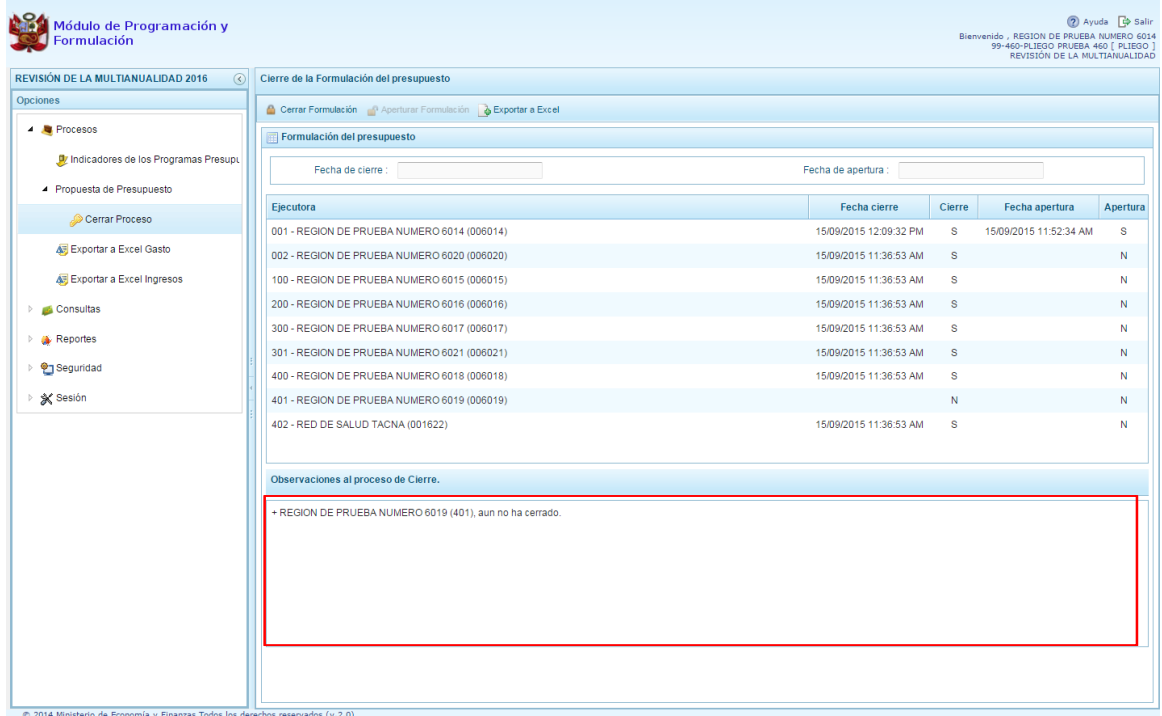

- 9. En caso de cumplir con todas las validaciones o que se haya completado la corrección de las observaciones que bloquean el cierre del proceso y luego de proceder como indican los pasos del 1 al 3, se presiona el botón Cerrar formulación.
- 10. Aparece el mensaje de confirmación para cerrar el proceso, presionar el botón **SI** para continuar.

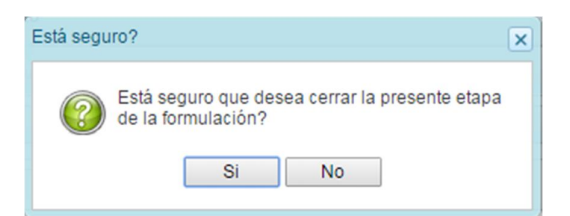

11. Aparece un mensaje de información indicando que la formulación del presupuesto se ha cerrado satisfactoriamente, presionar el botón **OK** para continuar.

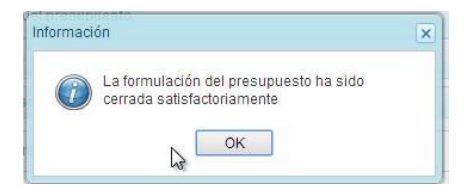

12. Como se observa en la siguiente imagen, en la parte superior derecha y debajo del nombre del pliego, aparece un mensaje en color rojo que indica que la etapa de la Revisión de la multianualidad ha sido Cerrada a nivel del PLIEGO, bloqueando las opciones para realizar cualquier modificación.

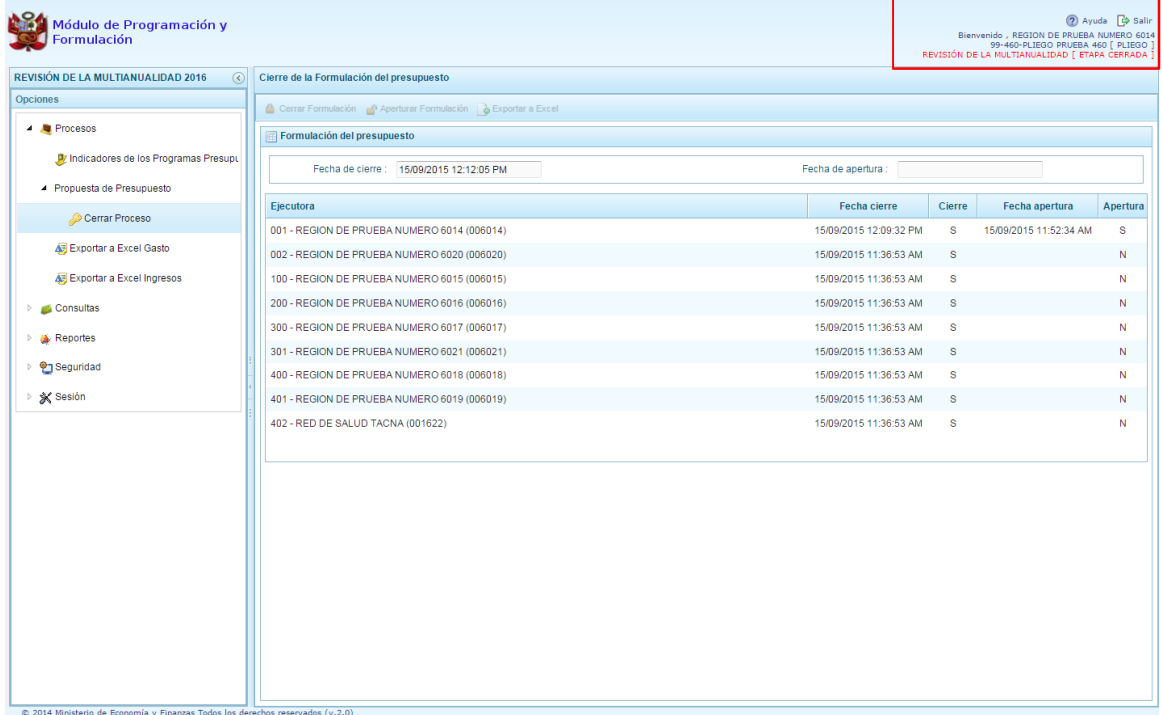

## **2.1.2.4. Exportar a Excel Gastos**

Esta opción permite generar archivos de datos en formato Excel de la información de los gastos registrados para los tres años de la Programación Multianual durante el proceso, por las Unidades Ejecutoras. Para exportar la información requerida a Excel se procede de la siguiente manera:

- 1. Presionar en la flecha **La la izquierda de la opción <sup>a</sup> Procesos**
- 2. De manera similar seleccionar la opción **Exportar a Excel Gastos**, con lo cual aparece al lado derecho un panel del mismo nombre.

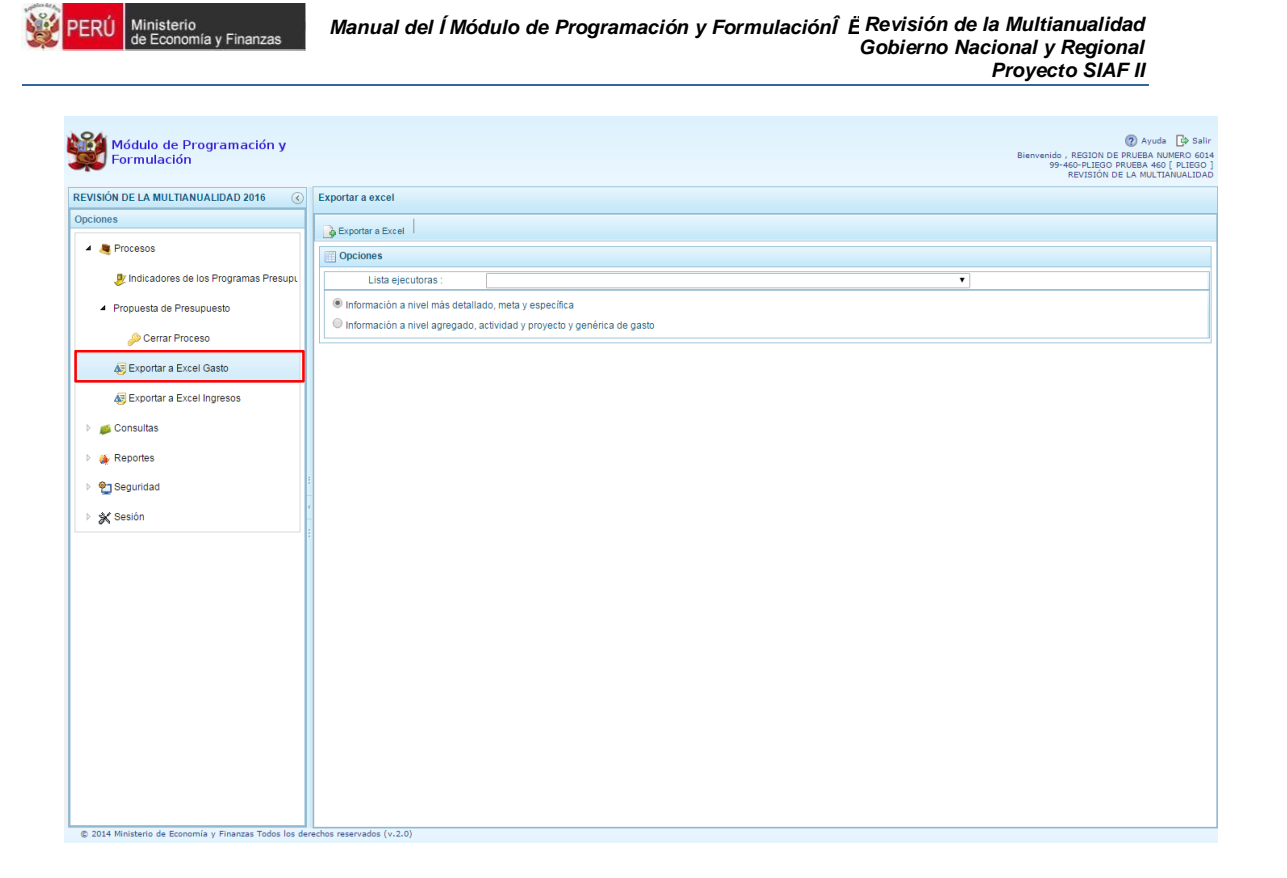

3. Seleccionar de la lista desplegable % ista Ejecutoras+ una Unidad Ejecutora específica o TODOS, que hace referencia a la selección de todas las unidades ejecutoras.

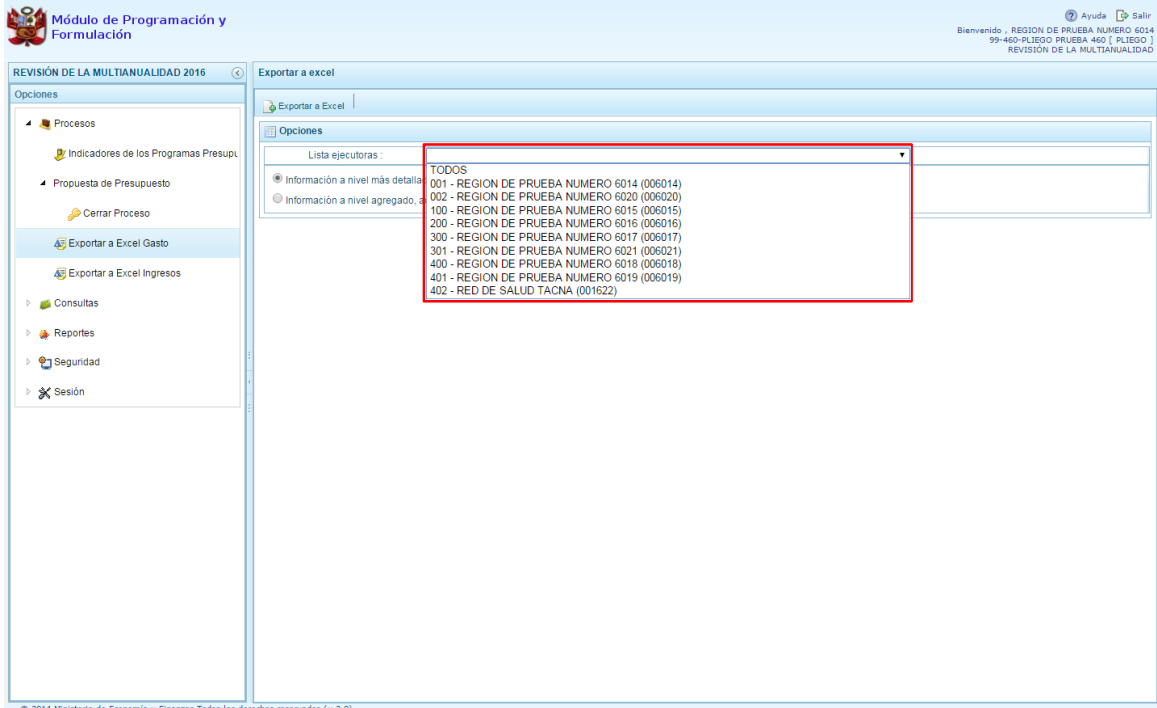

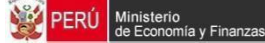

4. Luego, se debe elegir el nivel de desagregación de la información a generar: % nformación a nivel más detallado, meta y específica+ o % formación a nivel agregado, actividad y proyecto y genérica de gasto+.

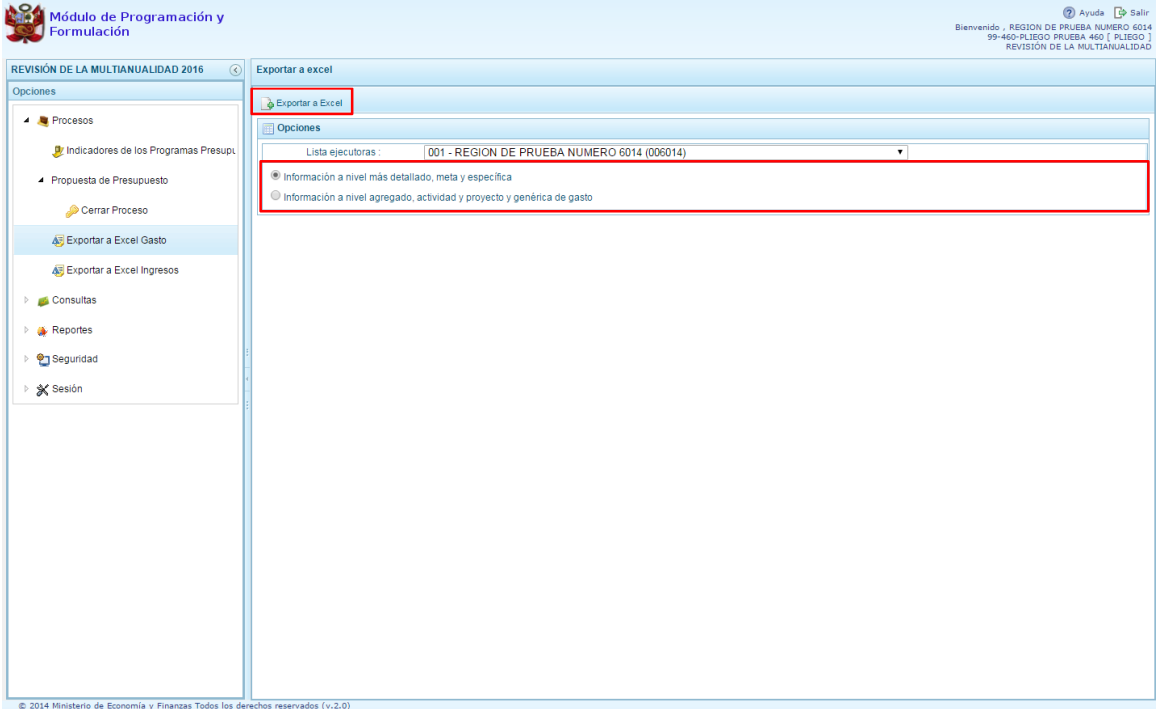

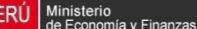

5. Presionar el botón **Exportar a Excel** ubicado en la parte superior del panel**,** aparece un mensaje informando la realización de la acción de exportación:

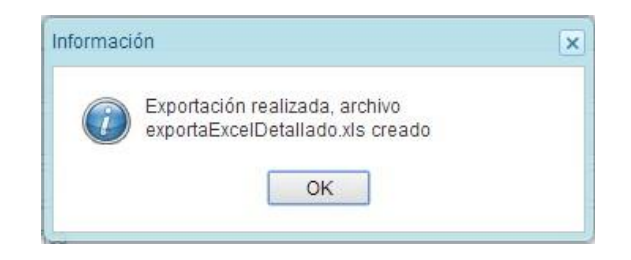

6. Presionar el botón **OK** para continuar. El archivo se descarga automáticamente en la ruta configurada en el explorador que se está utilizando. En dicha ubicación se puede abrir el archivo Excel descargado.

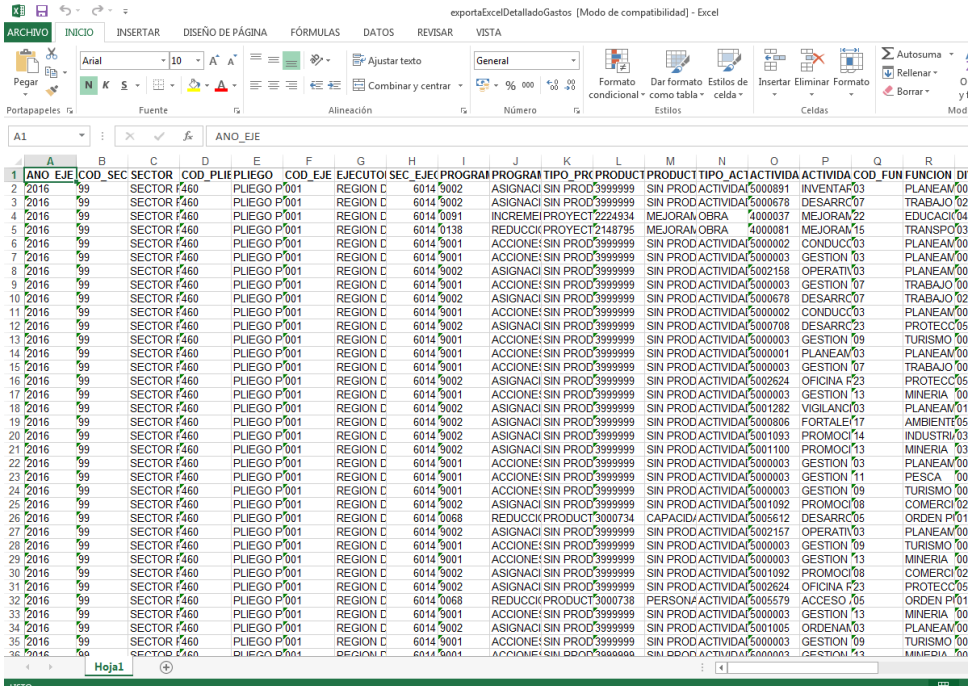

#### **2.1.2.5. Exportar a Excel Ingresos**

Esta opción permite generar archivos de datos en formato Excel de la información detallada de los ingresos hasta el nivel de específica de ingreso, por las unidades ejecutoras. Para exportar la información requerida a Excel se procede de la siguiente manera:

- 1. Presionar en la flecha **a la izquierda de la opción <sup>a</sup> Procesos**
- 2. De manera similar seleccionar la opción **Exportar a Excel Ingresos**, con lo cual aparece al lado derecho un panel del mismo nombre.

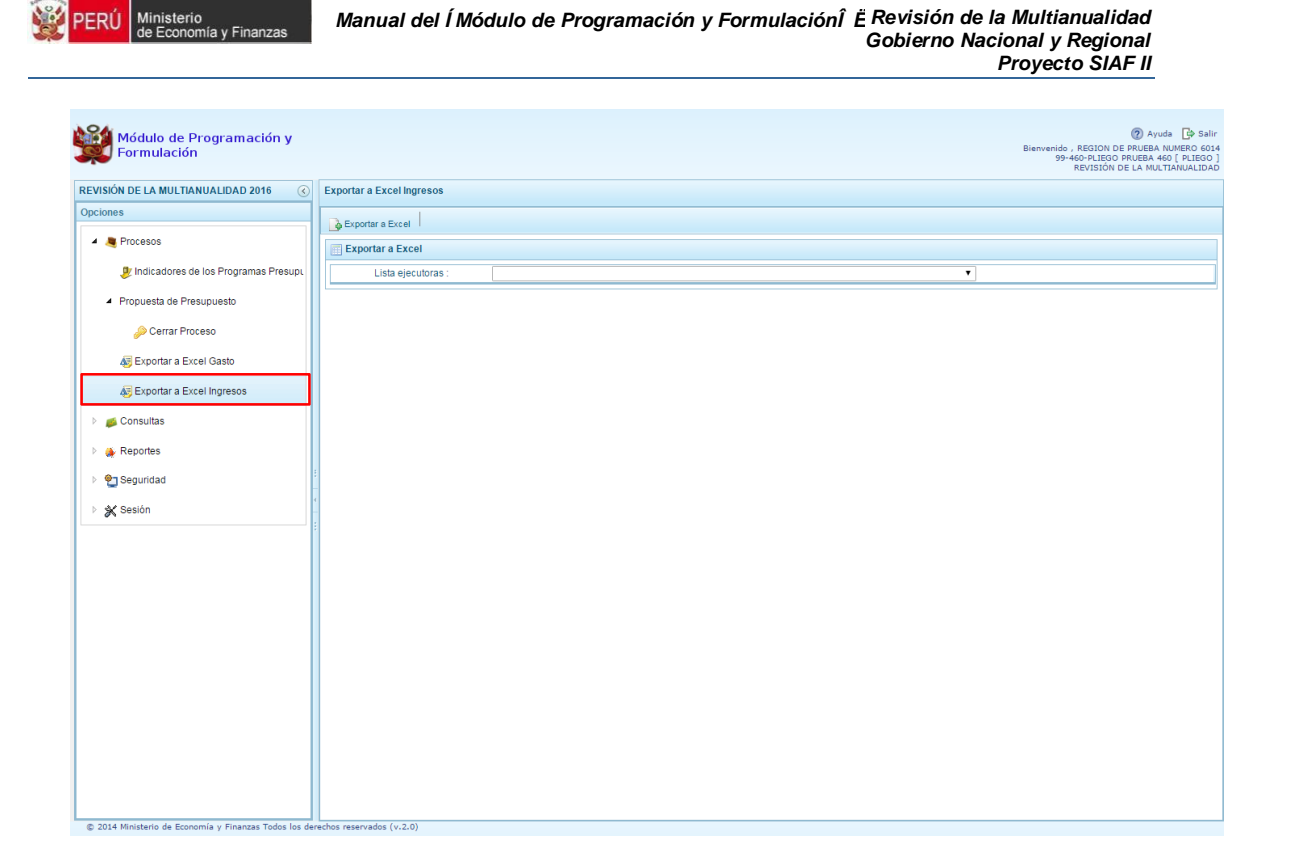

3. Seleccionar de la lista desplegable % ista Ejecutoras+ una Unidad Ejecutora específica o TODOS, que hace referencia a la selección de todas las unidades ejecutoras.

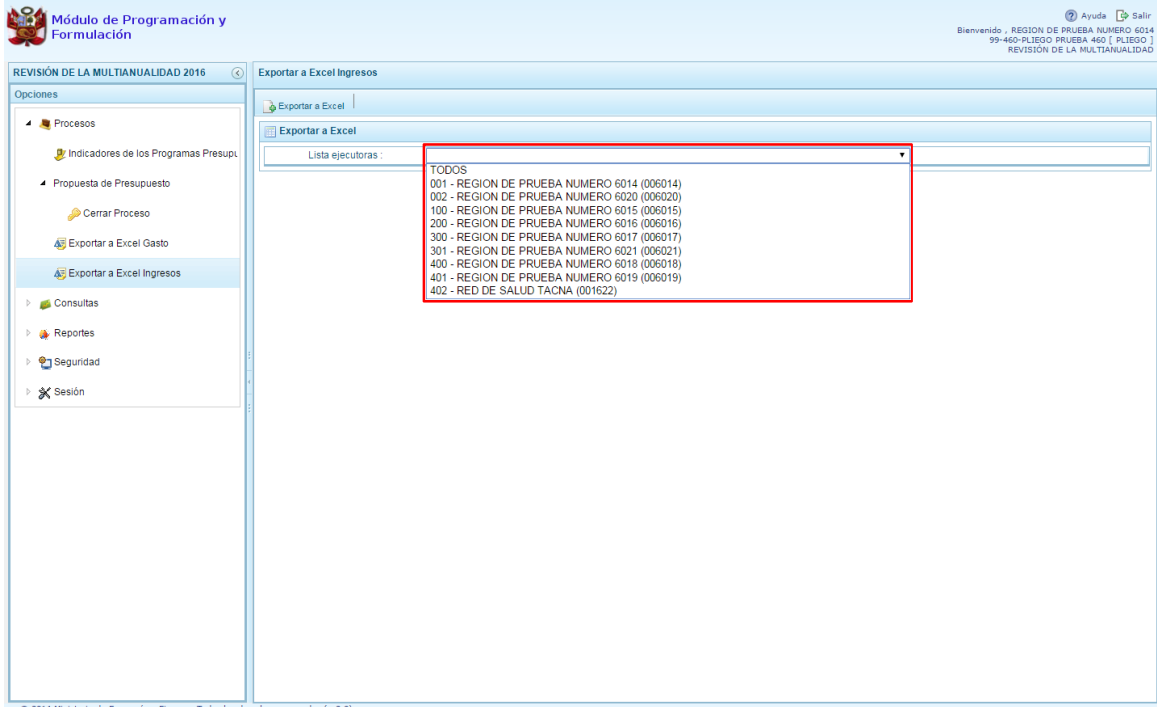

4. Presionar el botón **Exportar a Excel** ubicado en la parte superior del panel

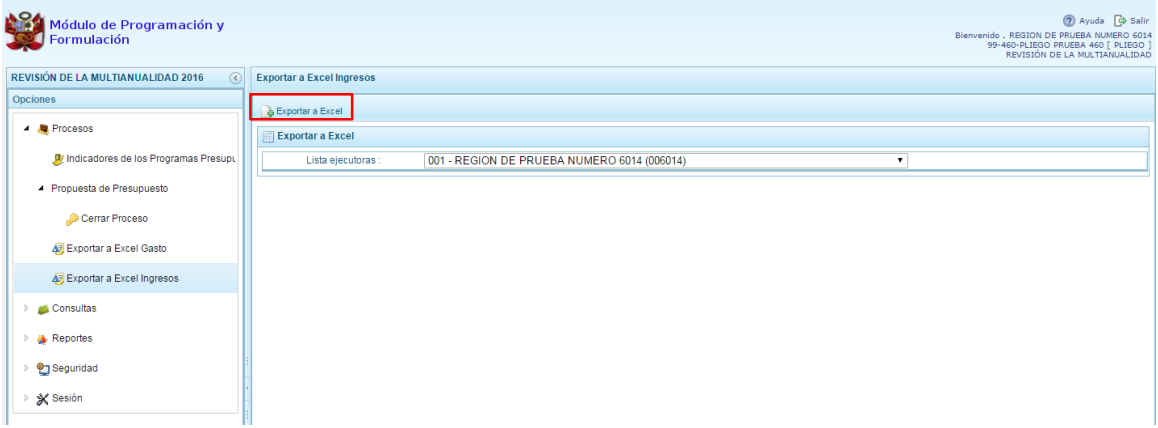

5. Aparece un mensaje informando la realización de la acción de exportación:

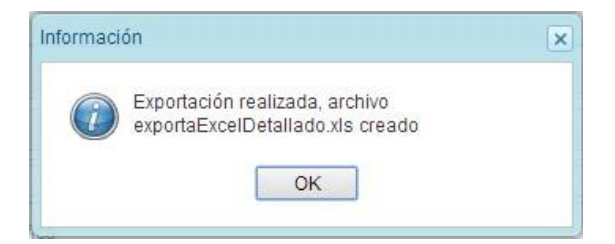

6. Presionar el botón **OK** para continuar. El archivo se descarga automáticamente en la ruta configurada en el explorador que se está utilizando. En dicha ubicación se puede abrir el archivo Excel descargado.

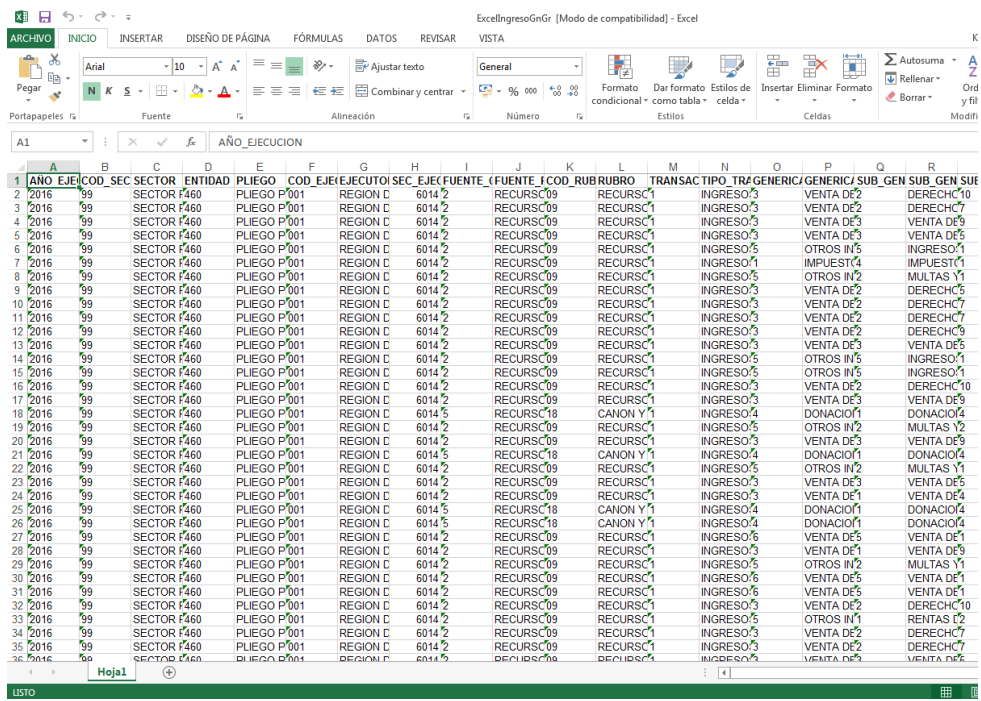

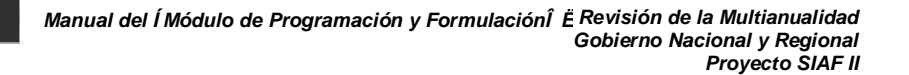

## **2.2. Consultas**

A través de esta opción el usuario con perfil pliego podrá consultar información sobre los códigos presupuestales de proyectos, actividades y finalidades. También podrá consultar la Asignación presupuestal y la Programación Multianual.

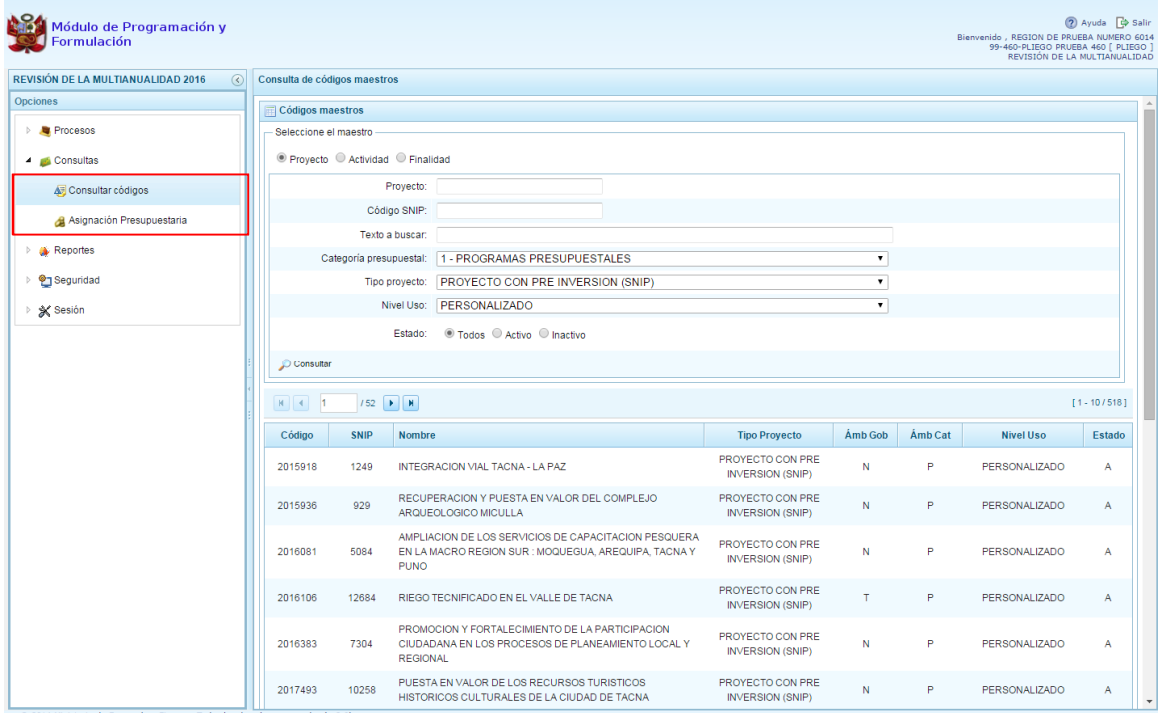

#### **2.2.1. Consultar Código de Proyecto**

Para consultar información sobre un proyecto específico, se procede de la siguiente manera:

- 1. Presionar en la flecha a la izquierda de la opción **Consultas**
- 2. Desplegar la opción **Consultar Códigos**. Aparece al lado derecho el panel denominado Consulta de Códigos Maestros
- 3. Seleccionar sobre cuál de los maestros realizaremos la consulta, los botones de selección son: Proyecto, Actividad y Finalidad, en este caso seleccionar **Proyecto**. El sistema muestra la ventana que ofrece una serie de opciones y listas desplegables para elegir los criterios o filtros a partir de los cuales se realiza una consulta, por ejemplo el código presupuestal o SNIP del proyecto, algún texto contenido dentro de su nombre o descripción, su categoría presupuestal, tipo de proyecto, nivel de uso, además filtrar por su estado ya sea activo, inactivo o ambos.
- 4. Para este ejemplo se va a realizar una consulta por el código SNIP, se ingresa el código; en categoría presupuestal, se deja en su valor por defecto TODOS; en tipo de proyecto se cuenta también con la posibilidad de seleccionar los diversos tipos de proyecto que hay, se deja en su valor por defecto PROYECTO CON PRE INVERSIÓN (SNIP); en nivel de uso se puede seleccionar, el nivel general, el nivel personalizado o como este caso TODOS, finalmente en estado podemos filtrar entre los proyectos con estado: Activo o Inactivo o dejarlo en su valor por defecto que es TODOS.
- 5. Luego de ingresar y/o seleccionar los criterios para realizar la consulta del proyecto, se presiona el botón **Consultar**.

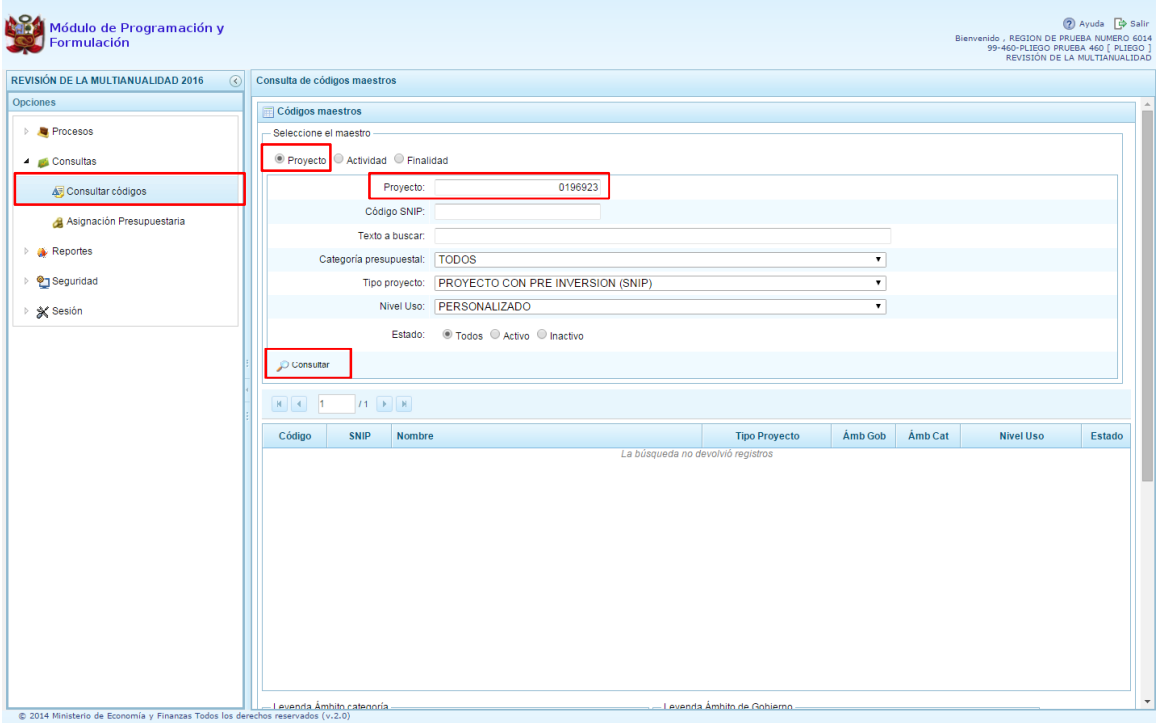

6. En la parte inferior, se muestra los datos solicitados por nuestra consulta, para cada proyecto se visualiza su respectivo código presupuestal, código SNIP, el nombre del Proyecto, tipo de proyecto, el ámbito de gobierno % + que corresponde al gobierno nacional y regional, el ámbito de la categoría presupuestal %<sup>2</sup>+ que corresponde a la categoría APNOP, su nivel de uso, que en este caso es personalizado y su estado, que puede ser activo o inactivo, para este ejemplo el proyecto se encuentra activo.

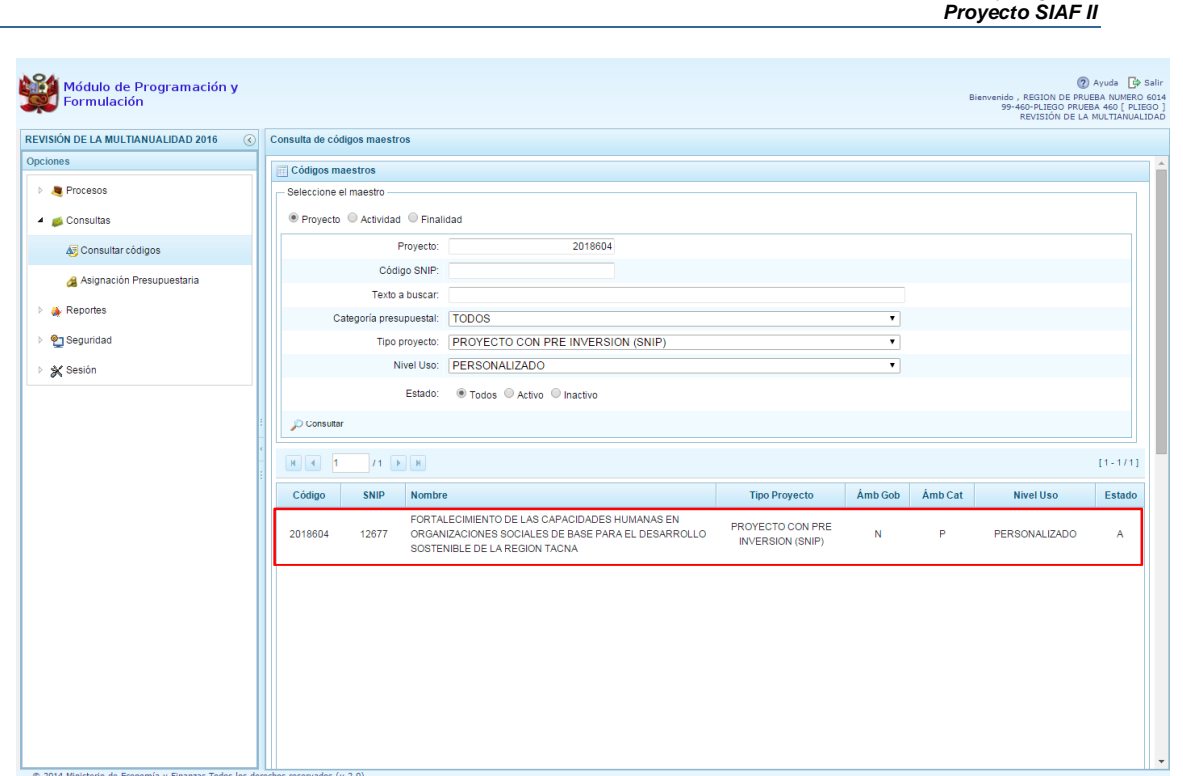

*Manual del "Módulo de Programación y Formulación" – Revisión de la Multianualidad*

*Gobierno Nacional y Regional*

7. Para mayor información podemos recurrir a la leyenda que aparece en la parte inferior de la pantalla.

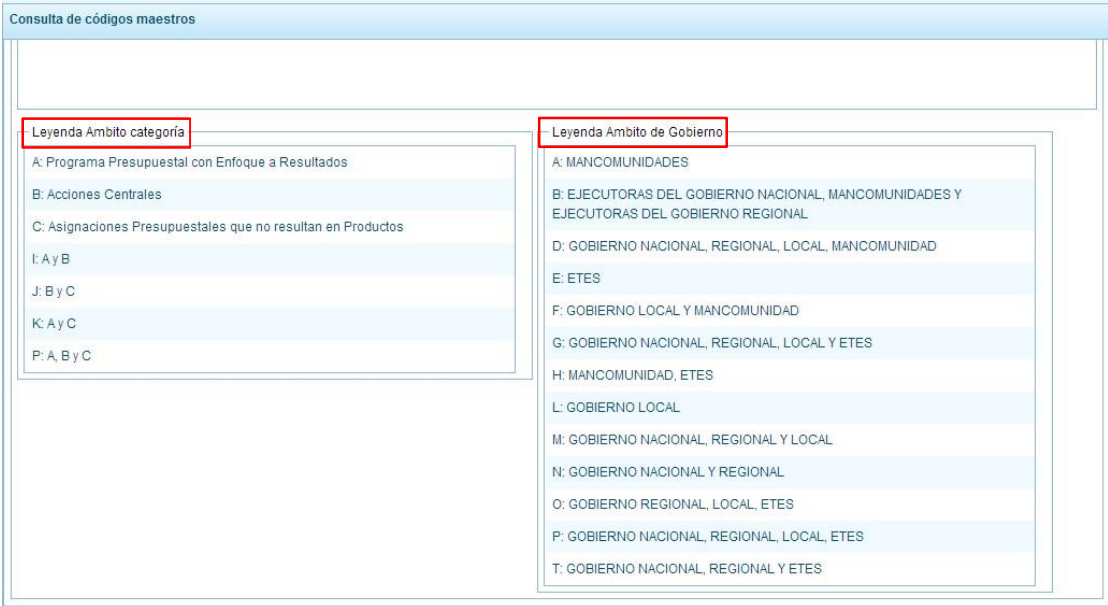

A continuación se realizará una nueva consulta:

1. Se ingresa el Texto a buscar, se selecciona la Categoría presupuestal, el tipo de proyecto y los demás valores como muestra la siguiente imagen, luego se presiona el botón **Consultar** para obtener la información que cumple con los criterios establecidos:

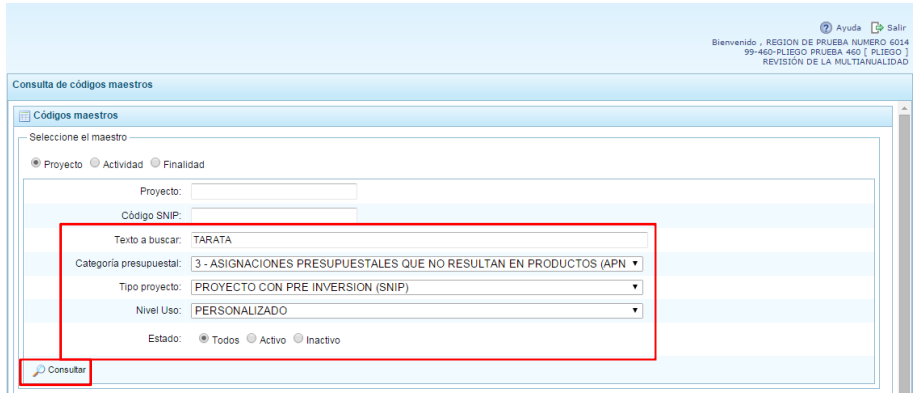

2. En la parte inferior del panel aparece el nuevo resultado de la consulta con todos los proyectos que dentro de su nombre contiene el texto ingresado y al mismo tiempo tienen como ámbito de categoría presupuestal la letra % + que significa que pertenecen a la categoría presupuestal APNOP.

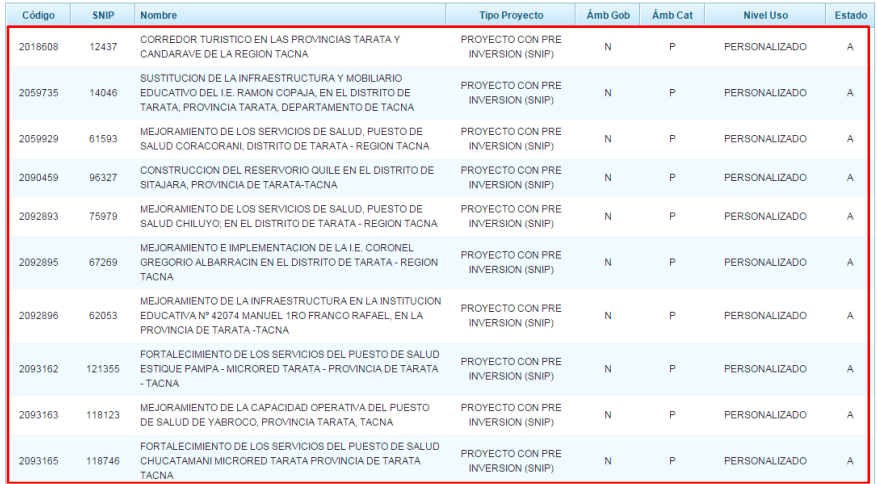

Finalmente, se realizará una nueva consulta que muestre proyectos genéricos 1. En categoría presupuestal seleccionar APNOP 2. En tipo de proyecto seleccionar PROYECTO GENÉRICO

3. Presionar el botón **Consultar**.

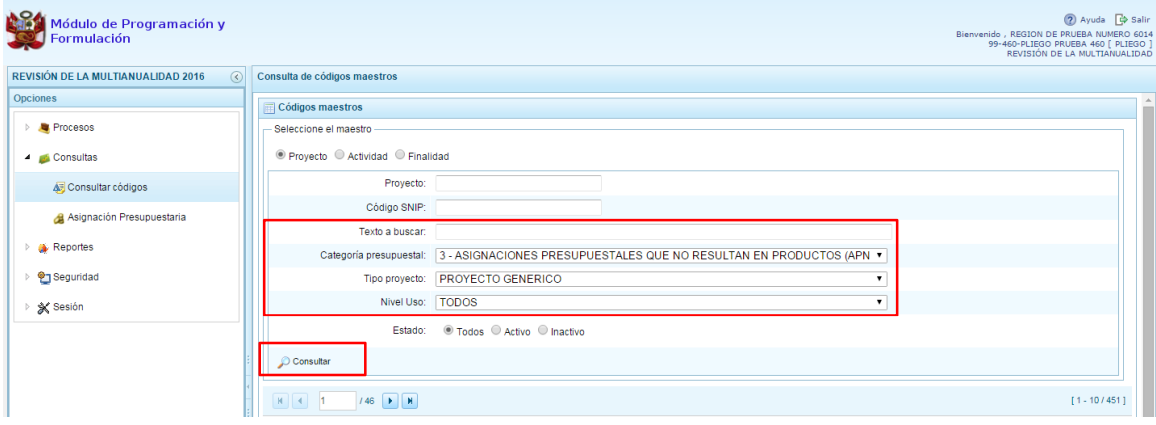

4. El resultado de la nueva consulta muestran todos los proyectos del tipo genérico, independiente de su ámbito de gobierno, de categoría, etc. Asimismo, los proyectos de tipo genérico no presentan código SNIP y sólo son utilizadas por entidades autorizadas por la DGPP.

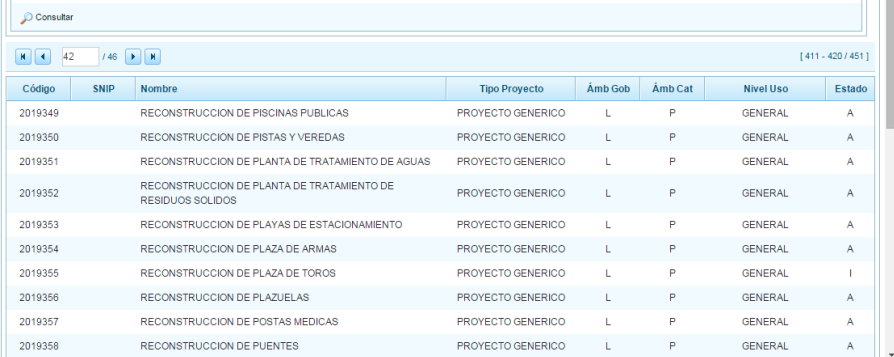

#### **2.2.2. Consultar Código de Actividad**

Para consultar información sobre una Actividad específica, se procede de la siguiente manera:

- 1. Presionar en la flecha a la izquierda de la opción **Consultas**
- 2. Desplegar la opción **Consultar Códigos**. Aparece al lado derecho el panel denominado Consulta de Códigos Maestros
- 3. Seleccionar sobre cuál de los maestros realizaremos la consulta, los botones de selección son: Proyecto, Actividad y Finalidad, en este caso seleccionar **Actividad**.
- 4. El sistema muestra la ventana que ofrece una serie de opciones y listas desplegables para elegir los criterios o filtros a partir de los cuales se realiza una consulta, por ejemplo el código presupuestal de la actividad, algún texto contenido dentro de su nombre o descripción, su categoría presupuestal, nivel de uso y además filtrar por su estado si está activo, inactivo o ambos. Para este caso, se va a realizar una consulta por el código presupuestal de la ACTIVIDAD.
- 5. Ingresar el código, en categoría presupuestal se puede seleccionar una de las categorías o marcar TODOS, en nivel de uso se puede seleccionar, General, Personalizado o TODOS, para que pueda ser cualquiera de los dos;
- 6. Finalmente en estado se puede filtrar entre las Actividades con estado: Activo, Inactivo o dejarlo en su valor por defecto que es TODOS.
- 7. Luego de ingresar y/o seleccionarlos criterios para realizar la consulta de la ACTIVIDAD, presionar el botón **Consultar**.

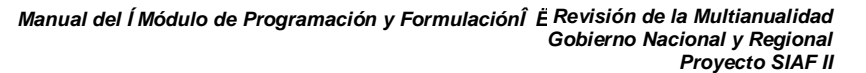

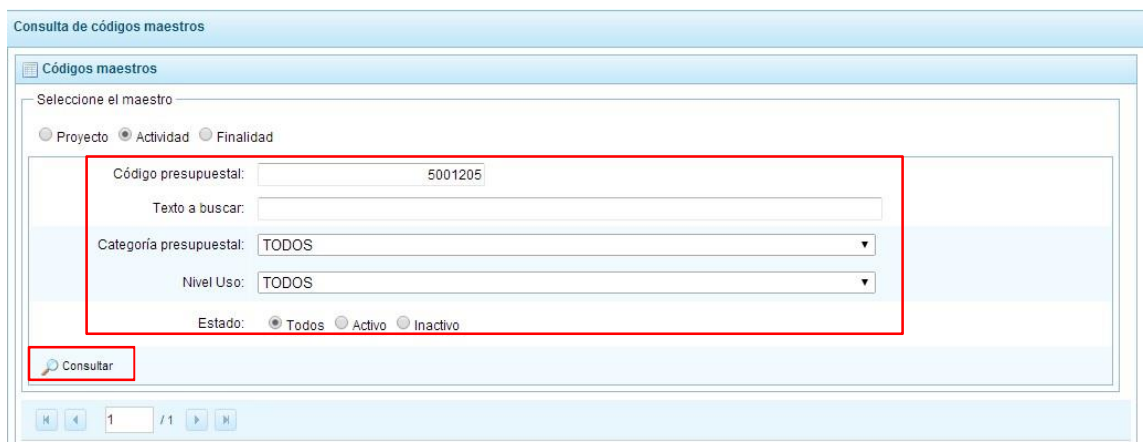

8. En la parte inferior, se muestra el resultado de la consulta, en primer lugar el código presupuestal de la actividad debe coincidir con el código ingresado, además el sistema muestra el nombre de la Actividad, el ámbito de gobierno que en este caso es %+ y corresponde al gobierno Nacional y Regional, el ámbito de categoría presupuestal %-que corresponde a la categoría presupuestal APNOP, su nivel de uso, que en este caso es GENERAL y su estado, que en este caso es activo.

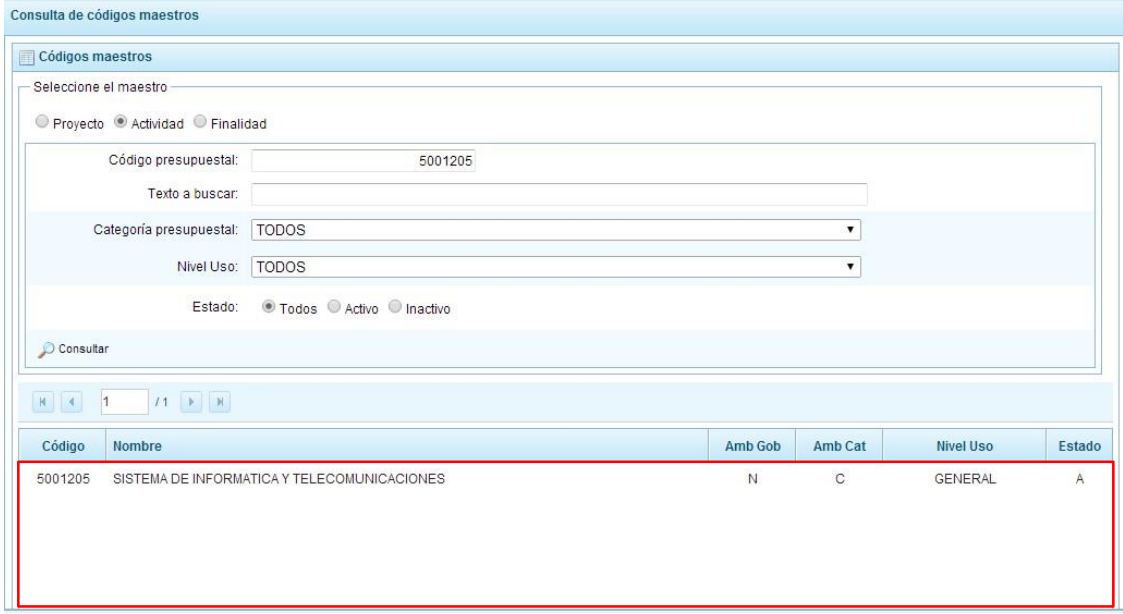

9. Para mayor información podemos recurrir a la leyenda que aparece en la parte inferior, del mismo panel.

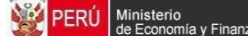

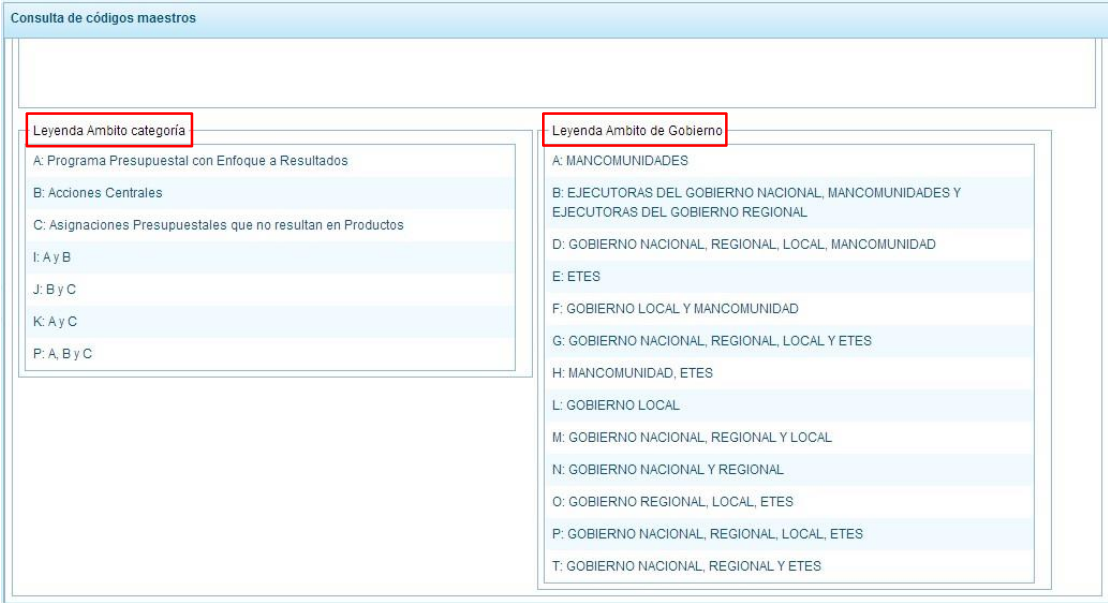

También, se podría realizar una consulta de todas las actividades dentro de una categoría presupuestal específica, para lo cual:

- 1. Se selecciona la categoría presupuestal 2 ACCIONES CENTRALES
- 2. En el nivel de uso, se elige GENERAL
- 3. Se presiona el botón **Consultar**.

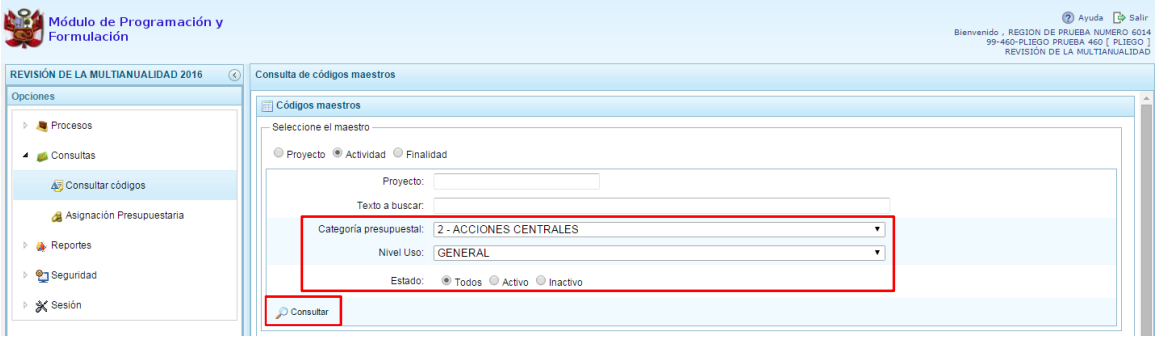

4. En la parte inferior del panel, aparecen las actividades de la categoría presupuestal ACCIONES CENTRALES

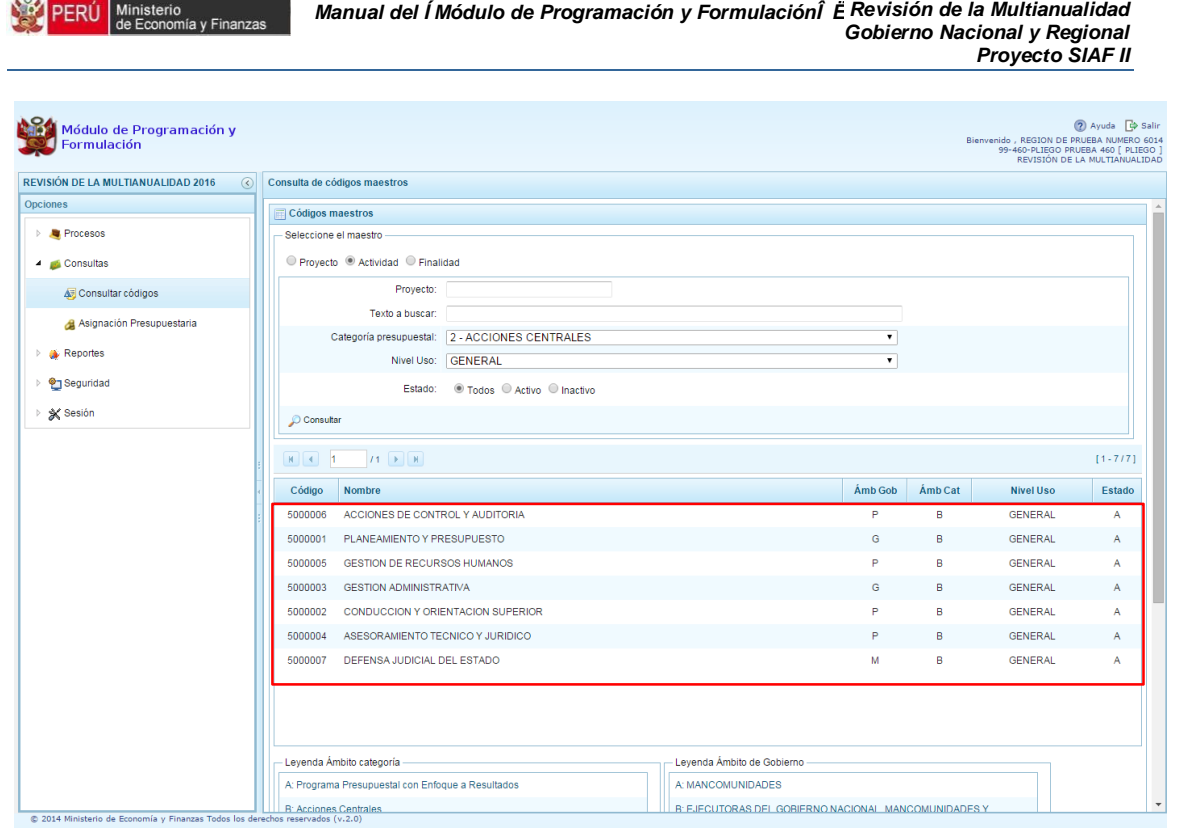

#### **2.2.3. Consultar Código de Finalidad**

 $101$ 

Para consultar información sobre una Finalidad específica, se procede de la siguiente manera:

- 1. Presionar en la flecha a la izquierda de la opción **Consultas**
- 2. Desplegar la opción **Consultar Códigos**. Aparece al lado derecho el panel denominado Consulta de Códigos Maestros
- 3. Seleccionar sobre cuál de los maestros realizaremos la consulta, los botones de selección son: Proyecto, Actividad y Finalidad, en este caso seleccionar **Finalidad**.
- 4. El sistema muestra la ventana donde se ofrece una serie de opciones y listas desplegables para elegir los criterios o filtros para realizar una consulta, por ejemplo el código presupuestal de la finalidad, algún texto contenido dentro de su nombre o descripción, la categoría presupuestal, el nivel de uso y además filtrar por su estado si está activo, inactivo o ambos.
- 5. Para este primer ejemplo, se realizará una consulta que muestre todas las finalidades que se encuentran en la categoría presupuestal 1 PROGRAMAS PRESUPUESTALES CON ENFOQUE RESULTADOS, en nivel de uso se selecciona GENERAL y en estado se elige Activo.
- 6. Luego de haber ingresado y/o seleccionado los criterios, se presiona el botón **Consultar**.

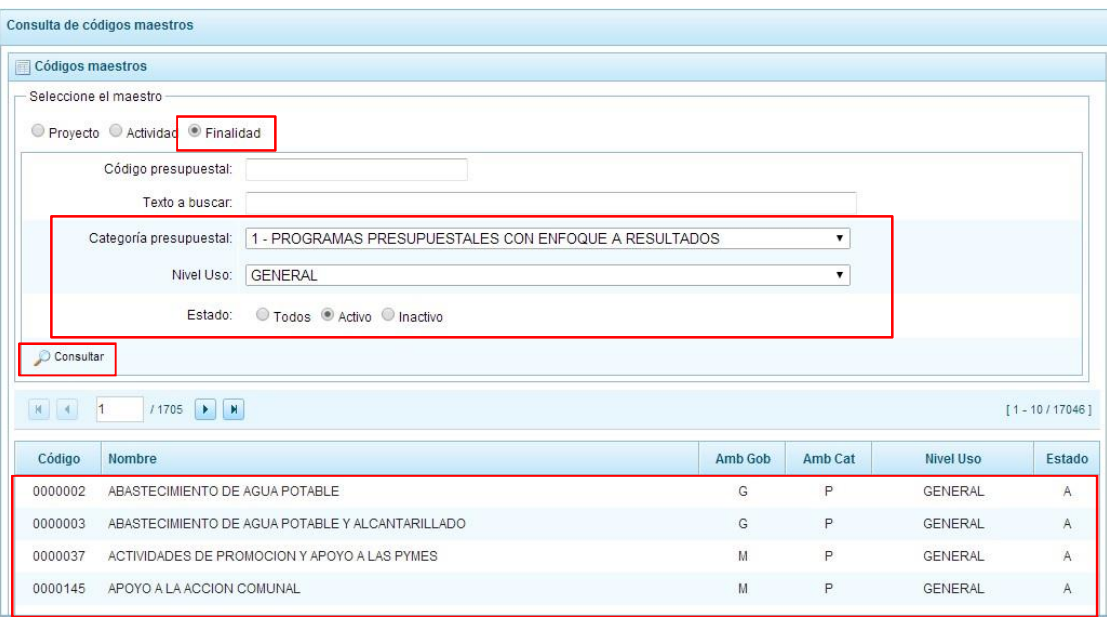

7. En la parte inferior del panel, aparece el resultado de la consulta, se muestra el listado de todas las finalidades con los criterios seleccionados, en el ámbito de categoría, aparece el valor %- que incluye a la categoría 1 PROGRAMAS PRESUPUESTALES, como se observa en la leyenda que aparece en la parte inferior, en el nivel de uso aparece para todos los casos GENERAL y en estado, figura ACTIVO.

También, se podría realizar una consulta de todas las finalidades que dentro de su nombre contengan algún texto:

- 1. Ingresar dicho texto en la casilla texto a buscar
- 2. En categoría presupuestal, seleccionar TODOS
- 3. En nivel de uso seleccionar GENERAL y en estado TODOS
- 4. Presionar el botón **Consultar**.

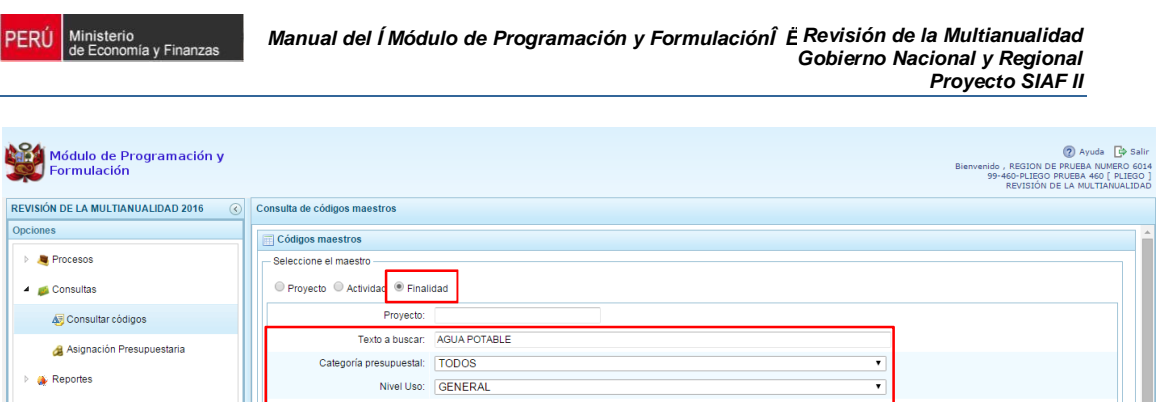

erú

Opciones  $\triangleright$  **A** Procesos  $\overline{4}$  Consultas

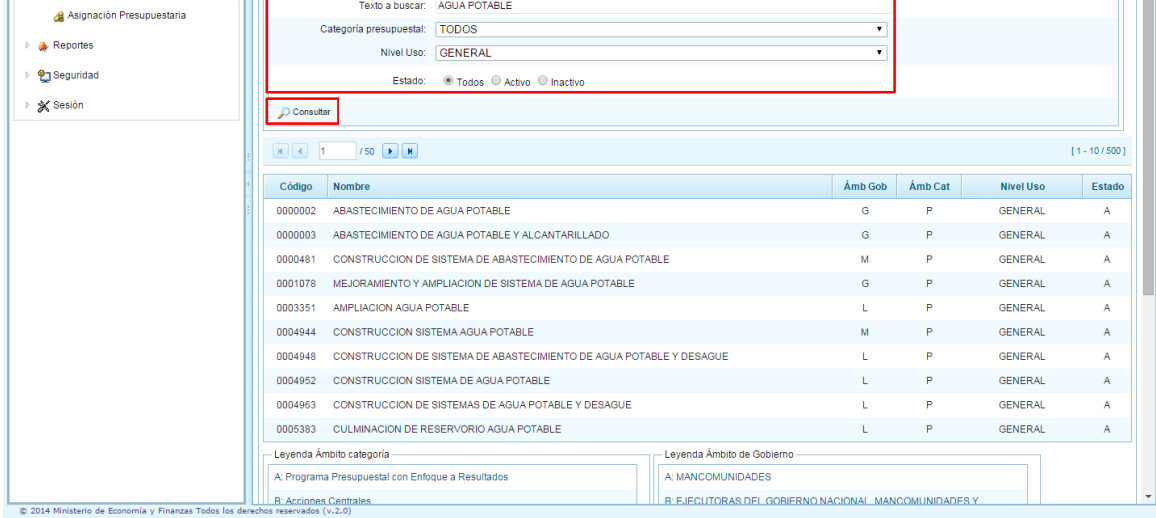

5. En la parte inferior del panel, aparecen todas las finalidades que dentro de su nombre contiene el texto ingresado y al mismo tiempo tienen un nivel de uso GENERAL.

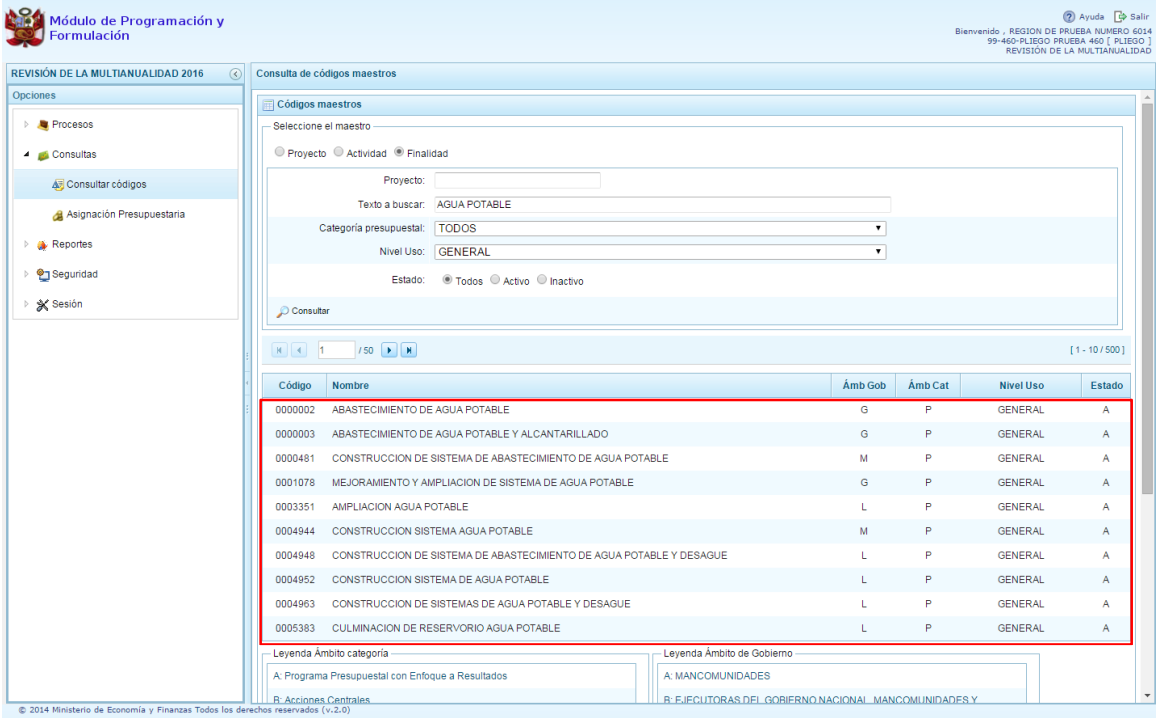

#### **2.2.4. Asignación Presupuestaria**

Se ingresa a **Consultas**, se presiona en la flecha que está a la izquierda **Legiona**, y se selecciona, con lo cual aparece a la derecha el panel **Distribución de la asignación presupuestaria**.

Para consultar información sobre la Asignación Presupuestaria, se procede de la siguiente manera:

- 1. Presionar en la flecha a la izquierda de la opción **Consultas**
- 2. Seleccionar la opción **Asignación Presupuestaria**
- 3. Aparece al lado derecho el panel denominado **Distribución de la asignación presupuestaria.** En esta pantalla se muestra las opciones para generar la consulta.
- 4. Se puede seleccionar la consulta a nivel "**Consolidado**", es decir a nivel de Pliego o **Detallado** +, es decir por una unidad ejecutora específica
- 5. Se puede seleccionar el **Nivel de detalle** de la consulta "**Agrupado por Fuente**" o **%Detallado por Rubro+**

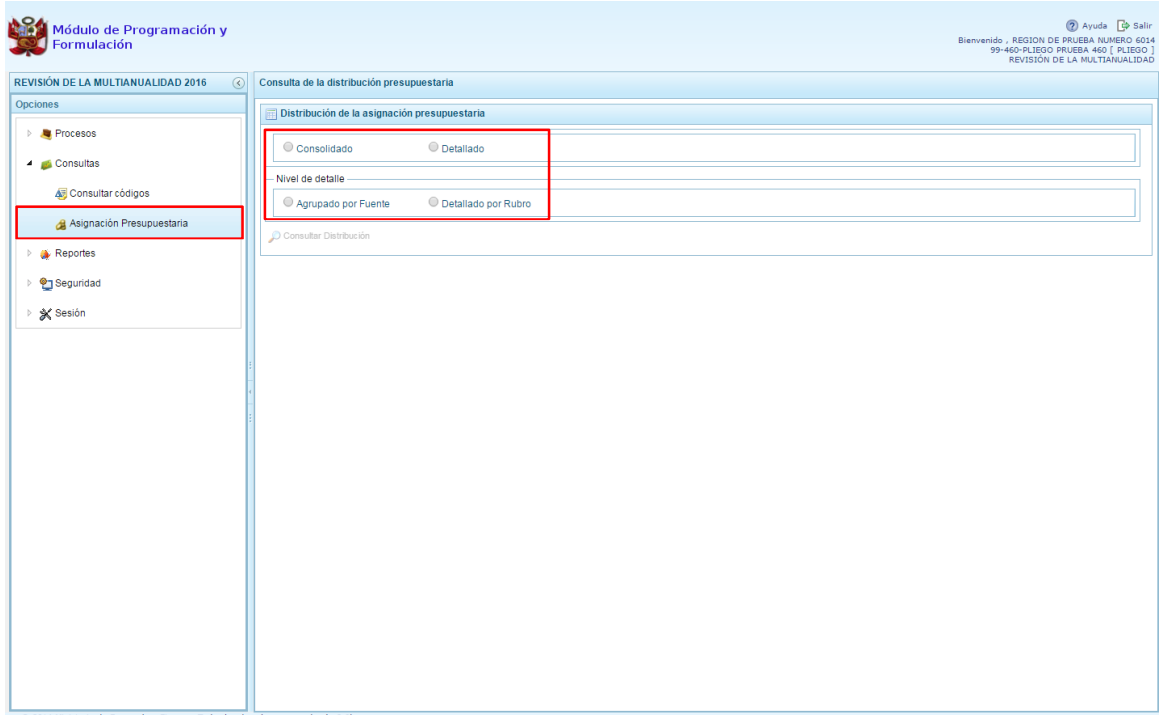

6. Luego de seleccionar por ejemplo la distribución presupuestaria consolidada y agrupada por fuente, como muestra la siguiente imagen, presionar el botón **P Consultar Distribución**

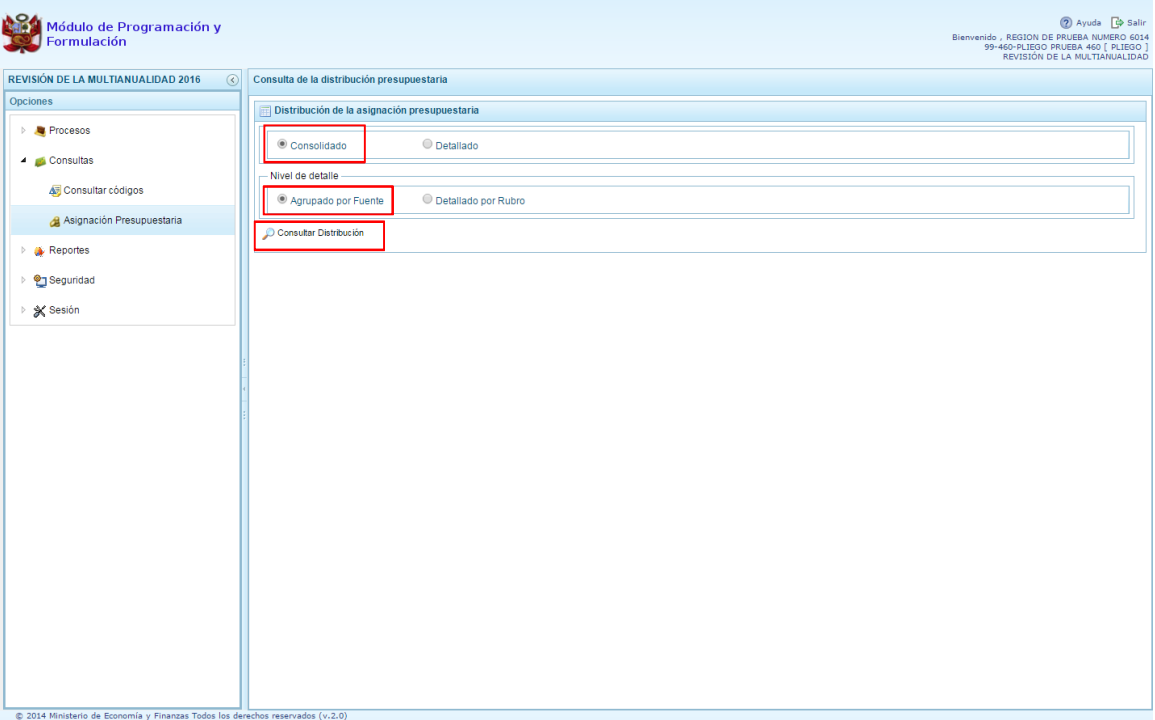

7. El sistema muestra enseguida la información a nivel de todas las Fuentes de financiamiento distribuidas, la descripción de las fuentes, montos de la asignación 2016 y Programación Multianual.

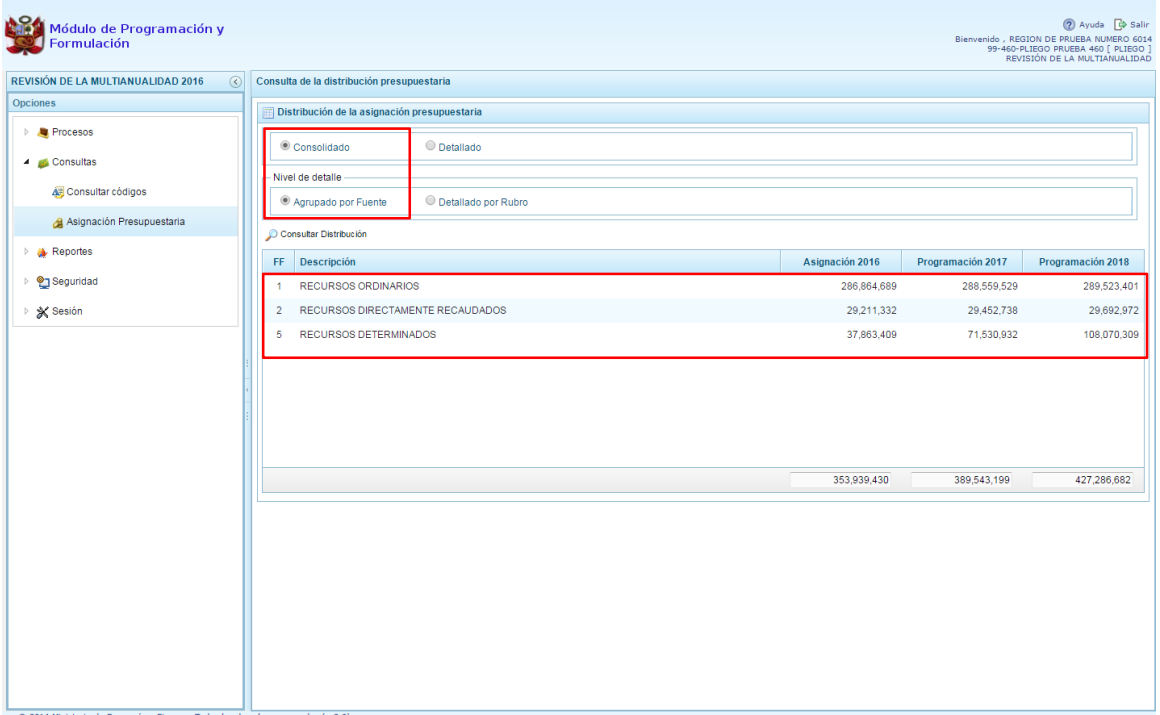
8. Al seleccionar la opción **i Detallado por Rubroî** y volver a presionar el botón Consultar **Distribución**, el sistema presentará el mismo esquema de la consulta anterior pero desagregado a nivel rubro, como se muestra en la siguiente imagen:

ERÚ

inisterio

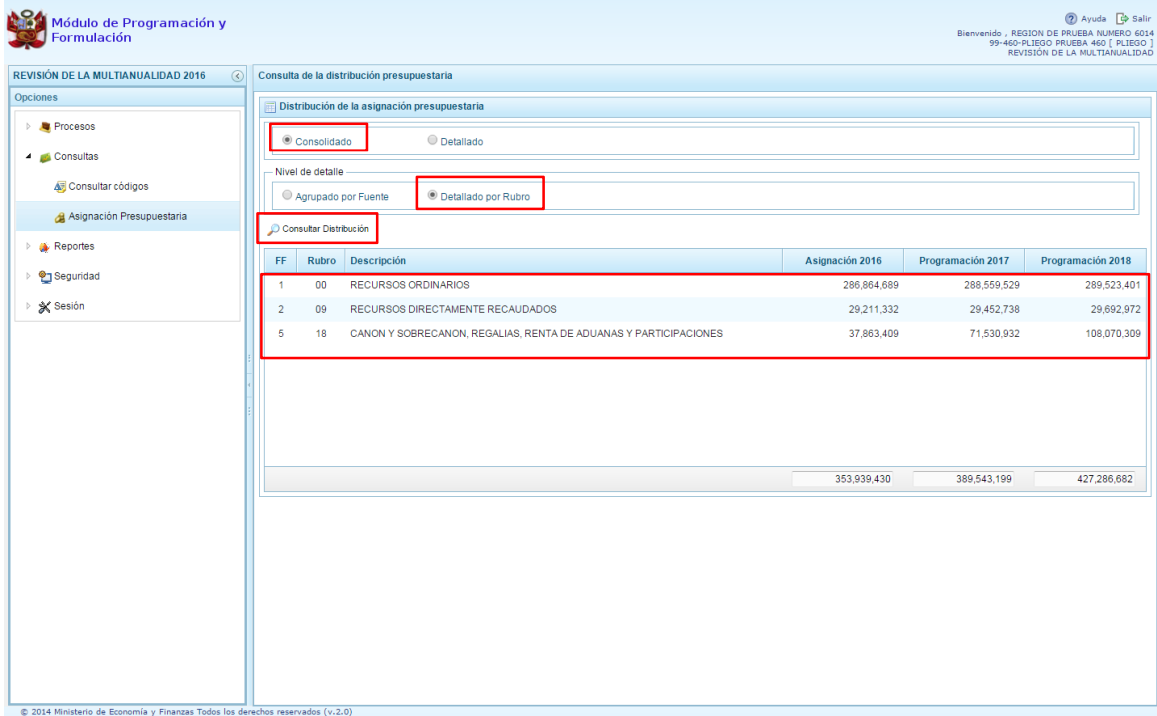

9. Al seleccionar la opción **Í Detallado** i, enseguida aparecerá una lista desplegable denominada % ista Ejecutoras+, en donde se debe seleccionar una unidad ejecutora específica.

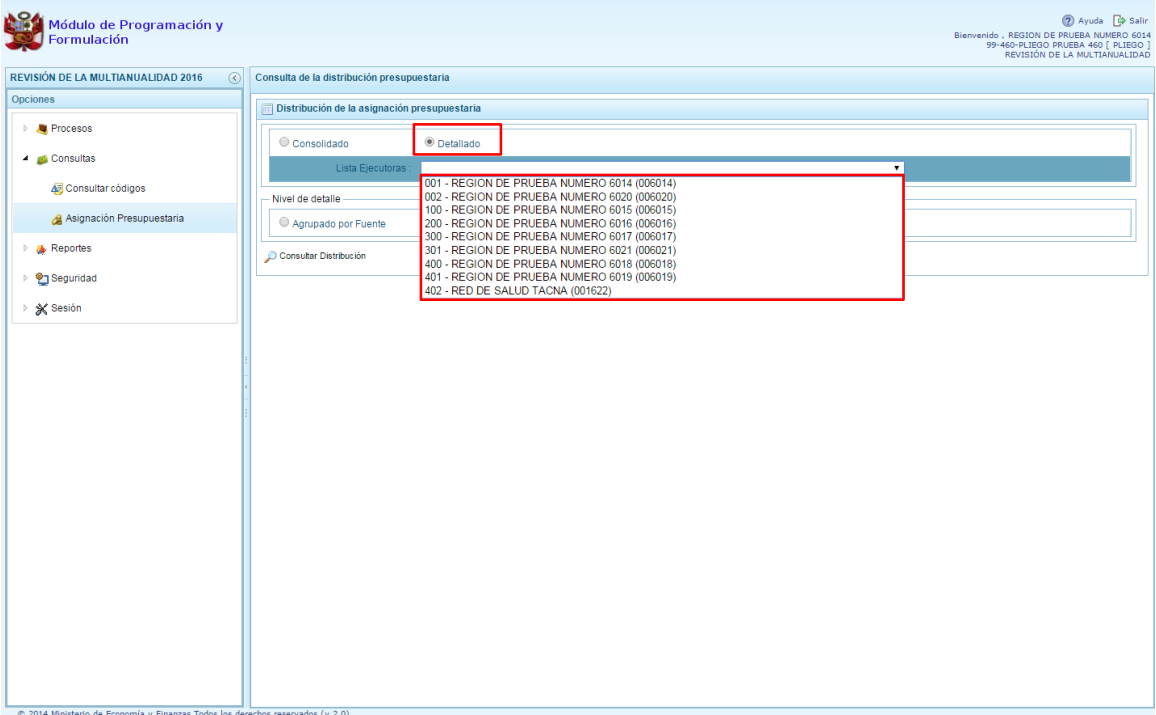

 $\frac{1}{2}$ 

10. Luego se debe seleccionar el nivel de detalle **"Agrupado por Fuente**" o **"Detallado por** 

**Rubro"** y presionar el botón **Consultar Distribución.** Para este ejemplo se selecciona **"Agrupado por Fuente"**, el sistema presenta la información a nivel de todas las Fuentes de financiamiento distribuidas, la descripción de las fuentes, montos de la Asignación 2016 y la Programación Multianual para la Unidad Ejecutora seleccionada.

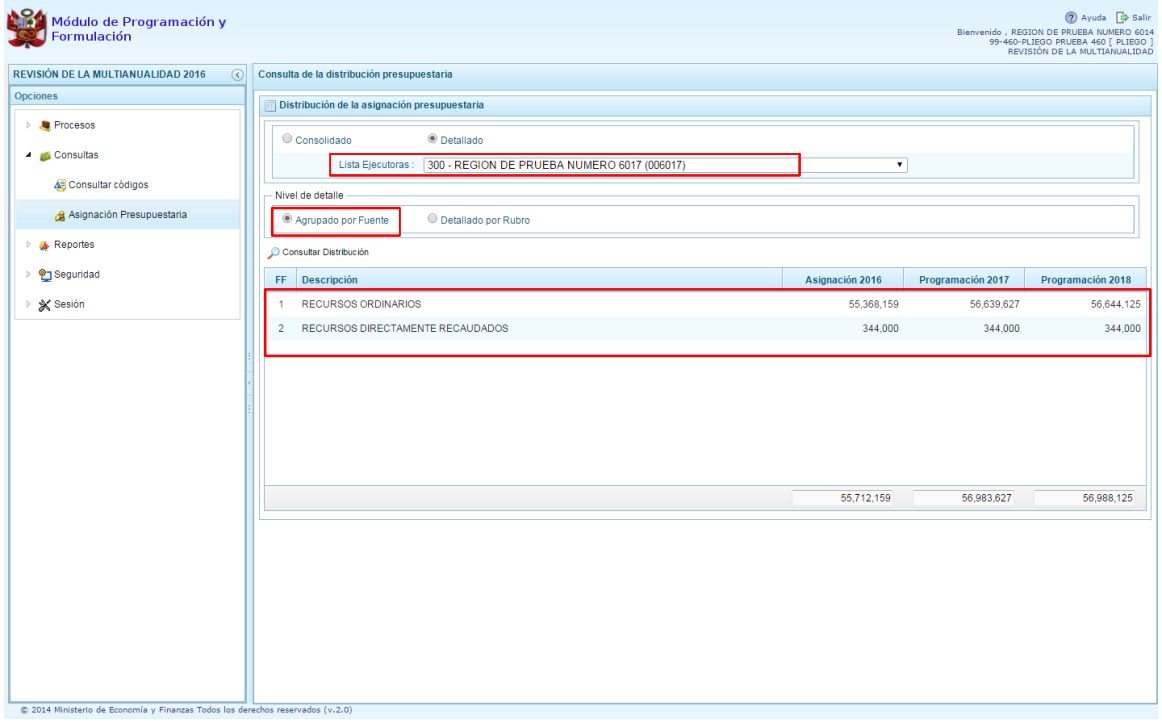

11. Al seleccionar la opción **"Detallado por Rubro"** y volver a presionar el botón **Consultar Distribución**, el sistema presentará el mismo esquema de la consulta anterior pero desagregado a nivel rubro y para la Unidad Ejecutora seleccionada, como se muestra en la siguiente imagen:

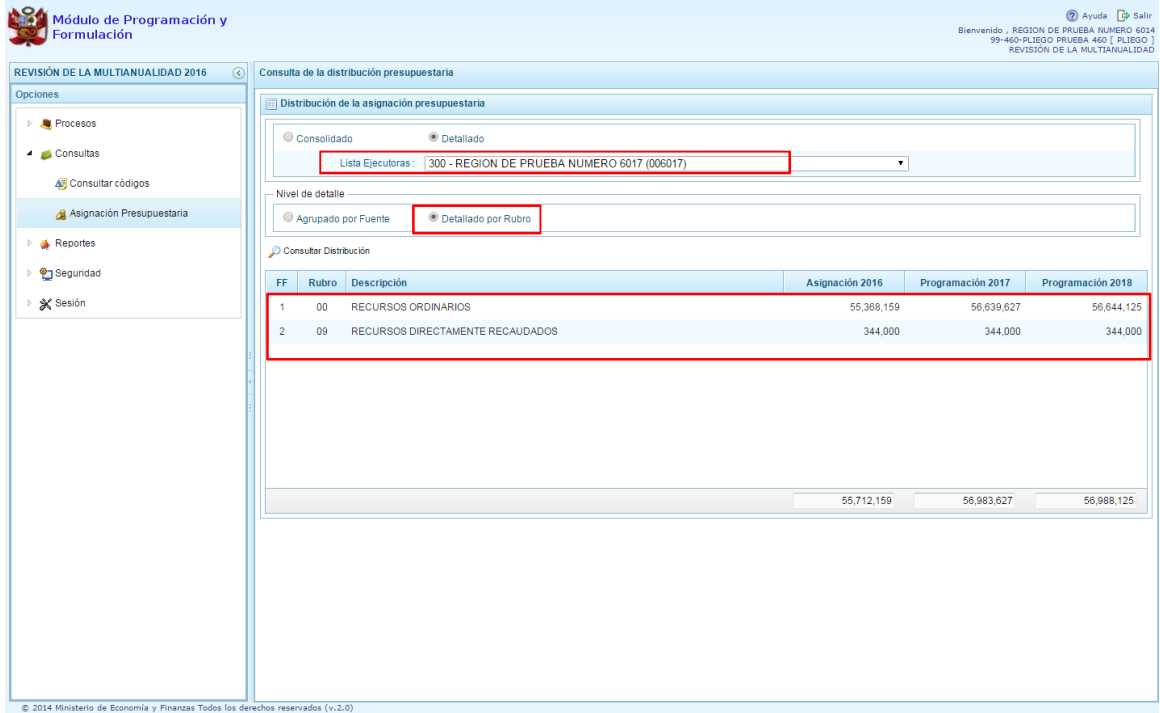

### **2.3. Reportes**

Esta opción permite obtener diversas salidas o formatos a nivel de Pliego, los cuales presentan información en los diferentes niveles de la estructura programática y funcional. Se tiene las siguientes opciones:

- **Formulación Presupuestaria** o Detalle del Ingreso Multianual o Producción Física del Producto o Datos del Proyecto o Proyectos en Productos o Detalle del Gasto o Estructura programática o Resumen Analítico del Gasto o Resumen de Categoría Presupuestales
	- o Detalle del Ingreso
- **Maestros**
- **Indicadores de los Programas Presupuestales.**

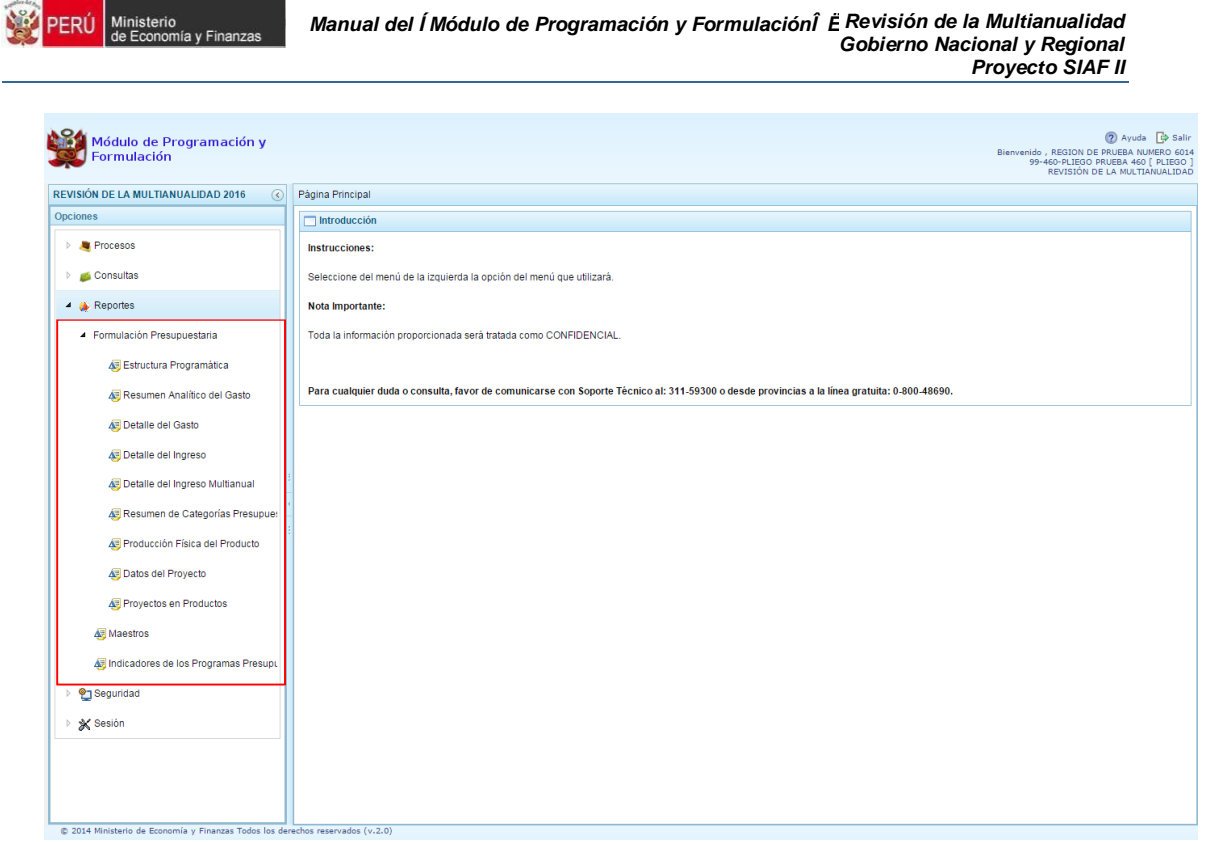

Para obtener cualquiera de los reportes disponibles debajo de la categoría Formulación Presupuestaria, se procede de la siguiente manera:

- 1. Presionar en la flecha **a la izquierda de la opción <b>A** Reportes
- 2. Debajo de **Formulación Presupuestaria** seleccionar el reporte solicitado, para este ejemplo se ha seleccionado Detalle del Gasto
- 3. Aparece al lado derecho el panel denominado con el mismo nombre del reporte seleccionado. En esta pantalla se muestra las opciones para generar la consulta.
- 4. El usuario con perfil pliego puede realizar la emisión de reportes a nivel Detallado, es decir por Unidad Ejecutora y Consolidado, información integrada por Pliego.
- 5. También puede seleccionar en la parte superior derecha si desea filtrar la información de las Unidades Ejecutoras que cuentan con la formulación presupuestal cerrada o Todas, como muestra la siguiente imagen.
- 6. Las otras opciones dependerán del tipo de reporte seleccionado, finalmente luego de haber configurado la consulta debe presionar el botón Imprimir.

![](_page_40_Picture_53.jpeg)

Por otro lado, cabe mencionar que la opción **M** Maestros, permite, además de visualizar e imprimir la información seleccionada, la posibilidad de exportar la información a formato Excel. Asimismo puede seleccionar el año y tipo de maestro sobre el cual desea generar el reporte como muestra la siguiente imagen:

![](_page_40_Picture_54.jpeg)

En el reporte %adicadores de los Programas Presupuestales+para el usuario con perfil Pliego, se puede realizar la emisión de reportes de los Programas Presupuestales que las Unidades

![](_page_41_Picture_0.jpeg)

Ejecutoras han registrado y/o actualizado en su programación de gastos a nivel de %adicadores de los Programas Presupuestales por Resultado Especifico+ y a nivel de ‰adicadores de los Programas Presupuestales por Resultado Especifico y Productos‰

![](_page_41_Picture_84.jpeg)

# **2.4. Seguridad**

El usuario con perfil Pliego, por temas de seguridad de la información, cuenta con la posibilidad de cambiar la **Clave** de ingreso al sistema, para lo cual debe proceder de la siguiente manera:

- 1. Presionar en la flecha a la izquierda de la opción **Seguridad**
- 2. Hacer clic en la opción **Cambiar Clave**, con lo cual aparece al lado derecho el panel **Cambio de Clave**, en este panel se presenta información del código del usuario

![](_page_42_Picture_56.jpeg)

- 3. Ingresar la nueva contraseña en la casilla Contraseña Actual
- 4. Reingresar la nueva contraseña en la casilla Confirmar Contraseña, para confirmar el cambio
- 5. Presiona el botón Ok

nisterio<br>Economís

a y Finan

ERÚ

![](_page_42_Picture_57.jpeg)

![](_page_43_Picture_0.jpeg)

## **2.5. Sesión**

Esta funcionalidad del sistema le permite al usuario con perfil Pliego, acceder al panel %Rreferencias de acceso+, para cambiar el perfil con el que continuará trabajando en el sistema. El procedimiento para cambiar de sesión es el siguiente:

- 1. Presionar en la flecha a la izquierda de la opción **Sesión**
- 2. Hacer clic en la opción **Cambio de sesión**.
- 3. Aparece al lado derecho el panel **Preferencias de acceso** donde se muestra el Periodo de Ejecución 2015, el Periodo de Formulación 2016, la Etapa Presupuestaria: Revisión de la Multianualidad, y el Perfil actual (Pliego)

![](_page_43_Picture_90.jpeg)

4. Se debe seleccionar el perfil con al que se desea cambiar para trabajar en el sistema y luego presionar el botón Aceptar

![](_page_44_Picture_55.jpeg)

5. El sistema retorna a la página principal y en la parte superior derecha donde aparece la información del usuario, se puede apreciar que el perfil ha cambiado

![](_page_44_Picture_56.jpeg)

# **3. Usuario Unidad Ejecutora**

 $\overline{\odot}$  2014 Mi

Para acceder al Módulo con el perfil de Unidad Ejecutora, en la ventana % referencias de acceso+, se selecciona el perfil UNIDAD EJECUTORA y se presiona el botón Siguiente:

![](_page_45_Picture_72.jpeg)

Al ingresar al Entorno Principal del Sistema del perfil Unidad Ejecutora, se mostrará:

Ministerio

- En la parte superior derecha de la pantalla, el código y nombre de la Unidad Ejecutora. Así como el botón Salir **D** para terminar la sesión.
- En la parte central, a lado derecho, se encuentra la **Página Principal** con un panel de **Introducción**, que presenta información referente al uso del sistema.
- Al lado izquierdo aparece un panel con cinco (5) opciones: Procesos, Consultas, Reportes, Seguridad y Sesión, para visualizar el contenido de cada opción, se presiona en la flecha  $\triangleright$  que está al lado izquierdo,

![](_page_46_Picture_0.jpeg)

![](_page_46_Picture_27.jpeg)

PERÚ Ministerio<br>de Economía y Finanzas

- **Procesos** se encuentra tres grupos de opciones:
	- o **Preselección de códigos,** donde aparecen las opciones:
		- $\checkmark$  Preseleccionar proyecto
		- $\checkmark$  Preseleccionar actividad
		- $\checkmark$  Preseleccionar acción de inversión
		- $\checkmark$  Preseleccionar obra
		- Preseleccionar finalidad
	- o **Detalle de Proyectos**
	- o **Cadena Programática,** donde aparece la opción Registrar Cadena Programática y

Funcional. o **Propuesta de Presupuesto**, donde aparecen las opciones:

- $\checkmark$  Presupuesto de Ingresos,
- $\checkmark$  Presupuesto de gastos
- ¸ Cerrar proceso: con esta opción la

Unidad Ejecutora podrá realizar el cierre de la Formulación Presupuestal o Registro de Producción Física del Producto o Identificación de Proyectos por Producto, o Exportar a Excel,

- o Modificación Interna
- **Consultas**, el sistema permite visualizar la asignación presupuestaria 2016 y la programación multianual 2017 y 2018
- **Reportes",** se podrá obtener salidas y formatos de la Programación Multianual en los diferentes niveles de la estructura programática y funcional, además del clasificador de ingresos y gastos.
- **Seguridad** se encuentra la opción que permite el Cambiar la clave de acceso al sistema.
- **Sesión**, la cual permite seleccionar la opción **Cambio de Sesión**, que permitirá ingresar a la ventana %Rreferencias de acceso+.

![](_page_47_Picture_21.jpeg)

REVISIÓN DE LA MULTIANUALIDAD 2016

▲ Preselección de Códigos

Opciones **4** Procesos

![](_page_48_Picture_0.jpeg)

## **3.1. Preselección de códigos**

Esta opción permite seleccionar los códigos presupuestarios de los componentes que formaran parte de la estructura programática: Proyectos, Actividades, Acciones de Inversión, Obras y Finalidades. Para ello, se debe ingresar a la opción **Procesos** haciendo clic en la fecha que se encuentra a la izquierda , luego se presiona **Preselección de Códigos**, y se selecciona una de las opciones:

- Preseleccionar Proyecto
- Preseleccionar Actividad
- Preseleccionar Acción de Inversión
- Preseleccionar Obra
- Preseleccionar Finalidad

![](_page_48_Picture_8.jpeg)

### **3.1.1. Preselección de proyectos**

Para realizar la preselección de proyectos se procede de la siguiente manera:

- 1. Seleccionar la opción **Preseleccionar Proyecto**
- 2. Aparece a la derecha la pantalla **Proyectos Seleccionados por la Entidad** y dentro el panel **Preselección Proyecto**
- 3. Seleccionar la Categoría Presupuestal desplegando la lista correspondiente. Esta acción permite realizar el filtro de la categoría presupuestal, si ya cuenta con proyectos preseleccionados, se visualizará los proyectos que están vinculados a la categoría presupuestal seleccionada. Cabe mencionar que el sistema mostrará la información precargada de los proyectos que la Entidad incluyó en la Formulación 2016 y en la Programación Multianual 2017 y 2018. Cabe resaltar que solo se consideran los proyectos que cuentan con programación de gastos.

![](_page_49_Picture_81.jpeg)

![](_page_49_Picture_82.jpeg)

4. Cuenta también con la opción de búsqueda de proyectos por código presupuestal, donde se puede ingresar el código en el campo **Código Presupuestal** y presionar el botón **BUSCAR**, esto con la finalidad de ubicar el código que se utilizará, antes de utilizar la opción %eleccionar+para obtener los datos del clasificador presupuestal.

![](_page_49_Picture_83.jpeg)

5. Para obtener proyectos que no están pre-seleccionados, se presiona el botón **Seleccionar**, con lo cual se ingresa a la ventana **Proyectos** – **Búsqueda de Proyectos**, donde se encuentra el listado de todos los proyectos creados por el Pliego y autorizados por la DGPP, además de los proyectos que han sido utilizados en años anteriores. Este listado aparecerá en el nivel de uso **PERSONALIZADO.**

![](_page_50_Picture_0.jpeg)

- 6. Para facilitar la búsqueda de los proyectos, esta se puede realizar por **Código Presupuestal, Nivel de Uso** y/o **Nombre** y presionar el botón **P** Buscar.
- 7. En la parte inferior de la pantalla aparecerá el proyecto o proyectos que cumplen con los criterios de búsqueda.

![](_page_50_Picture_84.jpeg)

8. Se debe seleccionar el o los proyectos según corresponda, marcando en la casilla que aparece a la izquierda del código del proyecto y luego presionar el botón **Aceptar.**

![](_page_50_Picture_85.jpeg)

9. El sistema retorna a la pantalla de Proyectos Seleccionados por la Entidad, donde aparecerán además el (los) proyecto(s) seleccionado(s) en el paso anterior:

![](_page_51_Picture_91.jpeg)

10. Al final de la pantalla se muestra la leyenda de colores, donde se detalla el estado del código, el color amarillo indica que ya están siendo utilizados en una cadena presupuestal. La leyenda de abreviaturas, muestra el significado de los valores del ámbito de la categoría presupuestal.

![](_page_51_Picture_92.jpeg)

11. En caso la selección no haya sido la correcta o se requiera eliminar el proyecto seleccionado de la pantalla de pre-selección podrá utilizarse la opción **Eliminar,**  seleccionando el registro que se desea eliminar, siempre y cuando este código no pertenezca a una cadena presupuestal.

### **3.1.2. Preselección de actividades**

Para realizar la preselección de actividades se procede de la siguiente manera:

- 1. Seleccionar la opción **Preseleccionar Actividad**,
- 2. Aparece a la derecha la pantalla **Actividades Seleccionadas por la Entidad** y dentro el panel **Preselección Actividad**

![](_page_52_Picture_77.jpeg)

- 3. Seleccionar la categoría presupuestal, desplegando la lista correspondiente. Esta acción permite realizar el filtro de la categoría presupuestal, si ya cuenta con actividades preseleccionadas, se visualizará las actividades que están vinculadas a la categoría presupuestal seleccionada. Cabe mencionar que el sistema mostrará la información precargada de las actividades que la Entidad incluyó en la Formulación 2016 y en la Programación Multianual 2017 y 2018. Cabe resaltar que solo se consideran las actividades que cuentan con programación de gastos.
- 4. Cuenta también con la opción de búsqueda de actividades por código presupuestal, donde se puede ingresar el código en el campo **Código Presupuestal** y presionar el botón **Buscar**, esto con la finalidad de ubicar el código que se utilizará, antes de utilizar la opción % Seleccionar+para obtener los datos del clasificador presupuestal.

![](_page_53_Picture_104.jpeg)

- 5. Para obtener actividades que no están preseleccionadas, se presiona el botón **Seleccionar**, ingresando a la ventana **Actividades** – **Búsqueda de Actividades**, donde se encuentra el listado de todas las actividades seleccionadas para esta etapa y en la etapa anterior, además de las actividades que han sido utilizados en años anteriores. Este listado aparecerá en el nivel de uso **PERSONALIZADO**. En el nivel de uso **GENERAL** aparecerán las actividades genéricas que tiene acceso la entidad.
- 6. Para facilitar la búsqueda de las actividades, esta se puede realizar por **Código**

**Presupuestal, Nivel de Uso** y/o **Nombre** y presionar el botón **P** Buscar.

7. En la parte inferior de la pantalla aparecerá la actividad o actividades que cumplan con los criterios de búsqueda, y el usuario podrá seleccionar una o más actividades según corresponda, marcando en la casilla  $\Box$  que aparece a la izquierda del código de la actividad y luego se presiona el botón **Aceptar**.

![](_page_54_Picture_71.jpeg)

8. El sistema retorna a la pantalla de Actividades seleccionados por la Entidad, donde aparecerán además la(s) actividad(es) seleccionada(s) en el paso anterior.

![](_page_54_Picture_72.jpeg)

9. En caso la selección no haya sido la correcta o se requiera eliminar la actividad seleccionada de la pantalla de preselección, podrá utilizarse la opción **Eliminar,**  seleccionando el registro que se desea eliminar, siempre y cuando este código no pertenezca a una cadena presupuestal.

#### **3.1.3. Preselección de acciones de Inversión**

Para realizar la preselección de acciones de inversión se procede de la siguiente manera:

1. Seleccionar opción **Preseleccionar Acción de Inversión**.

- 2. Aparece a la derecha la pantalla **Acciones de Inversión Seleccionadas por la Entidad**.
- 3. En primer lugar, se debe seleccionar la Categoría Presupuestal desplegando la lista correspondiente. Esta acción permite realizar el filtro de la categoría presupuestal, si ya cuenta con Acciones de inversión preseleccionadas, se visualizará las acciones de inversión que están vinculados a la categoría presupuestal seleccionada. Cabe mencionar que el sistema mostrará la información pre-cargada de las acciones de inversión que la Entidad incluyó en la Formulación 2016 y en la Programación Multianual 2017 y 2018. Cabe resaltar que solo se consideran las acciones de inversión que cuentan con programación de gastos.
- 4. Cuenta también con la opción de búsqueda de Acciones de inversión por código presupuestal, donde se puede ingresar el código en el campo **Código Presupuestal** y presionar el botón **Buscar**, esto con la finalidad de ubicar el código que se utilizará, antes de utilizar el botón **Seleccionar** para obtener los datos del clasificador

![](_page_55_Picture_165.jpeg)

5. Para obtener Acciones de inversión que no están preseleccionados, se presiona el botón

**Seleccionar**, ingresando a la ventana **Acciones de Inversión** – **Búsqueda de Acciones de Inversión**, donde se encuentra el listado de todas las acciones de inversión que no hayan sido seleccionadas previamente. Esta información se visualizará seleccionando el nivel de uso **GENERAL** en la lista desplegable, puesto que las acciones de inversión están habilitadas para todo el Sector Público.

- 6. Para facilitar la búsqueda de las acciones de inversión, se puede ingresar el **Código**
- **Presupuestal, el Nivel de Uso** o el **Nombre,** luego se presiona el botón **P** Buscar.
- 7. En la parte inferior de la pantalla aparecerá la acción o acciones de inversión que cumplen con los criterios de búsqueda, se podrá seleccionar una o más acciones de inversión según corresponda, marcando en la casilla que aparece a la izquierda del código de la Acción de Inversión y se presiona el botón **Aceptar.**

![](_page_56_Picture_42.jpeg)

inisterio<br>e Economía y Finan:

**ERÚ** 

8. El sistema retorna a la pantalla **Acciones de Inversión Seleccionadas por la Entidad** mostrando adicionalmente la(s) acciones de inversión seleccionada(s) en el paso anterior.

![](_page_56_Picture_43.jpeg)

9. En caso la selección no haya sido la correcta o se requiera eliminar la acción de inversión seleccionada de la pantalla de preselección, podrá utilizarse la opción **Eliminar**, seleccionando el registro que se desea eliminar, siempre y cuando este código no exista en una cadena presupuestal.

#### **3.1.4. Preselección de obras**

Para realizar la preselección de obras se procede de la siguiente manera:

- 1. Seleccionar opción **Preseleccionar Obras**
- 2. Aparece a la derecha la pantalla **Obras Seleccionadas por la Entidad**
- 3. En primer lugar, se debe seleccionar la Categoría Presupuestal desplegando la lista correspondiente. Esta acción permite realizar el filtro de la categoría presupuestal, si ya cuenta con Obras preseleccionadas, se visualizarán las obras que están vinculados a la categoría presupuestal seleccionada. Cabe mencionar que el sistema mostrará la información pre-cargada de las obras que la Entidad incluyó en la Formulación 2016 y en la Programación Multianual 2017 y 2018. Cabe resaltar que solo se consideran las Obras que cuentan con programación de gastos.
- 4. Cuenta también con la opción de búsqueda de Obras por código presupuestal, donde se puede ingresar el código en el campo **Código Presupuestal** y presionar el botón **Buscar**, esto con la finalidad de ubicar el código que se utilizará, antes de utilizar el botón **Seleccionar** para obtener los datos del clasificador presupuestal.

![](_page_57_Picture_136.jpeg)

5. Para obtener Obras que no están preseleccionadas se presiona el botón **Seleccionar**, ingresando a la ventana **Obras** – **Búsqueda de Obras**, donde se encuentra el listado de

todas las obras que no hayan sido seleccionadas previamente. Esta información se visualizará seleccionando el nivel de uso **GENERAL** en la lista desplegable, puesto que las obras están habilitadas para todo el Sector Público.

6. Para facilitar la búsqueda de las obras, se puede ingresar el **Código Presupuestal,** el

**Nivel de Uso** o el **Nombre**, luego se presiona el botón **Buscar**.

7. En la parte inferior de la misma pantalla aparecerá la obra u obras que cumplen con los criterios de búsqueda, se podrá seleccionar una o más obras según corresponda, marcando en la casilla  $\Box$  que aparece a la izquierda del código de la obra y se presiona el botón **Aceptar.**

![](_page_58_Picture_100.jpeg)

8. El sistema retorna a la pantalla **Obras Seleccionadas por la Entidad** mostrando adicionalmente la(s) Obra(s) seleccionada(s) en el paso anterior.

![](_page_59_Picture_0.jpeg)

![](_page_59_Picture_118.jpeg)

9. En caso la selección no haya sido la correcta o se requiera eliminar la obra seleccionada de la pantalla de preselección, podrá utilizarse la opción **Eliminar,** seleccionando el registro que se desea eliminar, siempre y cuando este código no se utilice en una cadena presupuestal.

### **3.1.5. Preselección de finalidad**

Para realizar la preselección de obras se procede de la siguiente manera:

- 1. Seleccionar opción **Preseleccionar Finalidad**
- 2. Aparece a la derecha la pantalla **Finalidades seleccionadas por la Entidad**
- 3. En primer lugar, se debe seleccionar la categoría presupuestal desplegando la lista correspondiente. Esta acción permite realizar el filtro de la categoría presupuestal, si ya cuenta con Finalidades preseleccionadas, se visualizará las finalidades que están vinculados a la categoría presupuestal seleccionada. Cabe mencionar que el sistema mostrará la información pre-cargada de las finalidades que la Entidad incluyó en la Formulación 2016 y en la Programación Multianual 2017 y 2018. Cabe resaltar que solo se consideran las finalidades que cuentan con programación de gastos.
- 4. Cuenta también con la opción de búsqueda de Finalidades por Código Presupuestal, donde se puede ingresar el código en el campo **Código Presupuestal** y presionar el botón **Buscar**, esto con la finalidad de ubicar el código que se utilizará, antes de utilizar el botón **Seleccionar** para obtener los datos del clasificador presupuestal.

![](_page_60_Picture_92.jpeg)

- 5. Para obtener Finalidades que no están preseleccionadas, se presiona el botón **Seleccionar**, ingresando a la ventana **Finalidades** – **Búsqueda de Finalidades**, donde se encuentra el listado de todas las finalidades que el Pliego haya creado, además de las Finalidades que han sido utilizados en años anteriores. Este listado aparecerá en el nivel de uso **PERSONALIZADO**. En el nivel de uso GENERAL se mostrará las finalidades genéricas que están autorizadas para la entidad.
- 6. Para facilitar la búsqueda de finalidades, esta se puede realizar por **Código**

**Presupuestal, el Nivel de Uso** o el Nombre, luego se presiona el botón **D** Buscar.

![](_page_60_Picture_93.jpeg)

7. En la parte inferior de la misma pantalla aparecerá la finalidad o finalidades que cumplan con los criterios de búsqueda, el usuario podrá seleccionar una o más finalidades según corresponda, marcando en la casilla que aparece a la izquierda del código de la finalidad y luego se presiona el botón **Aceptar**.

![](_page_61_Picture_69.jpeg)

8. El sistema retorna a la pantalla **Finalidades Seleccionadas por la Entidad** mostrando adicionalmente la(s) Finalidad(es) seleccionada(s) en el paso anterior.

![](_page_61_Picture_70.jpeg)

9. En caso la selección no haya sido la correcta o se requiera eliminar la finalidad seleccionada de la pantalla de preselección, podrá utilizarse la opción **Eliminar**, seleccionando el registro que se desea eliminar, siempre y cuando este código no se utilice en una meta presupuestal.

![](_page_62_Picture_107.jpeg)

*Manual del "Módulo de Programación y Formulación" – Revisión de la Multianualidad*

### **3.2. Detalle de Proyectos de Inversión**

Esta opción permite registrar información de los proyectos ‰uevos+ que se van a utilizar en la Programación Multianual años 2017 - 2018, opción obligatoria para que el sistema permita efectuar posteriormente el registro del presupuesto de gastos. Asimismo se puede actualizar la información de los proyectos que la entidad incluyó en la Formulación 2016 y en la Programación Multianual 2017 y 2018, para lo cual el sistema mostrará la información pre-cargada de los proyectos que la Entidad utilizó en la etapa correspondiente.

La información que se debe registrar está relacionada al orden de prelación de los proyectos de inversión pública a considerarse en la formulación 2016 y en la Programación Multianual, el estado de ejecución y un comentario adicional asociado al proyecto.

El procedimiento para registrar el destalle de proyectos de inversión es el siguiente:

- 1. Se ingresa a la opción **Detalle de proyectos**, con lo cual aparece al lado derecho el panel **Registrar detalle proyectos** donde se listan todos los proyectos que han sido preseleccionados y/o que han sido pre-cargados por la DGPP de los registros considerados en las etapas anteriores, estos últimos ya deben contener el detalle de proyectos precargados, que pueden ser actualizados.
- 2. La leyenda de colores que se muestra en la parte inferior de la pantalla, indica que los proyectos que aparecen en color amarillo son aquellos proyectos que cuentan con el registro completo: prioridad, estado de ejecución y comentario.

![](_page_63_Picture_57.jpeg)

3. Para registrar los datos, se debe seleccionar uno de los proyectos que se muestran en color blanco y presionar el botón **Modificar**, ubicado en la parte superior:

![](_page_63_Picture_58.jpeg)

4. El sistema muestra la ventana **Registrar detalle proyectos**

5. Automáticamente, el sistema proporciona la información código SNIP, código presupuestal, nombre del proyecto, tipo proyecto, costo de viabilidad, costo actual (que representa el monto verificado de viabilidad y corresponde a la Ficha N° 16 del SNIP), ejecución acumulada al 2014 de todo el sector público, costo de expediente técnico, PIM al mes Agosto 2015 y el Devengado a Agosto 2015. Estos dos últimos datos corresponden al registro en el SIAF.

![](_page_64_Picture_127.jpeg)

Se debe tener en cuenta que para programar un proyecto, se debe contar con saldo disponible con la siguiente formula:

#### **Costo Actual – (Ejecución acumulada al 2014 + PIM 2015) > 0**

Si el proyecto no cumple con esta validación, no se podrá registrar valores, por lo que se debe actualizar los valores del mismo, coordinando previamente con la Oficina encargada de Proyectos de Inversión en la institución a la que pertenece.

Es necesario señalar que el sistema calcula el saldo máximo a programar del proyecto según la siguiente fórmula:

#### **Saldo máximo a programar = Costo Actual – (Ejecución acumulada al 2014 + PIM 2015)**

- 6. Los datos que deben registrarse y son obligatorios se distinguen con un asterisco de color rojo que significa **"Estos campos son requeridos"** y corresponde a la **Prioridad,** el cual es el número de orden de prelación que se asigna al proyecto de manera única y exclusiva; el **Estado de ejecución**, mediante la selección de la lista desglosable que cuenta con los siguiente valores:
- $\checkmark$  Sin Expediente Técnico
- $\checkmark$  En elaboración Expediente Técnico
- $\checkmark$  Con Expediente Técnico
- ¸ Con Buena Pro
- $\checkmark$  En Ejecución Física
- $\checkmark$  Suspendido
- $\checkmark$  En arbitraje
- $\checkmark$  En Liquidación
- $\checkmark$  Concluido;
- 7. Y por último, el registro de un **Comentario** sobre la programación del proyecto.

![](_page_65_Picture_132.jpeg)

8. Al terminar el registro, se presiona el botón **Guardar**, con lo cual aparece un mensaje de confirmación, se presiona el botón **Sí** para aceptar la operación y continuar:

![](_page_65_Picture_133.jpeg)

9. Finalmente, aparece un mensaje informativo indicando que el registro se ha actualizado con éxito, se presiona **OK** para continuar.

![](_page_65_Picture_15.jpeg)

10. Se retorna a la pantalla anterior, en donde se podrá visualizar que los proyectos con el registro de información completo aparecerán en color amarillo y podrán ser programados en esta fase del presupuesto.

![](_page_66_Picture_103.jpeg)

## **3.3. Registro de Cadenas Programáticas y Funcionales**

Esta opción permite crear nuevas estructuras programáticas y funcionales para la Programación Multianual de los años 2016 y 2017 con los códigos presupuestales nuevos y/o habilitados para este periodo presupuestal. Asimismo, permite visualizar las cadenas utilizadas en la Formulación 2016 y en la Programación 2017 y 2018.

Los primeros pasos para el registro de una cadena programática y funcional son los siguientes:

- 1. Se debe ingresar a la opción **Procesos**, se presiona en la flecha que aparece al lado izquierdo,
- 2. Seleccionar la opción **Registro de Cadenas Programáticas y Funcionales**, debajo de la categoría **Cadena Programática,** con lo cual aparece al lado derecho el panel Registrar Cadena Programática y Funcional.
- 3. Para la creación o selección de una cadena programática y funcional, se debe elegir de la lista desplegable la Categoría Presupuestal con la que se va a trabajar. Los pasos que siguen dependerán del tipo de Categoría, y se explican en detalle en las siguientes secciones.

![](_page_67_Picture_89.jpeg)

### **3.3.1. Programa Presupuestal**

El Programa Presupuestal constituye un instrumento del Presupuesto por Resultados, y es una unidad de programación de las acciones de las entidades públicas, las que integradas y articuladas se orientan a proveer Productos para lograr un Resultado Específico en la población y así contribuir al logro de un Resultado Final asociado a un objetivo de política pública.

- 1. Primero, se selecciona la categoría presupuestal Programa Presupuestal. En esta pantalla se mostraran las cadenas programáticas de productos y proyectos de inversión con código de actividad, obra y/o acción de inversión. Además, se puede ver la estructura funcional y los códigos de finalidad y unidad de medida predeterminada de los productos, datos precargados que vienen de la Formulación 2016 y en la Programación 2017 y 2018.
- 2. Cabe mencionar que la selección de la categoría presupuestal en el panel Registrar Cadena Programática y Funcional, en caso una unidad ejecutora ya cuente con cadenas seleccionadas o creadas, ayudará a visualizar las cadenas que están vinculadas a esa categoría presupuestal.
- 3. En esta pantalla también permite la búsqueda de una cadena programática por el código presupuestal del producto o el proyecto, para lo cual se debe digitar el código y presionar el botón BUSCAR.

![](_page_68_Picture_101.jpeg)

4. Luego se presiona el botón **Crear Cadena**, con lo cual se presenta una nueva pantalla con dos opciones para seleccionar: Proyecto y Producto Predeterminado.

![](_page_68_Picture_102.jpeg)

### **3.3.1.1. Proyecto**

Esta opción permite elaborar la estructura programática y funcional de los proyectos de inversión que van a vincularse a los programas presupuestales, para lo cual se debe tener acceso al programa presupuestal correspondiente y el proyecto pertenecer a la categoría presupuestal. El procedimiento para el registro de una cadena programática y funcional de un proyecto asociado con un programa presupuestal es el siguiente:

- 1. Al presionar el botón **Proyecto**, el sistema muestra el panel **Creación de cadenas programáticas y funcionales – Proyecto** en donde se debe registrar la estructura programática y funcional, inicialmente, se selecciona el Programa Presupuestal, para lo cual se cuenta con el ícono de la derecha que permite buscar programas; para este ejemplo, se selecciona el programa 0090 Logros de Aprendizaje de Estudiantes de la Educación Básica Regular y se presiona el botón **Aceptar**.
- 2. Segundo, se selecciona el Proyecto, para eso, se puede digitar directamente el código y presionar ENTER o se puede presionar el botón de búsqueda y aparecerán los

proyectos que han sido preseleccionados previamente y corresponden a la categoría; se elige el proyecto y se presiona el botón **Aceptar.**

- 3. Tercero, dado que se está creando la cadena programática funcional de un proyecto, se debe determinar si está vinculado a una acción de inversión u obra, en este ejemplo se selecciona acción de inversión, luego se debe ingresar el código presupuestal y presionar ENTER o utilizar el botón de búsqueda , en donde aparece una ventana con el listado de acciones de inversión que han sido previamente preseleccionadas, se selecciona la acción de inversión y se presiona el botón **Aceptar**.
- 4. Finalmente, se debe registrar la estructura funcional. Cabe mencionar que sólo en la categoría presupuestal Programas Presupuestales, la estructura funcional está acotada al programa presupuestal que se haya seleccionado. En ese sentido, se selecciona la función, la división funcional y el grupo funcional, en forma secuencial y luego se presiona el botón **Guardar**.

![](_page_69_Picture_105.jpeg)

5. Al terminar, aparece un mensaje informativo indicando que la cadena programática y funcional ha sido guardada satisfactoriamente, se presiona **OK** para continuar.

![](_page_69_Picture_6.jpeg)

6. Ahora la cadena programática y funcional que se acaba de registrar aparecerá en el listado de la categoría presupuestal Programas Presupuestales

![](_page_70_Picture_97.jpeg)

### **3.3.1.2. Producto Predeterminado**

Esta opción permite seleccionar las cadenas programáticas y funcionales de los productos de los programas presupuestales donde las entidades intervienen, datos predeterminados establecidos por el sector responsable del programa y la Dirección General de Presupuesto Público. El procedimiento para el registro de una cadena programática y funcional de un producto predeterminado es el siguiente:

- 1. Al ingresar a la pantalla, se muestra el panel **Búsqueda de Cadenas Programáticas y Funcionales**, en donde se debe seleccionar inicialmente el programa presupuestal al que corresponde el PRODUCTO cuya cadena se va a seleccionar. En este caso, se selecciona el Programa Presupuestal 0090 Logros de Aprendizaje de Estudiantes de la Educación Básica Regular, enseguida aparece en la parte inferior el listado de todas las cadenas predefinidas asociadas a ese programa presupuestal y que aún no están siendo utilizadas.
- 2. Para seleccionar un producto o más, se marca en la casilla **de la casilla** que se encuentra al lado izquierdo del código de producto. Es necesario señalar que un mismo producto puede tener más de una cadena, diferenciándose por la actividad, estructura funcional, finalidad y/o unidad de medida.

![](_page_71_Picture_0.jpeg)

3. Luego de seleccionar, se presiona el botón **Guardar**.

![](_page_71_Picture_60.jpeg)

4. El sistema muestra un mensaje informativo indicando que el registro se ha completado satisfactoriamente, se presiona **OK** para continuar.

![](_page_71_Picture_61.jpeg)

5. Se retorna a la pantalla principal en donde aparecen la cadena o cadenas programáticas y funcionales seleccionadas en la categoría presupuestal Programas Presupuestales.
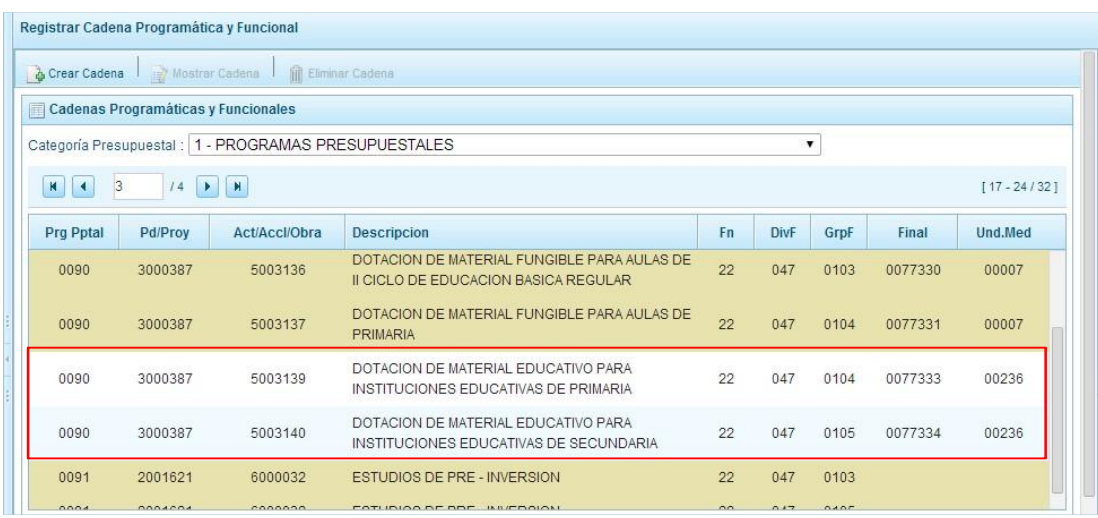

### **3.3.2. Acción Central**

Las Acciones Centrales comprenden las actividades orientadas a la gestión de los recursos humanos, materiales y financieros de la entidad, que contribuyen de manera transversal e indivisible al logro de los resultados de los Programas Presupuestales (a los que se encuentra articulada la entidad) y de otras actividades de la que no conforman el Programa Presupuestal (PP). Las Acciones Centrales implican actividades que no resultan en Productos y, además, esta categoría podrá incluir proyectos no vinculados a resultados del PP.

Por medio de esta opción, se puede seleccionar actividades de la categoría presupuestal Acciones Centrales que no han sido consideradas anteriormente. Asimismo, se pueden crear cadenas programáticas de proyectos de inversión. El procedimiento es el siguiente:

- 1. Se selecciona de la lista desglosable la categoría presupuestal Acciones Centrales, en la ventana se mostrará inmediatamente las cadenas pre-cargadas, seleccionadas y creadas vinculadas a la categoría presupuestal.
- 2. Se cuenta también con la opción de búsqueda de una cadena por el código presupuestal del proyecto, en donde se debe digitar el código y presionar el botón **Buscar**.

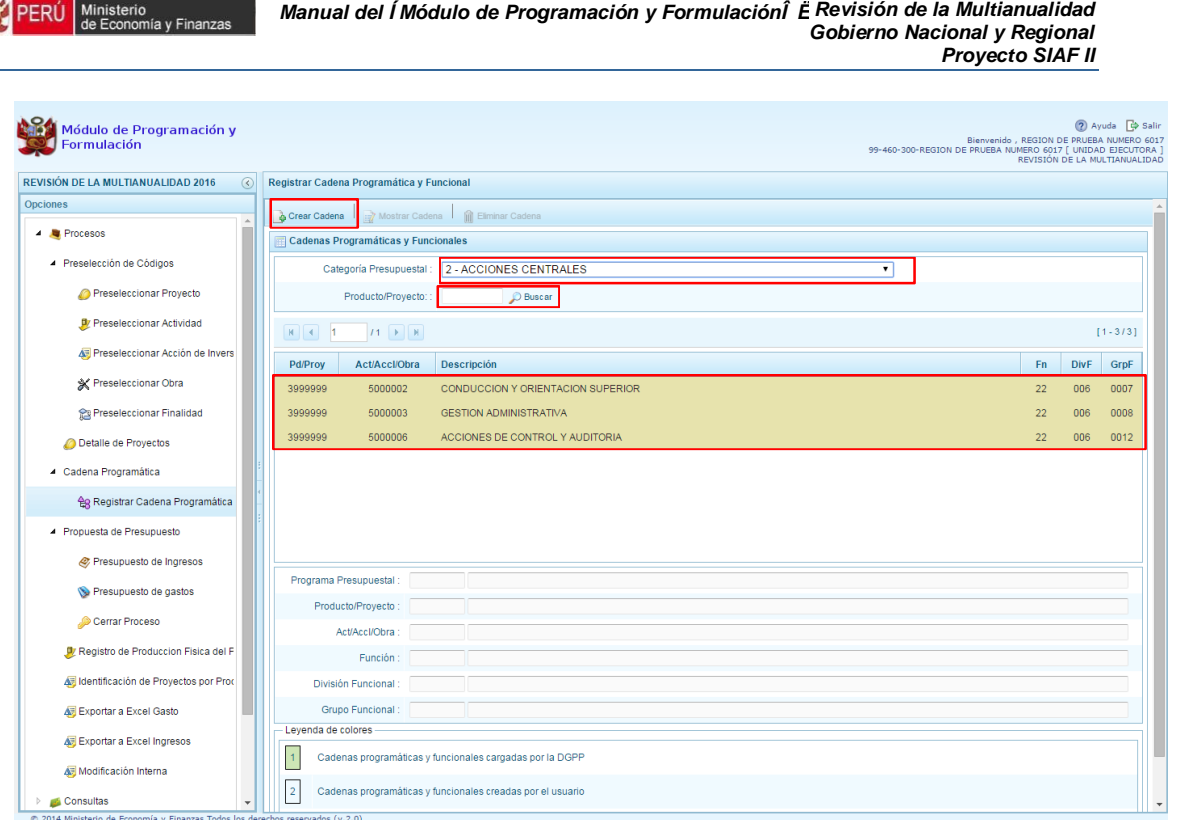

inisterio<br>e Economía y Finanza:

3. Para seleccionar o crear nuevas cadenas en esta categoría presupuestal, se presiona el botón Crear Cadena, mostrándose dos opciones de selección: Proyecto y Actividad Predeterminada.

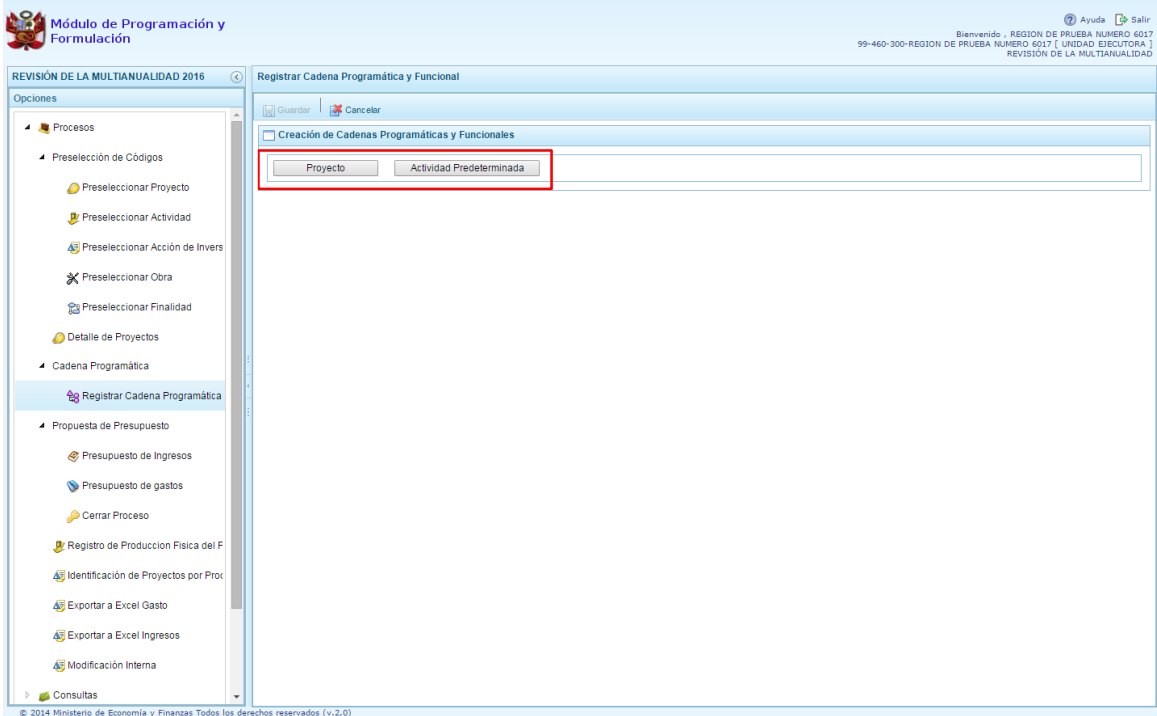

## **3.3.2.1. Proyecto**

El procedimiento para el registro de una cadena programática y funcional de un proyecto asociado con la Categoría Acciones Centrales es el siguiente:

- 1. Al presionar el botón Proyecto, el sistema muestra el panel **Búsqueda de Cadenas Programáticas y Funcionales**, en donde se accede a la creación de una cadena programática y funcional de un proyecto de inversión vinculado la categoría presupuestal Acciones Centrales.
- 2. Primero, se debe registrar el **código presupuestal del proyecto**, para lo cual, se puede digitar el código directamente y presionar ENTER o se puede presionar el botón de búsqueda **,** con lo cual aparecerán los proyectos que pertenecen a la categoría presupuestal Acciones Centrales que han sido preseleccionados. Se elige un proyecto y se presiona **Aceptar**.
- 3. Segundo, se debe determinar si el proyecto está vinculado a una acción de inversión u obra, en este caso, se selecciona acciones de inversión, luego se ingresa el código presupuestal de la acción de inversión respectiva y presionar ENTER o presionar el botón de búsqueda , enseguida aparece la ventana con el listado de las acciones de inversión que han sido preseleccionadas, se elige una acción de inversión y se presiona el botón **Aceptar**.
- 4. Finalmente, se debe identificar la estructura funcional correspondiente, se selecciona la función, la división funcional y el grupo funcional en forma secuencial, y se presiona el botón **Guardar**.

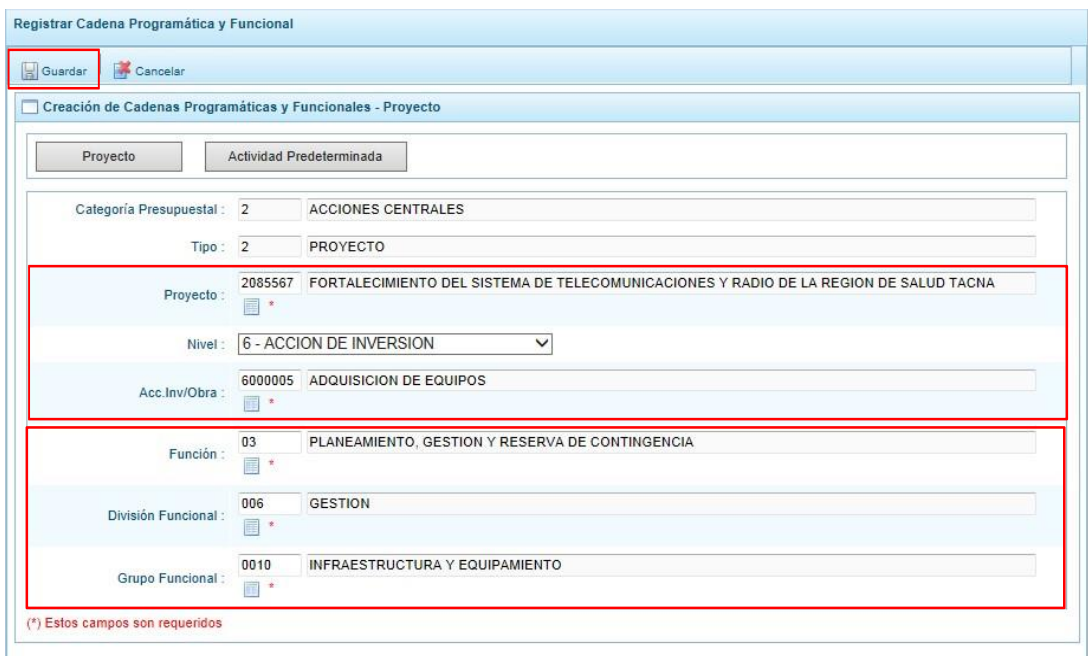

5. Al terminar, aparece un mensaje informativo indicando que la cadena programática y funcional ha sido guardada satisfactoriamente, se presiona **OK** para continuar:

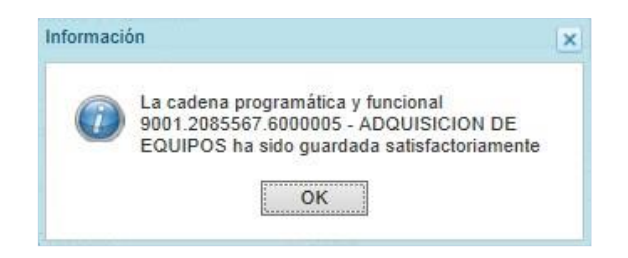

6. Enseguida, la cadena programática y funcional que se acaba de registrar aparecerá en el listado de las estructuras de categoría presupuestal Acciones Centrales.

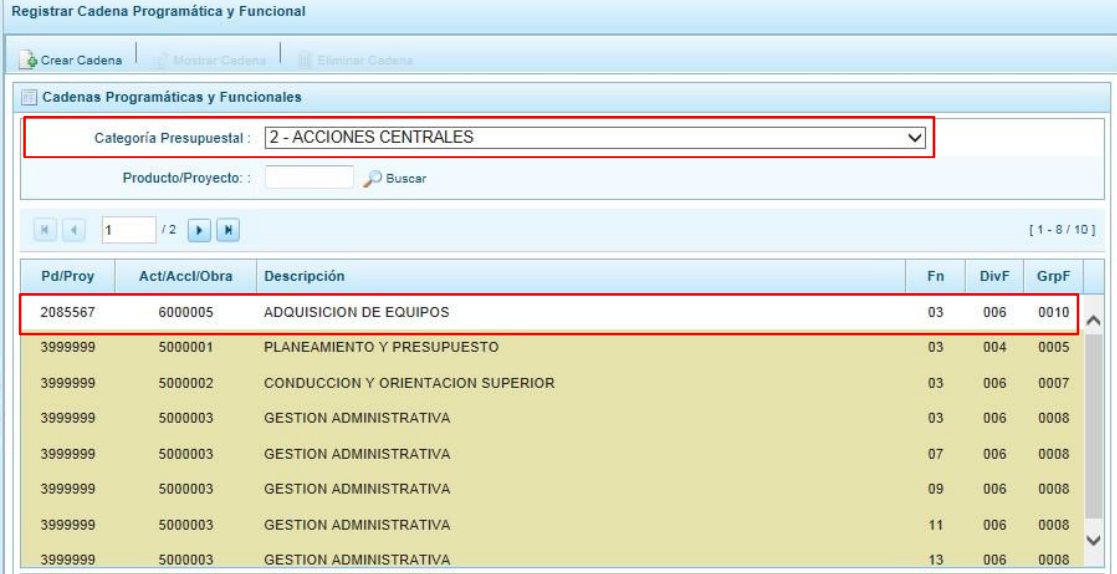

7. Es necesario señalar que de acuerdo a la leyenda de colores que aparece en la parte inferior, las cadenas pre-cargadas por la DGPP aparecen en color verde, las creadas por el usuario en color blanco y finalmente se muestran las cadenas en color amarillo cuando tienen metas presupuestales.

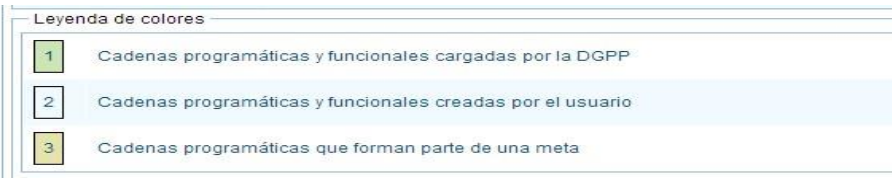

## **3.3.2.2. Actividad Predeterminada**

El procedimiento para el registro de una cadena programática y funcional de un Actividad Predeterminada asociada con la Categoría Acciones Centrales es el siguiente:

- 1. Al presionar el botón **Actividad Predeterminada**, el sistema muestra el panel **Búsqueda de Cadenas Programáticas y Funcionales**, donde se lista las cadenas predeterminadas de las actividades de acciones centrales que no han sido seleccionadas anteriormente.
- 2. Como se puede observar en la pantalla, una misma actividad puede tener diferentes combinaciones de estructura funcional, la selección depende de las funciones de la entidad. Para seleccionar, se marca la casilla **que está a la izquierda de la actividad**, luego, se presiona el botón **Guardar**.

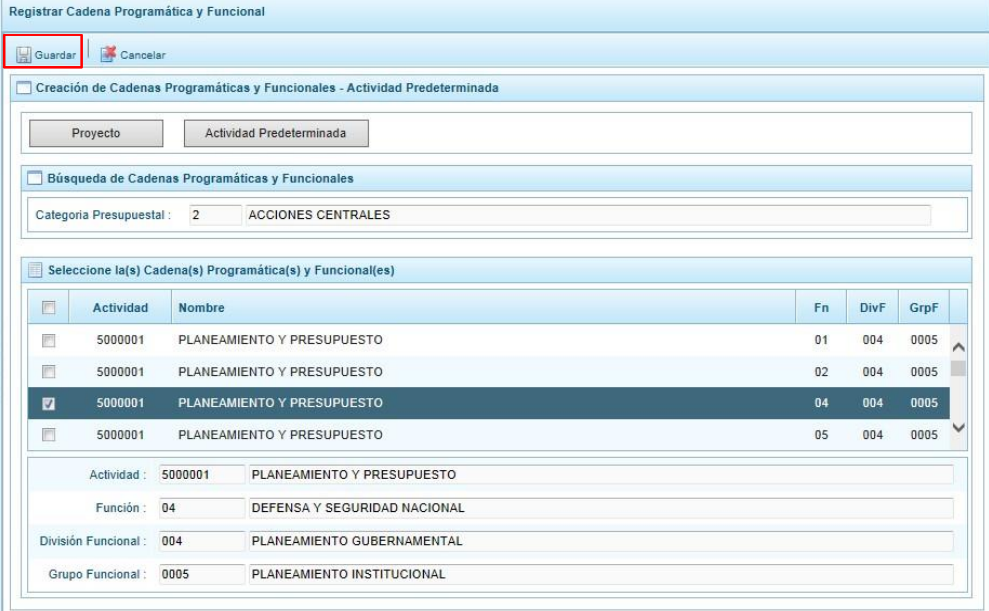

3. Luego, aparece un mensaje informativo indicando que el registro de la cadena programática se ha completado satisfactoriamente, se presiona **OK** para continuar.

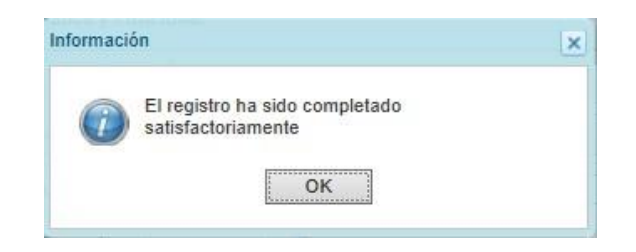

4. Enseguida, la cadena o cadenas programáticas y funcionales seleccionadas aparecen en el listado de las estructuras de la categoría presupuestal Acciones Centrales.

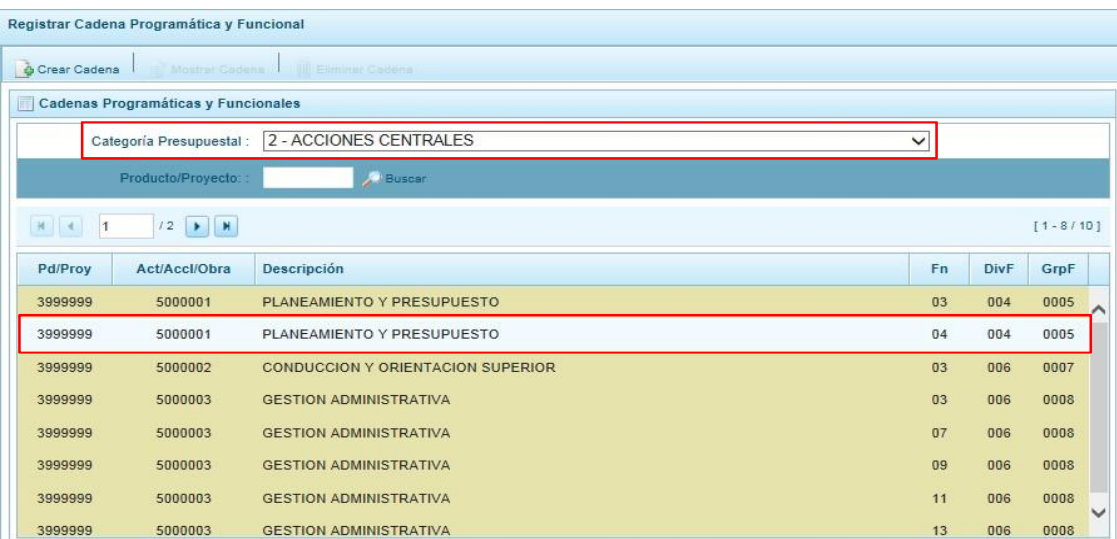

5. Es necesario señalar que en la parte inferior de la pantalla existe una leyenda de colores indicando que las cadenas pre-cargadas por la DGPP aparecen en color verde, las seleccionadas y/o creadas por el usuario en color blanco y finalmente en color amarillo aquellas cadenas que cuentan con metas presupuestales.

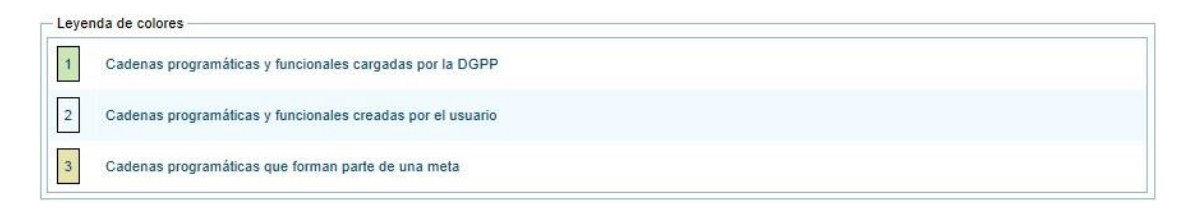

## **3.3.3. Asignaciones Presupuestarias que no resultan en Productos (APNOP)**

Comprende las actividades para la atención de una finalidad específica por la entidad, que no resulta en la entrega de un Producto a una población determinada. En el marco de la progresividad de la implementación de los Programas Presupuestales, esta categoría también podrá incluir proyectos e intervenciones sobre la población que aún no haya sido identificada como parte de un Programa Presupuestal.

En esta opción se registran las cadenas programáticas y funcionales de las actividades y proyectos que no intervienen en los Programas Presupuestales.

1. Al seleccionar esta categoría, en la ventana inferior se mostrarán las cadenas precargadas, las seleccionadas y las recién creadas. Se tiene además la opción de Buscar una cadena por el código presupuestal de proyectos, para lo cual se debe digitar el código y presionar el botón **Buscar**.

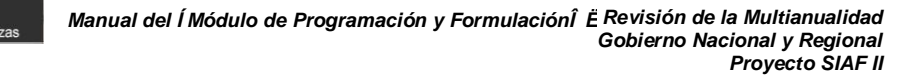

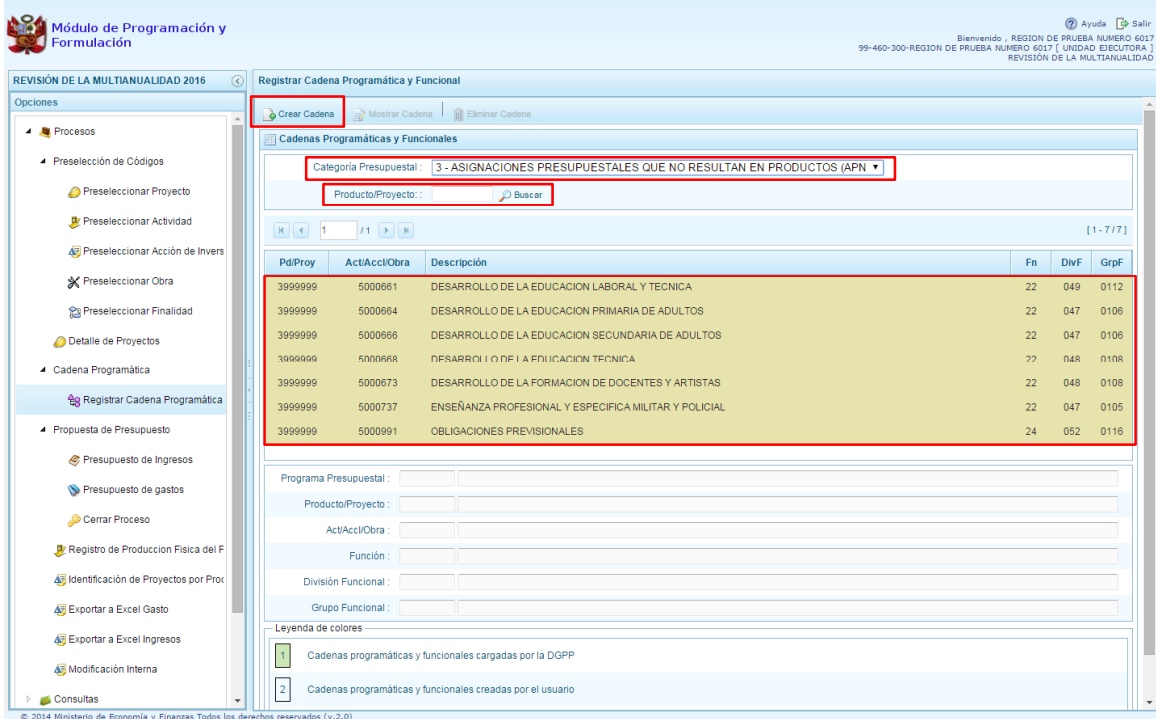

#### 2. Al presionar el botón **C**rear Cadena, el sistema presenta dos opciones: Actividad/Proyecto y Actividad Predeterminada

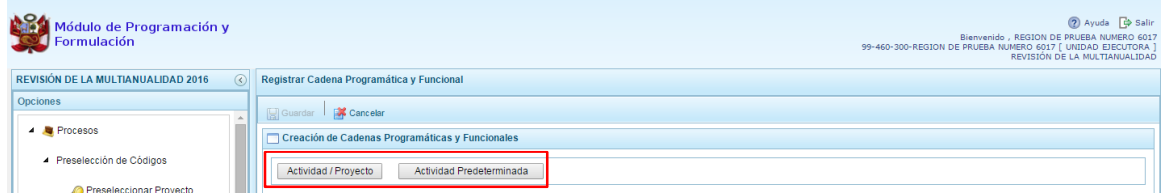

## **3.3.3.1. Actividad**

El procedimiento para el registro de una cadena programática y funcional de un Actividad Predeterminada asociada con la Categoría Asignaciones Presupuestarias que no resultan en Productos (APNOP) es el siguiente:

- 1. Seleccionar la opción Actividad/Proyecto, se presenta una pantalla del panel **Creación de Cadenas Programáticas y Funcionales** – **Actividad/Proyecto** en donde se puede ver que la categoría presupuestal 3. Asignaciones Presupuestarias que no Resultan en Productos (APNOP) está predeterminada.
- 2. El registro se inicia con la selección del TIPO de cadena, haciendo referencia a la selección entre ACTIVIDAD y PROYECTO. Para este caso, se selecciona ACTIVIDAD, luego se debe ingresar el código presupuestal de la actividad, si se conoce el código, se digita y se presiona ENTER o en su defecto, se presiona el botón de búsqueda illa y aparecen todas

las actividades que fueron preseleccionadas para esta categoría presupuestal, se selecciona una actividad y se presiona el botón **Aceptar**.

3. Finalmente, se registra la estructura funcional, para lo cual se selecciona la función, la división funcional y el grupo funcional en forma secuencial, y se presiona el botón **Guardar**.

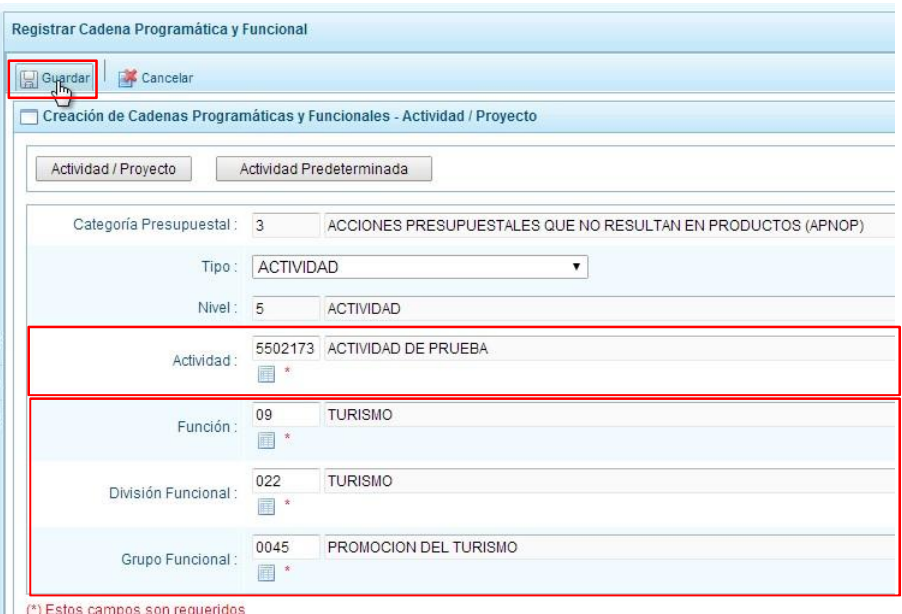

4. Enseguida, aparece un mensaje informativo indicando que la cadena programática y funcional ha sido guardada satisfactoriamente, se presiona **OK** para continuar.

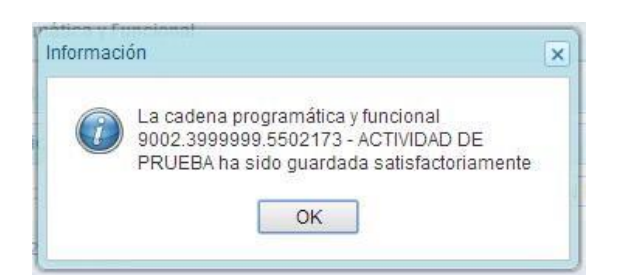

5. Se retorna a la pantalla inicial en donde aparece la cadena programática y funcional creada en el listado de la categoría presupuestal APNOP.

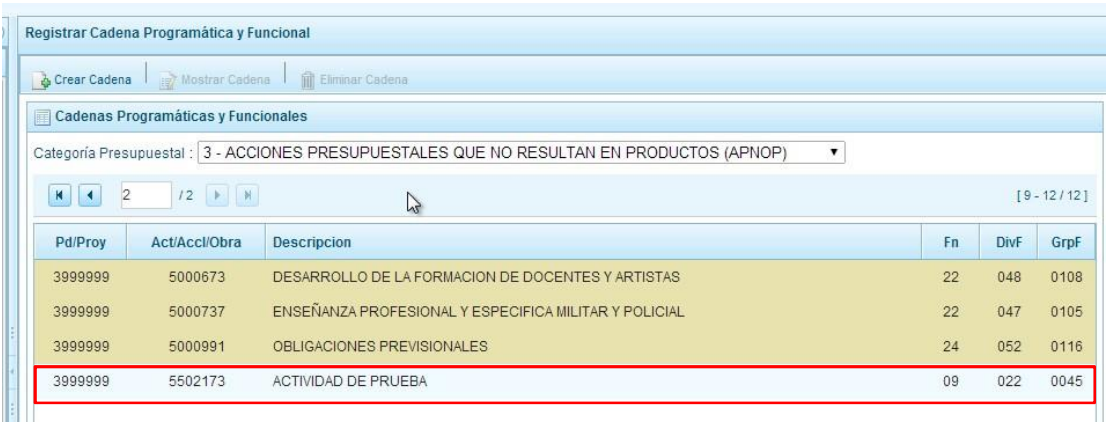

## **3.3.3.2. Proyecto**

Para crear una cadena programática funcional de un Proyecto en la categoría presupuestal APNOP, se procede de la siguiente manera:

1. Presionar el botón Actividad/Proyecto:

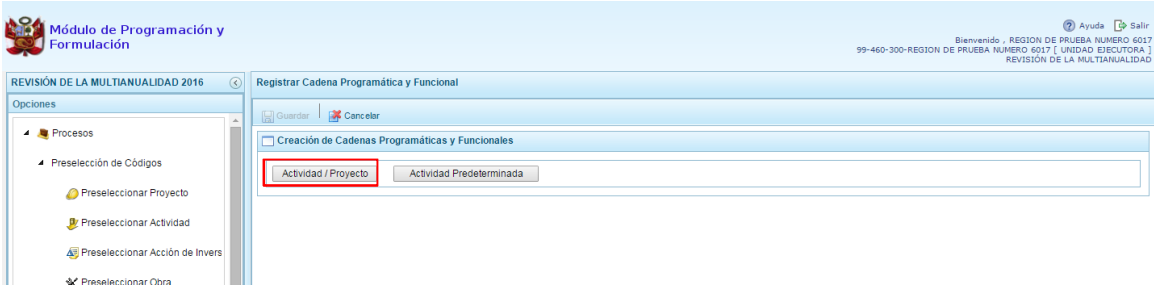

- 2. Luego de seleccionar la opción Actividad/Proyecto, se presenta una pantalla del panel **Creación de Cadenas Programáticas y Funcionales** – **Actividad/Proyecto** en donde se puede ver que la categoría presupuestal 3. Asignaciones Presupuestarias que no Resultan en Productos (APNOP) está predeterminada.
- 3. Seleccionar el TIPO de cadena, haciendo referencia a la selección entre ACTIVIDAD y PROYECTO. Para este caso, se selecciona PROYECTO
- 4. Luego se debe ingresar el código presupuestal del proyecto, si se conoce el código, se digita y se presiona ENTER o en su defecto, se presiona el botón de búsqueda  $\blacksquare$  y aparecen todos los proyectos que fueron preseleccionadas para esta categoría presupuestal, se selecciona un proyecto y se presiona el botón **Aceptar**.
- 5. Se debe determinar si el proyecto está vinculado a una acción de inversión u obra, en este ejemplo, se selecciona acciones de inversión, luego se ingresa el código presupuestal de la acción de inversión respectiva y se presiona ENTER o se presiona el botón de búsqueda

 $\blacksquare$ , enseguida aparece la ventana con el listado de las acciones de inversión que han sido preseleccionadas, se elige una acción de inversión y se presiona el botón **Aceptar**.

6. Finalmente, se registra la estructura funcional, para lo cual se selecciona la función, la división funcional y el grupo funcional en forma secuencial, y se presiona el botón **Guardar**.

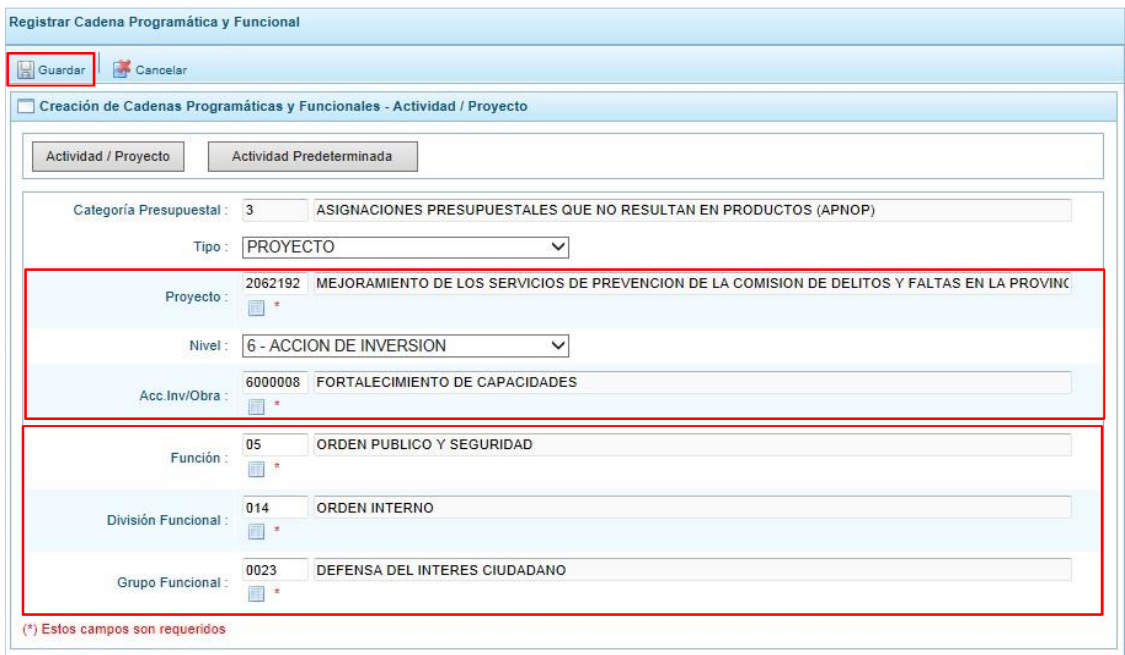

7. Enseguida, aparece un mensaje informativo indicando que la cadena programática y funcional ha sido guardada satisfactoriamente, se presiona **OK** para continuar:

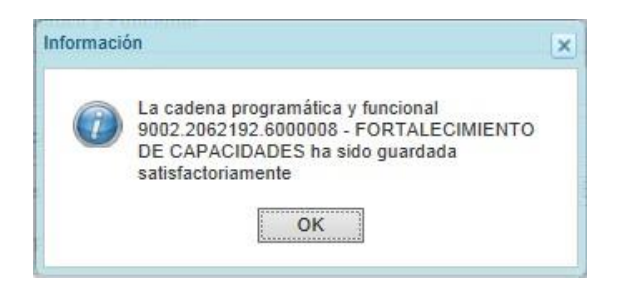

8. Se retorna a la página principal en donde se aprecia la cadena programática y funcional creada en el listado de la categoría presupuestal APNOP.

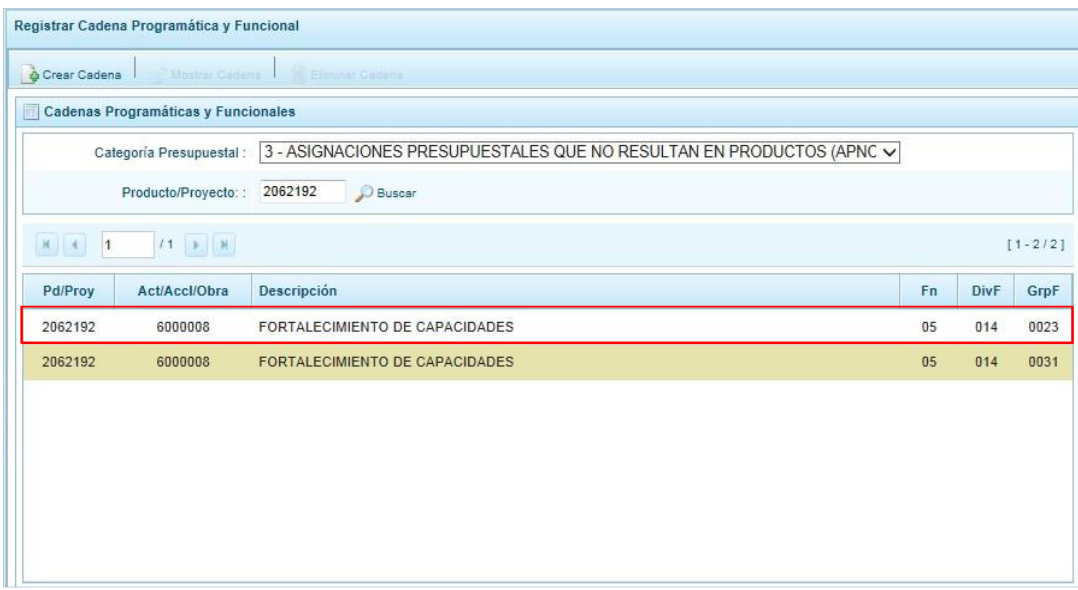

## **3.3.3.3. Actividad Predeterminada**

Para crear una cadena programática funcional de una Actividad Predeterminada en la categoría presupuestal APNOP, se procede de la siguiente manera:

- 1. Al presionar el botón **Actividad Predeterminada**, el sistema muestra el panel **Búsqueda de Cadenas Programáticas y Funcionales**, donde se lista las cadenas predeterminadas de las actividades de Asignaciones Presupuestarias que no Resultan en Productos (APNOP) que no han sido seleccionadas anteriormente.
- 2. Para la seleccionar una actividad predeterminada, se marca en la casilla que está a la izquierda de la actividad, luego, se presiona el botón **Guardar**.

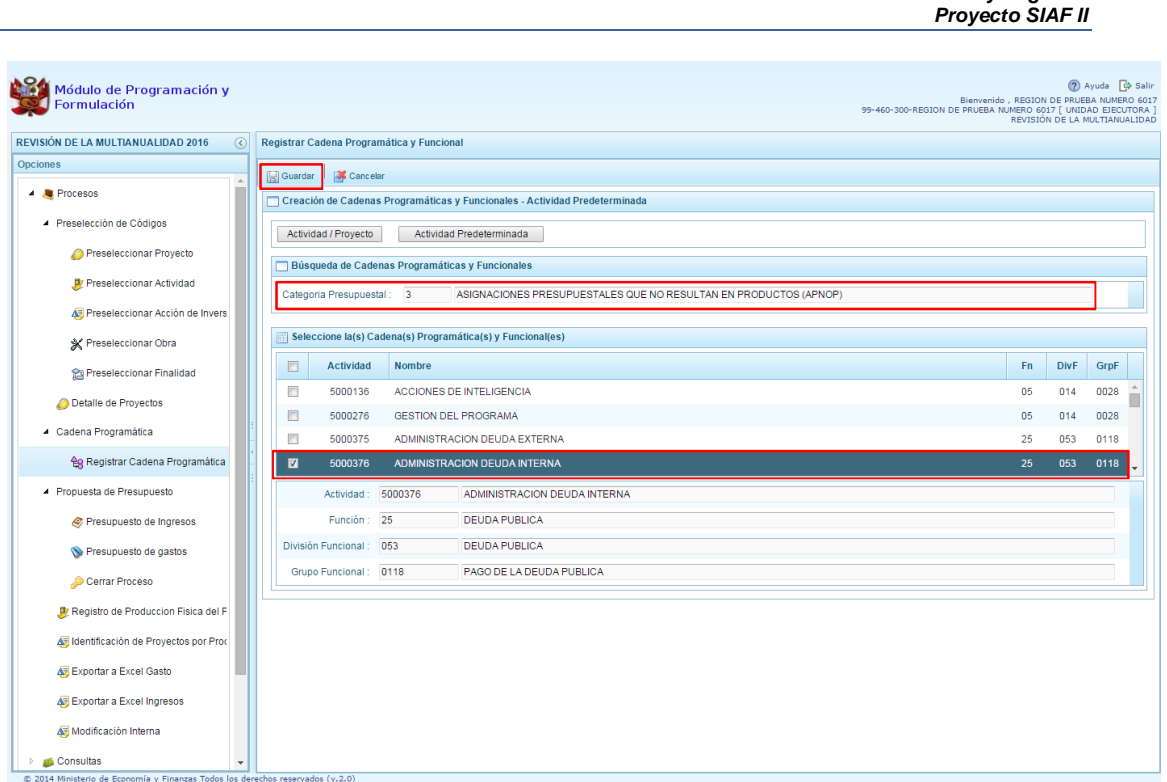

*Manual del "Módulo de Programación y Formulación" – Revisión de la Multianualidad*

*Gobierno Nacional y Regional*

3. Luego, aparece un mensaje informativo indicando que el registro de la cadena programática se ha completado satisfactoriamente, se presiona **OK** para continuar.

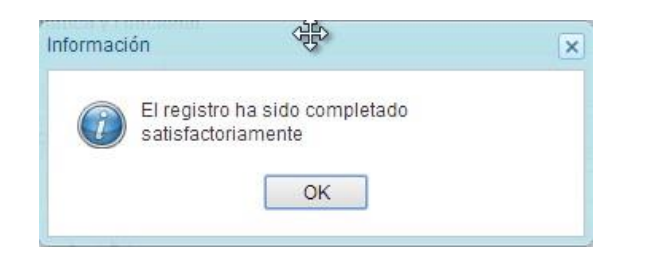

4. Enseguida, la cadena o cadenas programáticas y funcionales seleccionadas apareceran en el listado de las estructuras de la categoría presupuestal APNOP.

# **3.4. Propuesta de Presupuesto**

Esta opción le permite al usuario con perfil Unidad Ejecutora, registrar/actualizar el presupuesto de ingresos y gastos; y cerrar el proceso, mediante las opciones:

- Presupuesto de Ingresos
- Presupuesto de Gastos
- Cerrar Proceso

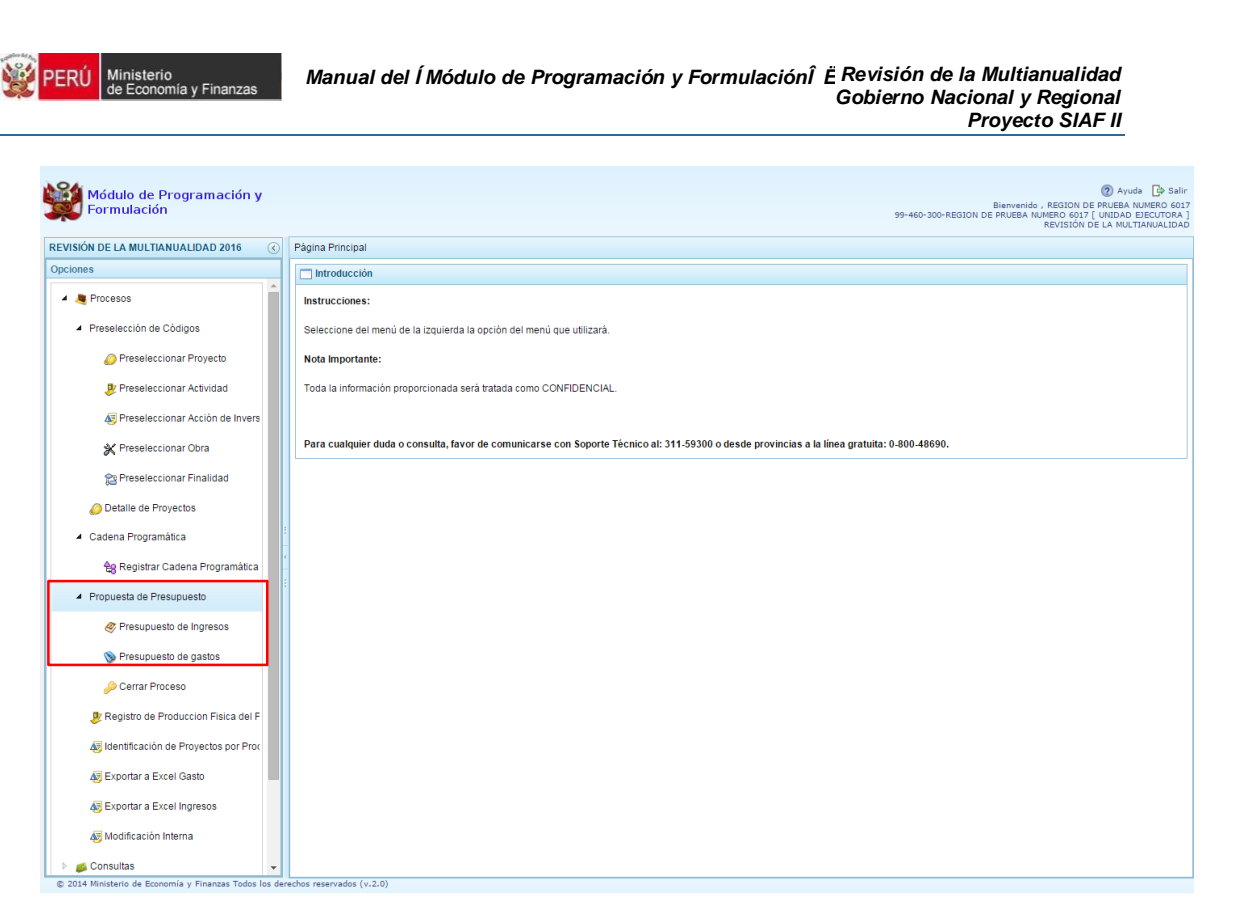

## **3.4.1. Presupuesto de Ingresos**

Para realizar la actualización del Presupuesto de Ingresos se procede de la siguiente manera:

- 1. Ingresar a la opción **Procesos**, haciendo clic en la flecha **P** que se encuentra al lado izquierdo
- 2. Seleccionar la opción **Propuesta de Presupuesto**, y de la misma forma <sup>2</sup> Presupuesto **de Ingresos**, el sistema mostrará al lado derecho el panel **Formulación Multianual del Presupuesto de Ingreso**, con las fuentes de financiamiento que se han utilizado en la formulación del 2016 con sus respectivas programaciones al 2017 y 2018. Para modificar o consultar la información pre-cargada, se selecciona la fuente y el rubro de financiamiento y se presiona el botón **Registrar**.

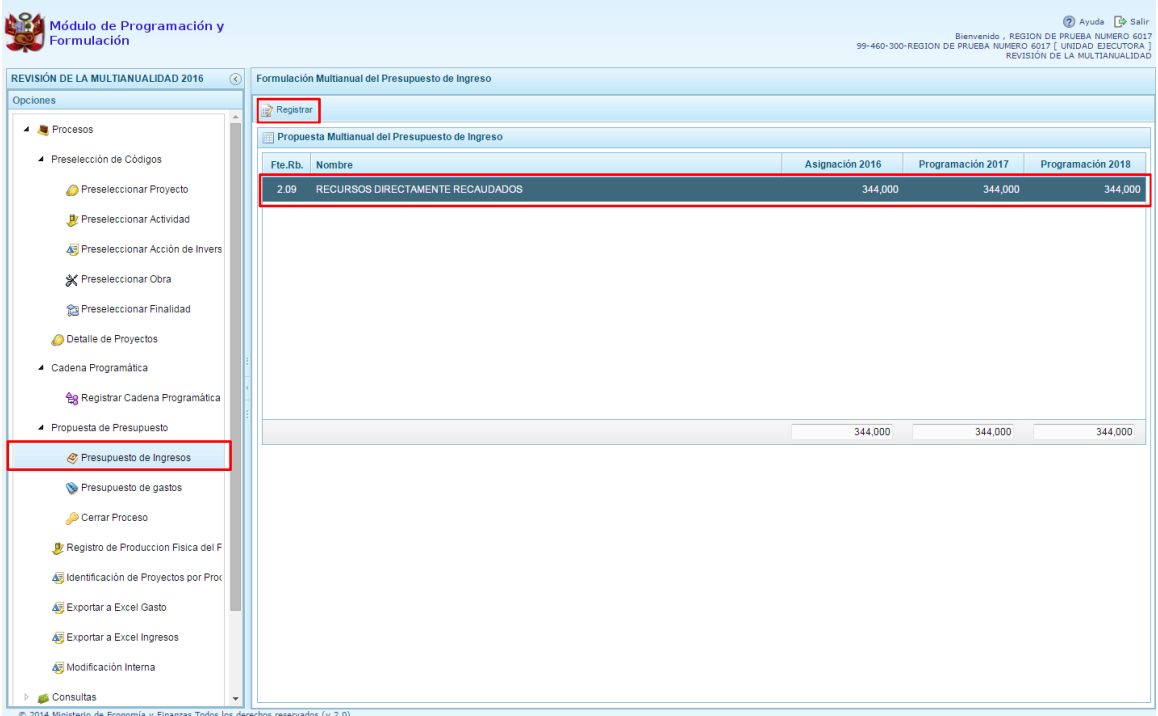

sterio

3. Enseguida, en el panel se muestra todos los clasificadores de ingreso que han sido considerados en la Formulación 2016 y en la Programación 2017 y 2018, para la fuente y rubro de financiamiento seleccionado.

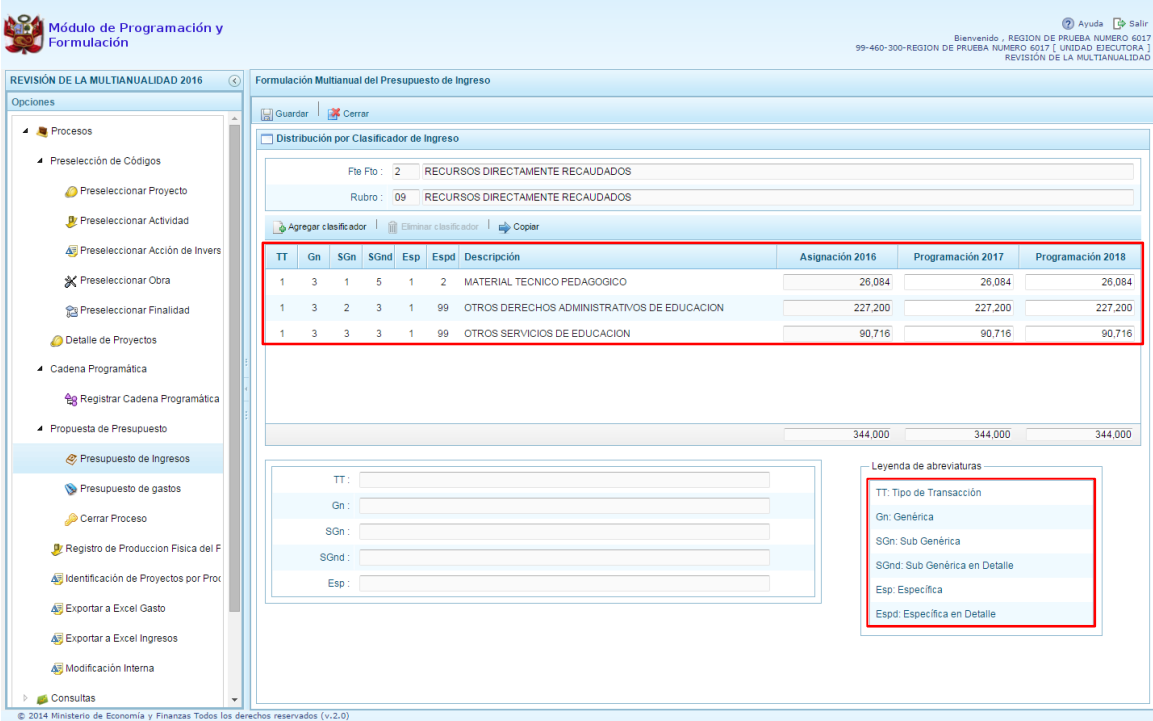

4. La información del año 2016 no puede ser modificada, incluso, no se puede incorporar nuevos recursos. El sistema permite copiar la cifra de la asignación 2016 hacia la programación de los años 2017 y 2018 usando el botón **Copiar** de todas las partidas de ingreso, reemplazando cualquier monto anterior, permitiendo su actualización.

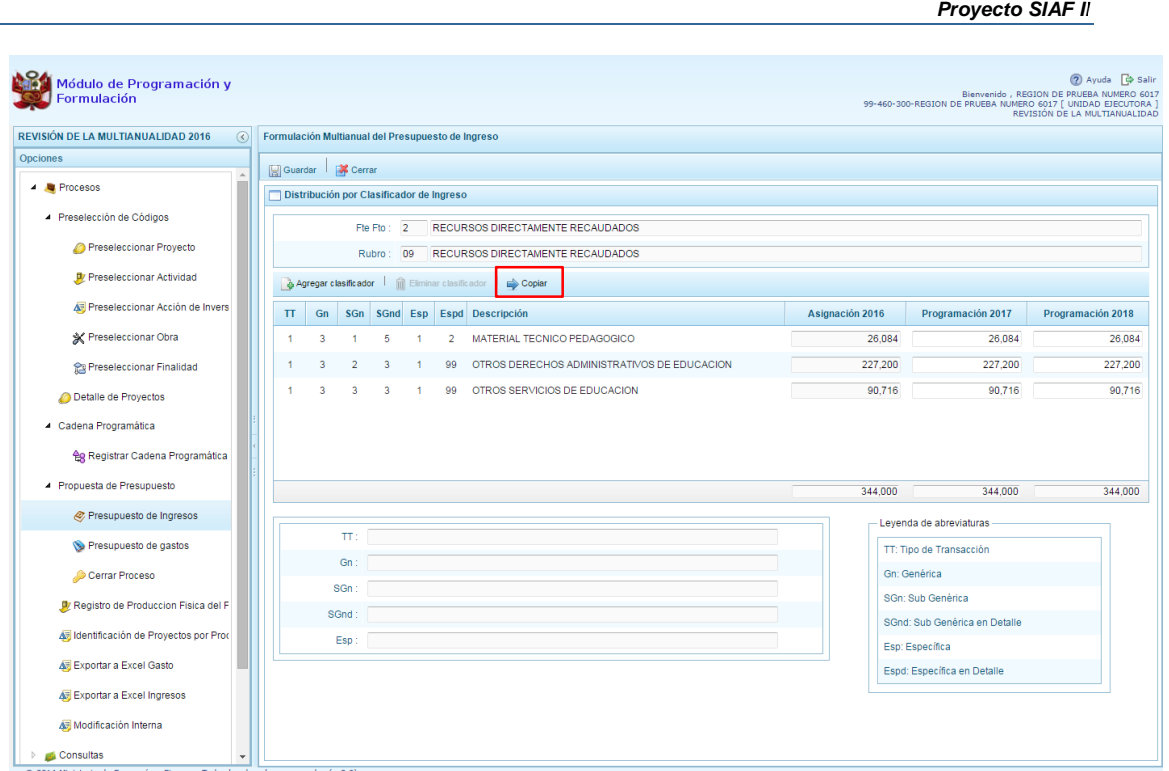

*Manual del "Módulo de Programación y Formulación" – Revisión de la Multianualidad*

*Gobierno Nacional y Regional*

5. Si se decide copiar, el sistema muestra un mensaje de confirmación para la acción que se ha elegido, se presiona **Sí** para Confirmar o **No** si se deja sin efecto el proceso.

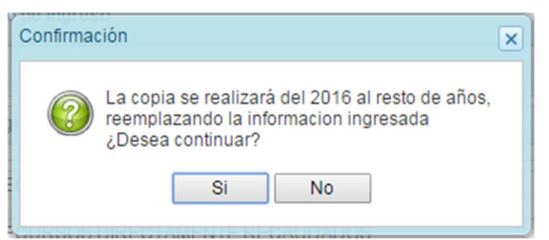

6. Al seleccionar **SI**, aparece un mensaje informativo indicando que el proceso de copia se realizó satisfactoriamente, se presiona **OK** para continuar.

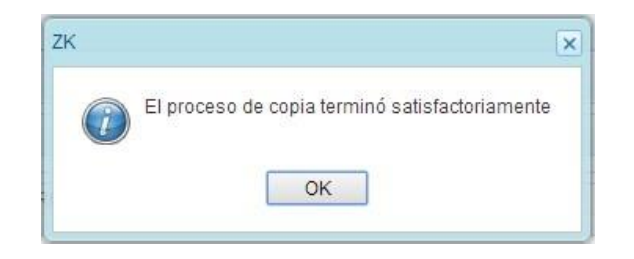

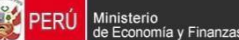

7. A fin de grabar los cambios presionar el botón **Guardar** 

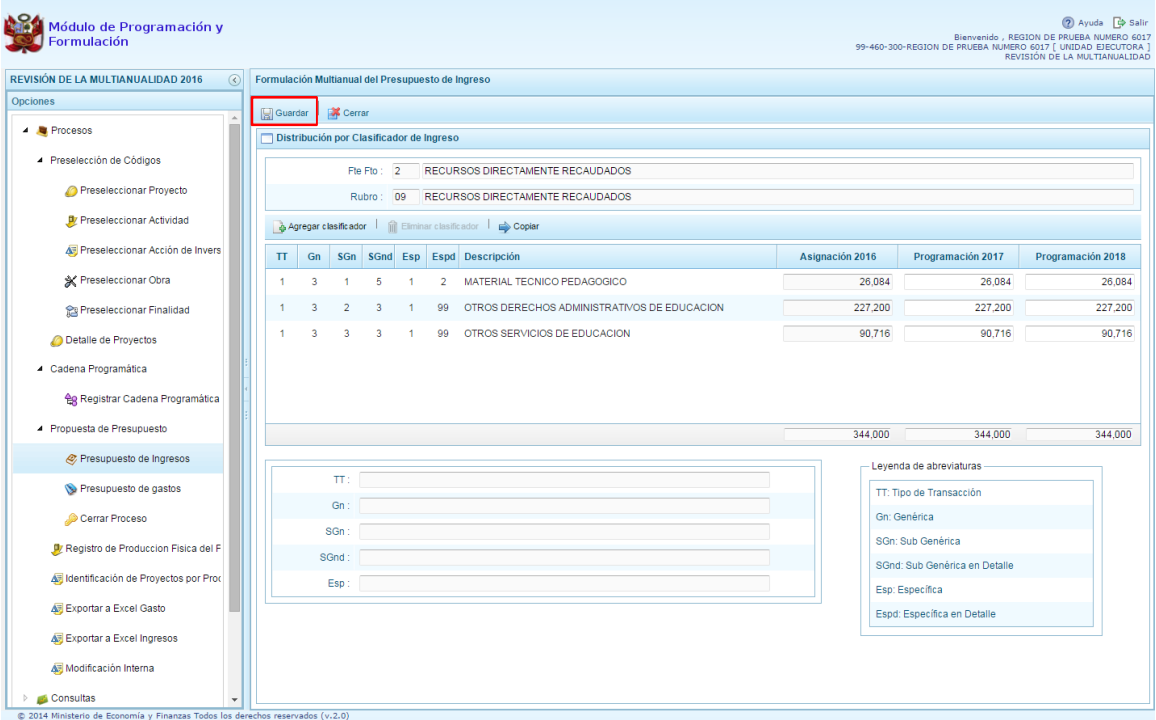

8. Enseguida, aparece un mensaje informativo indicando que los cambios se han guardado satisfactoriamente. Se presiona **OK** para continuar.

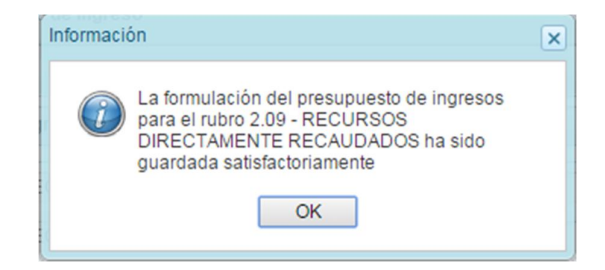

9. Adicionalmente, el sistema permite agregar otro clasificador de ingreso, en caso sea necesario para la Unidad ejecutora, para lo cual se presiona el botón **Agregar Clasificador.** 

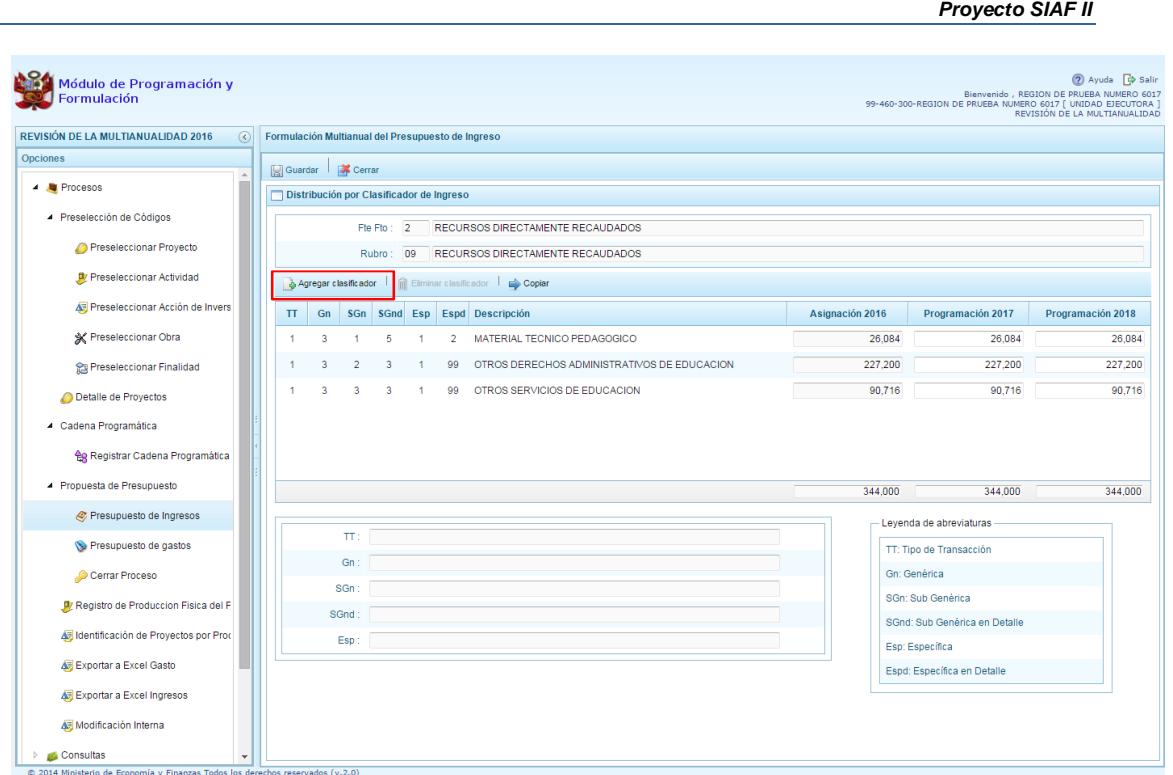

*Manual del "Módulo de Programación y Formulación" – Revisión de la Multianualidad*

*Gobierno Nacional y Regional*

- 10. El sistema muestra la ventana **Clasificadores**, que sirve para filtrar los clasificadores de ingresos por: genérica, sub genérica, sub genérica en detalle y específica de ingreso. En la parte inferior aparecen los clasificadores de ingresos acotados de acuerdo a los filtros establecidos.
- 11. Finalmente, se debe seleccionar los clasificadores de ingresos que se requieran marcando en la casilla que aparece en la izquierda, se presiona el botón **Aceptar**.

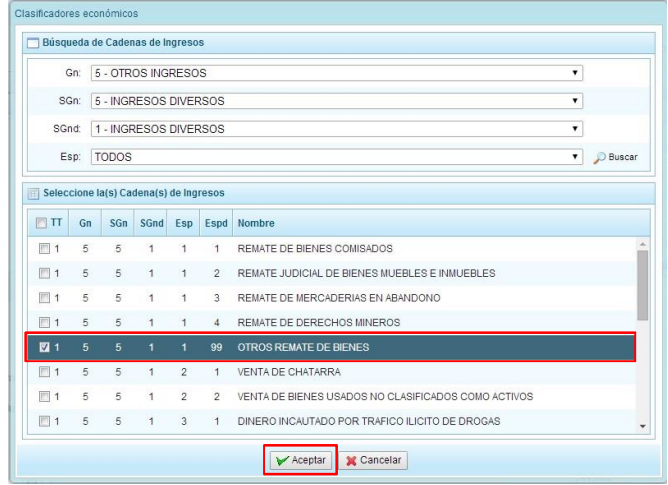

12. El sistema retorna a la pantalla anterior, en donde aparece el clasificador de ingreso seleccionado, luego, se debe registrar la programación de ingresos para dicho clasificador de ingreso, correspondiente a los años 2016 y 2017.

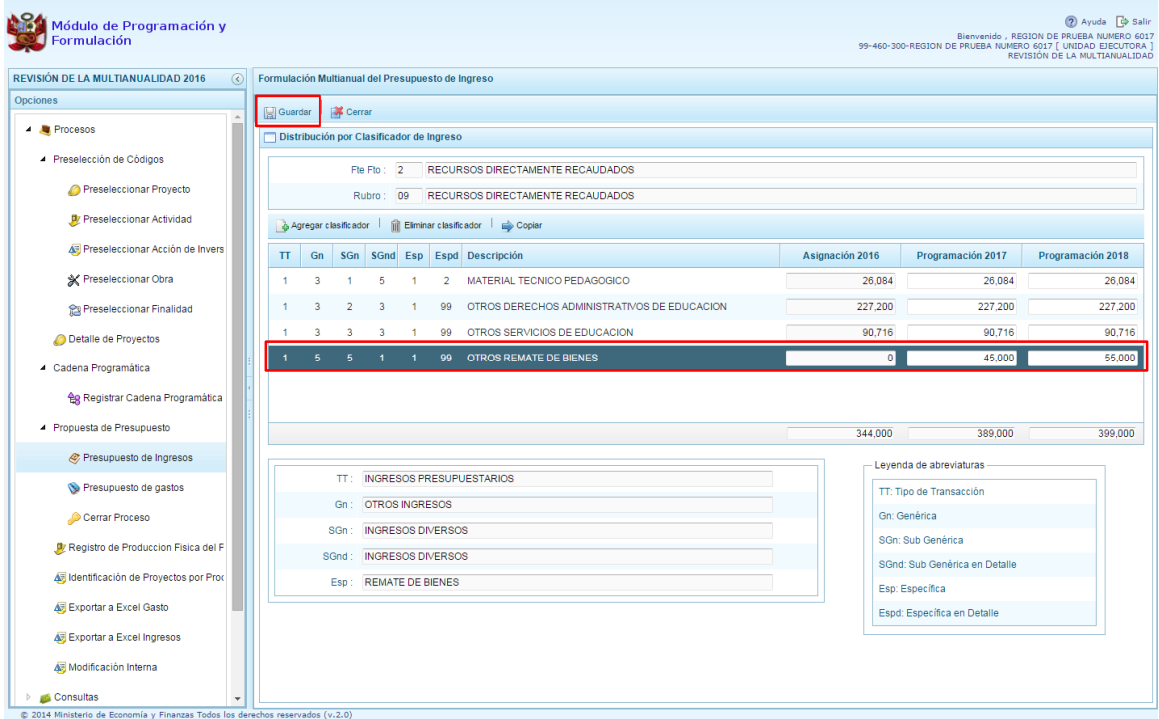

13. Finalmente, se presiona el botón **Guardar**. Enseguida, aparece un mensaje informando que la formulación del presupuesto ingreso para el rubro seleccionado se ha guardado satisfactoriamente, se presiona **OK**.

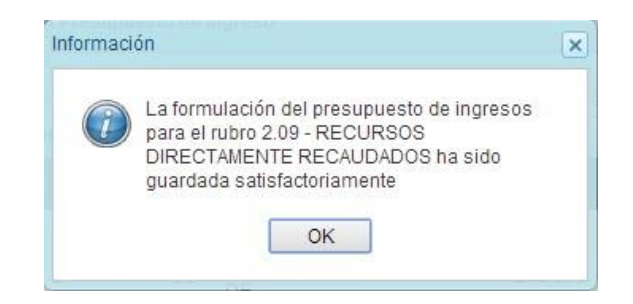

### **3.4.2. Presupuesto de Gastos**

Para realizar la actualización del Presupuesto de Gastos se procede de la siguiente manera:

- 1. Ingresar a la opción **Procesos**, haciendo clic en la flecha **P** que se encuentra al lado izquierdo
- 2. Seleccionar la opción **Propuesta de Presupuesto**, y de la misma forma **Presupuesto de Gastos**, con lo cual se muestra en la parte derecha todas las cadenas que se registraron en la formulación presupuestal 2016 y que se utilizaron en la programación multianual 2017 y 2018. También, aparecerán las cadenas programáticas funcionales que se registren durante esta etapa.

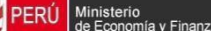

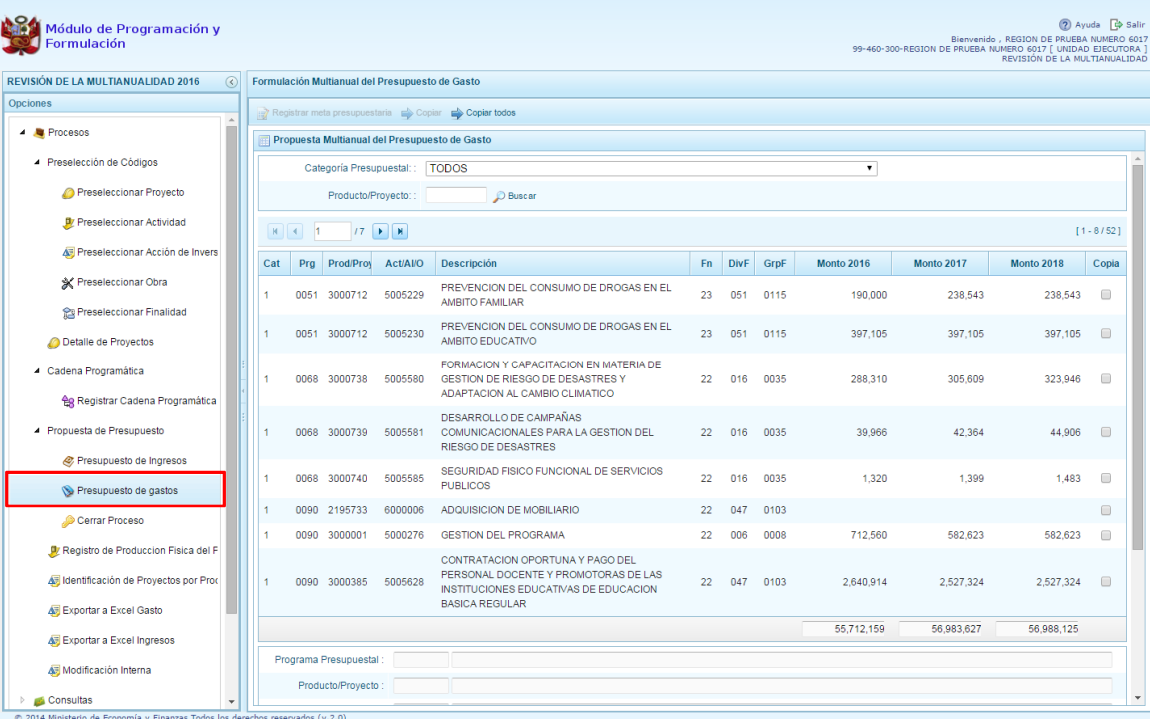

- " Categoría presupuestal,
- Programa Presupuestal,
- Producto o proyecto,
- Actividad, Acción Inversión u Obra,
- Descripción de esa actividad, acción inversión u obra
- Estructura Funcional,
- $m$  Monto 2016
- $"$  Monto 2017
- $m$  Monto 2018
- 4. Cabe anotar que en la pantalla principal de Presupuesto de Gastos, se puede filtrar las cadenas programáticas seleccionando la categoría presupuestal de la lista desglosable. También, se puede realizar búsquedas de cadenas digitando directamente el código del producto/proyecto, y presionar el botón **Buscar**. Si el código presupuestal del producto se repite, la selección se define finalmente por el código de la actividad.

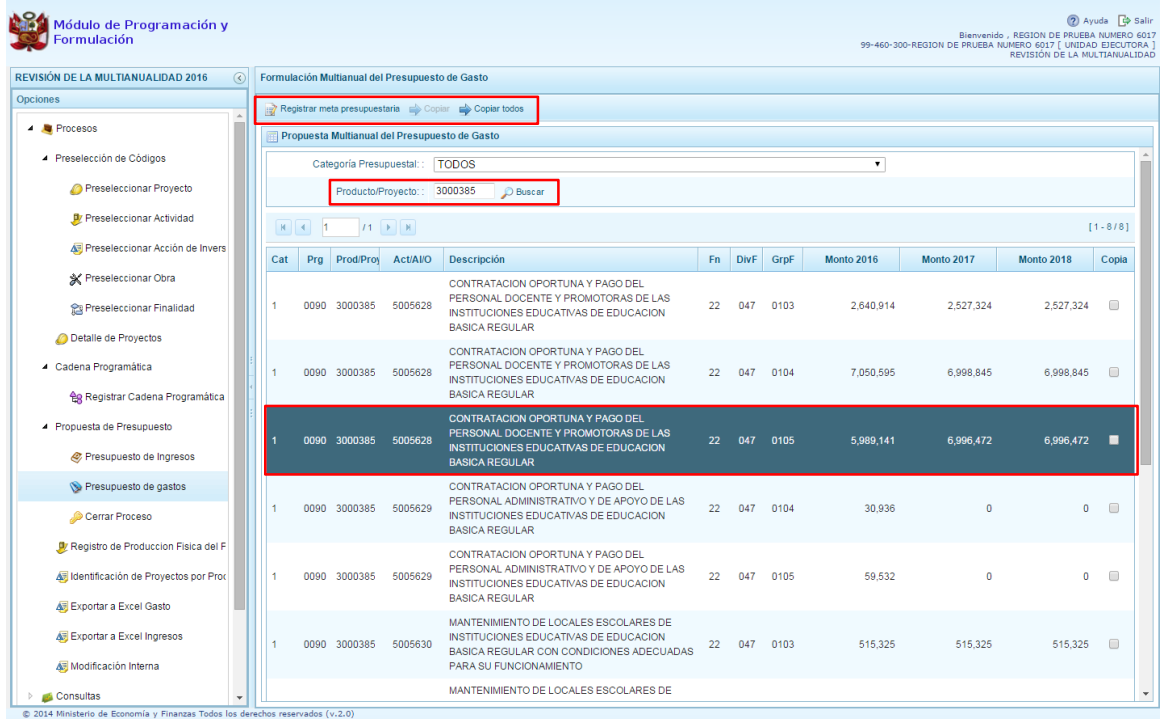

sterio<br>conomí

5. También, en este panel inicial se cuenta con las opciones de **Copiar** y **Copiar todos**. Al presionar el botón **Copiar Todos**, el sistema copiará los montos para todas las cadenas excepto las cadenas sin priorizar, desde un año inicial hasta un año final.

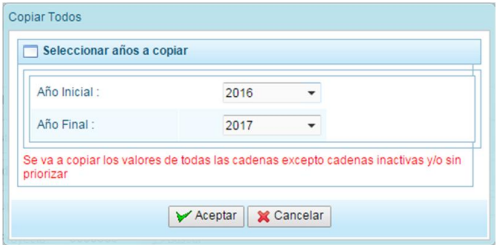

6. Para utilizar el botón **Copiar**, primero se debe seleccionar la cadena o cadenas sobre las cuales se desea realizar la copia, se marca en la casilla  $\Box$  que aparece al lado derecho de la cadena, y el sistema activa el botón **Copiar** que se encuentra en la parte superior:

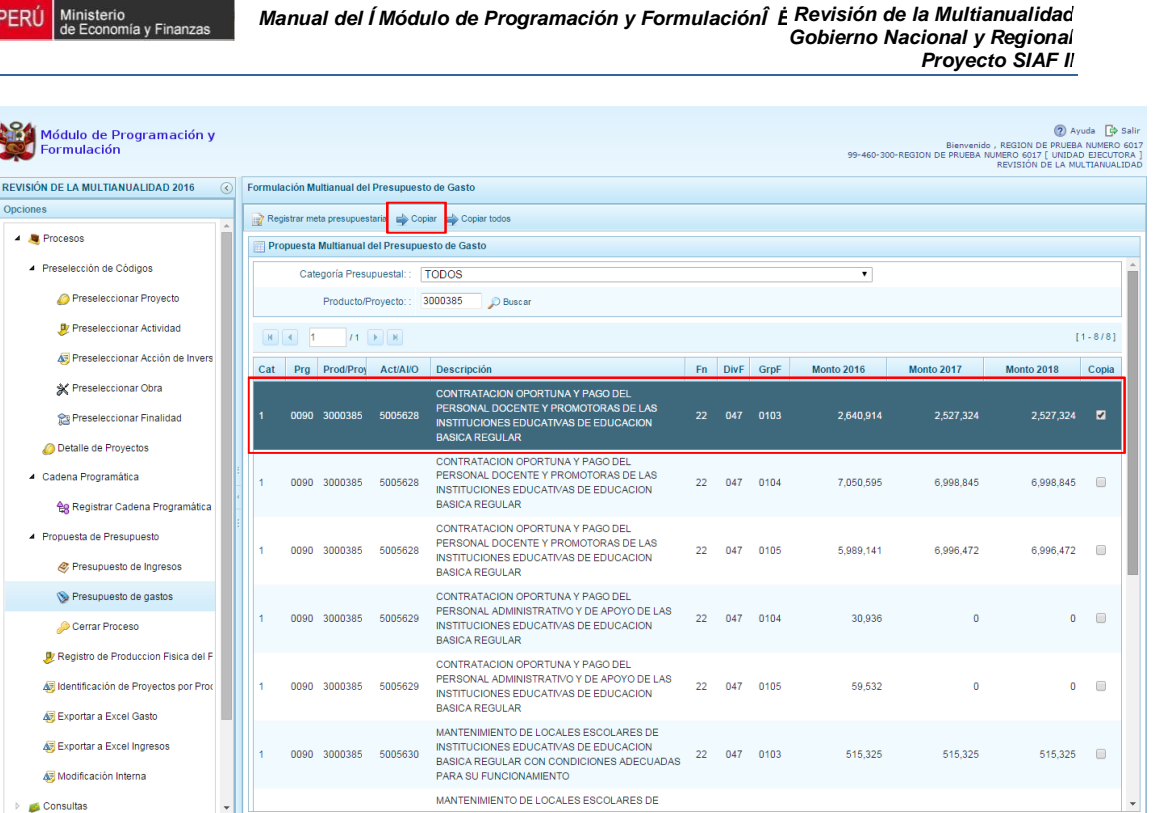

7. Luego de presionar el botón **Copiar,** aparece una ventana en donde se debe indicar el año inicial y el año final, entre los cuales se realizará la copia para las cadenas seleccionadas, se presiona el botón **Aceptar**.

MANTENIMIENTO DE LOCALES ESCOLARES DE

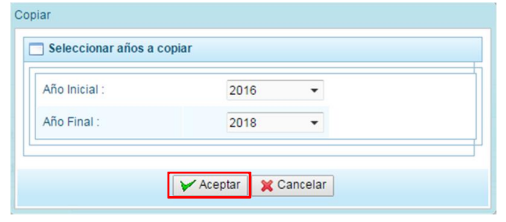

8. El sistema muestra un mensaje de confirmación de la acción realizada, se presiona **OK** para continuar.

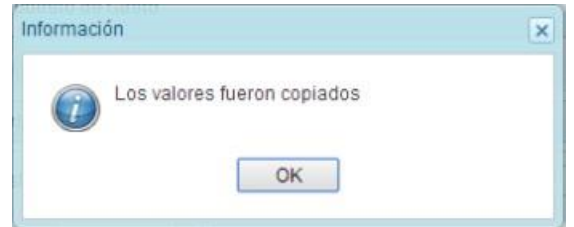

9. El sistema retorna a la pantalla inicial en donde se observa la copia realizada entre los años indicados.

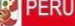

Consultas

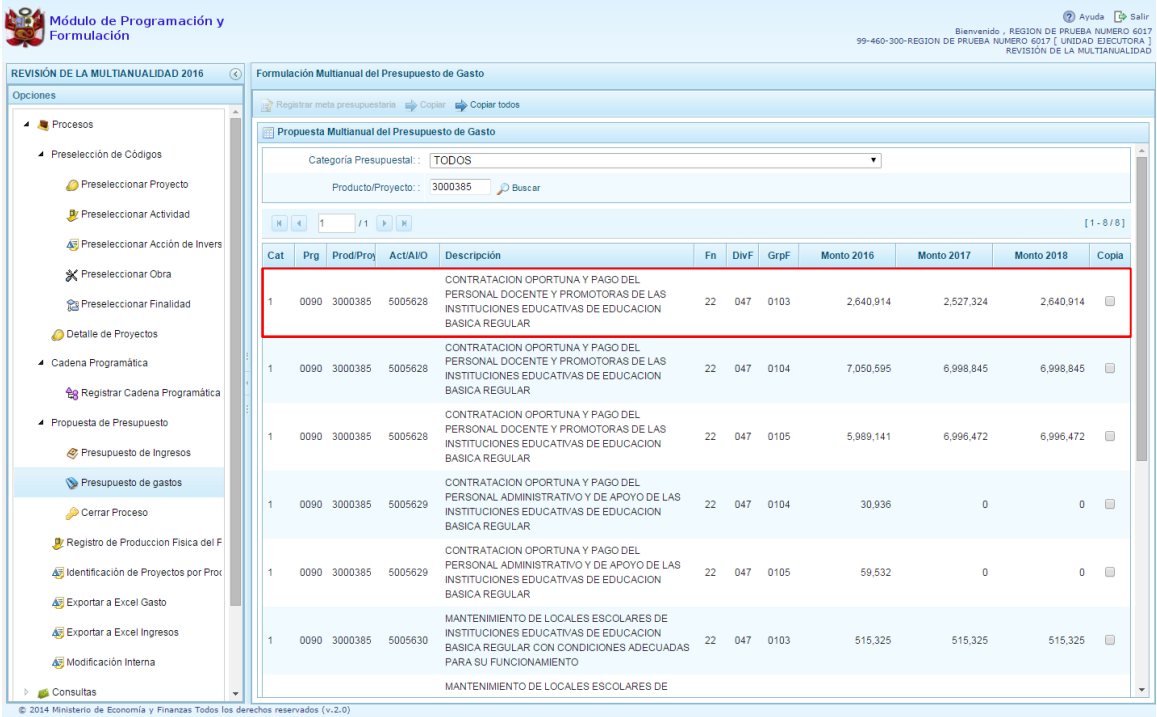

sterio

- 10. Por otro lado, en esta pantalla inicial, pueden existir cadenas que aparecen en **color rosado**. Estas cadenas están vinculadas a proyectos de inversión que no cuentan con el registro de **"Detalle de Proyectos"**.
- 11. Al seleccionar una cadena en rosado, el botón **Registrar Meta Presupuestaria** que se encuentra en la parte superior no se activa, sólo se activará ese botón cuando se haya completado satisfactoriamente el registro de **"Detalle de Proyectos"**.

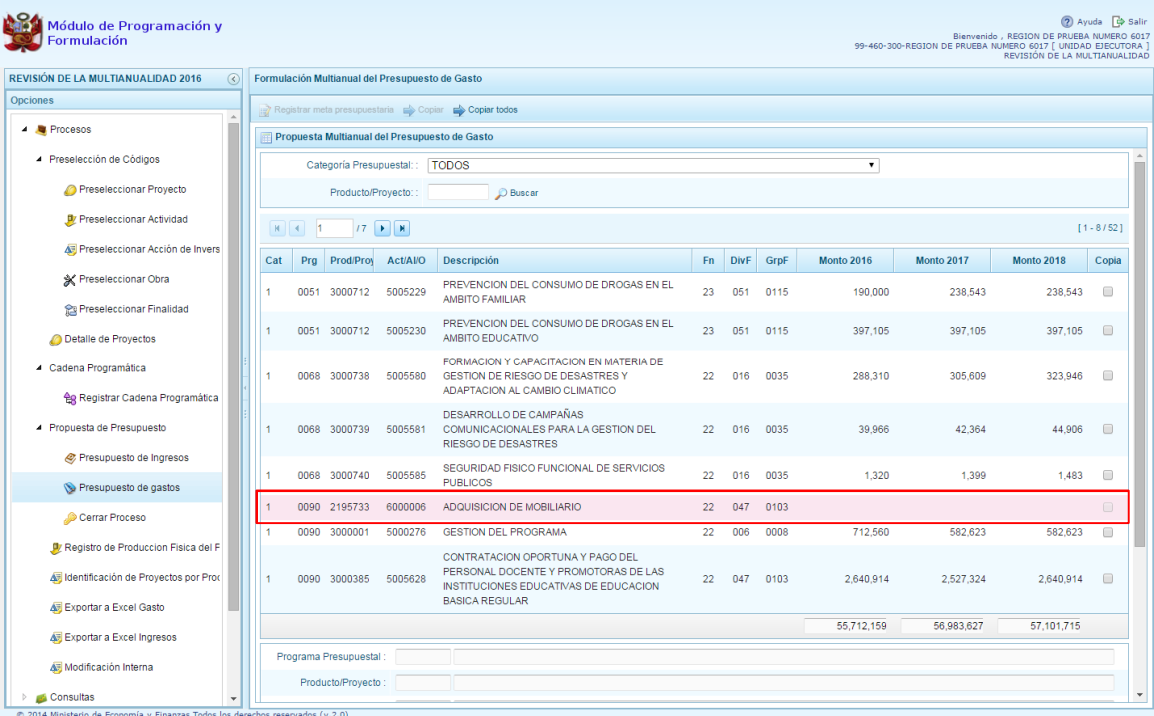

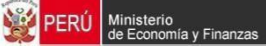

12. Cabe anotar que en la parte inferior de la pantalla principal aparece una leyenda de colores, que indica la situación de las cadenas programáticas.

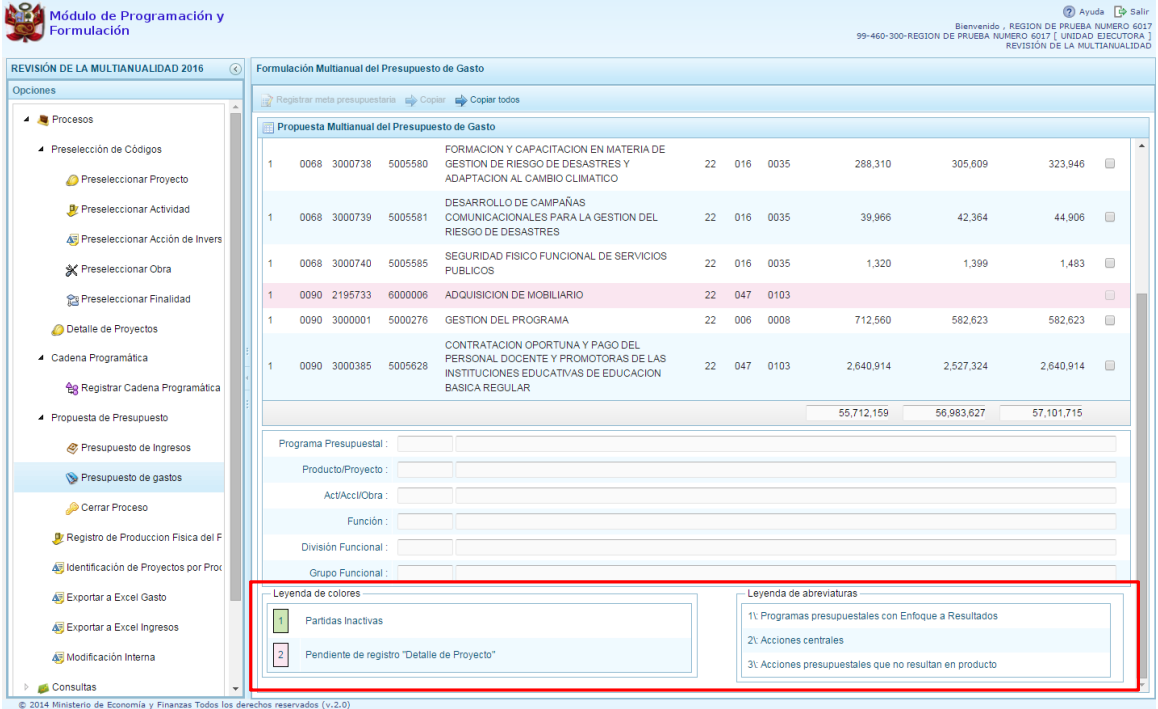

13. Se puede seleccionar una cadena que cuenta con montos de la Programación Multianual y presionar el botón **Registrar Meta Presupuestaria**.

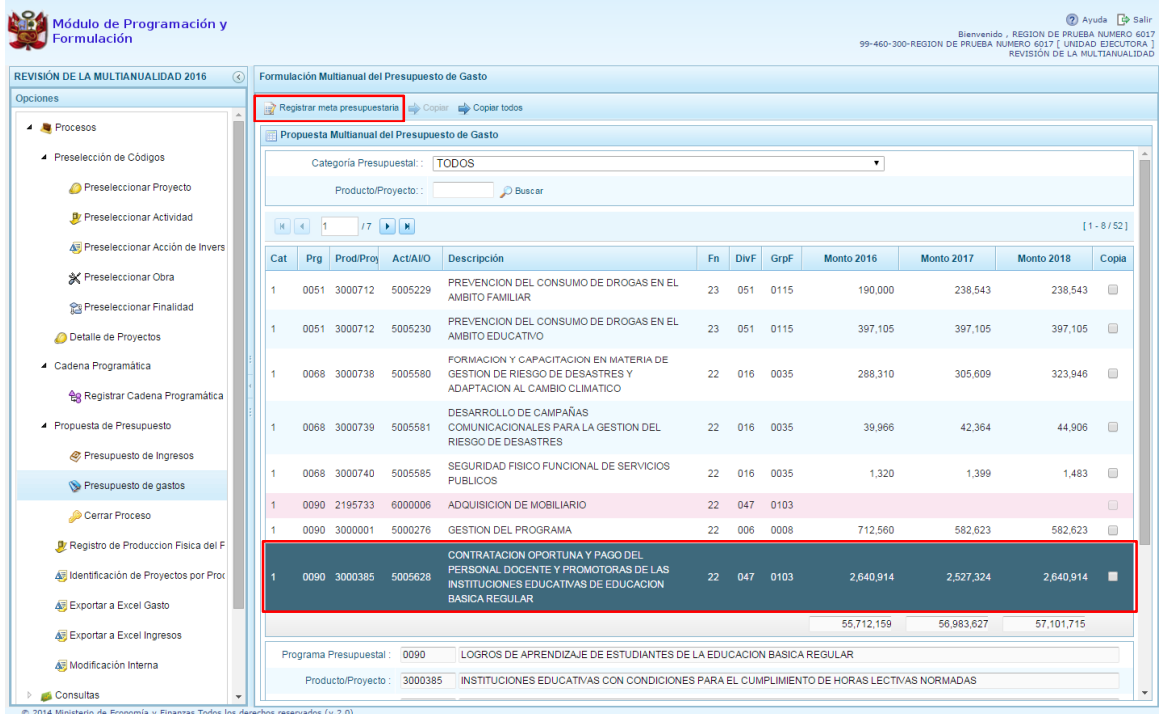

inisterio<br>Economía a v Fins

14. Aparece el panel **Metas Presupuestarias** y en la parte inferior se visualiza la finalidad o las finalidades que se encuentren asociadas a dicha cadena, información que se pueda modificar para el caso de los años 2017 y 2018; y eliminar solo si no tiene monto en el año 2016.

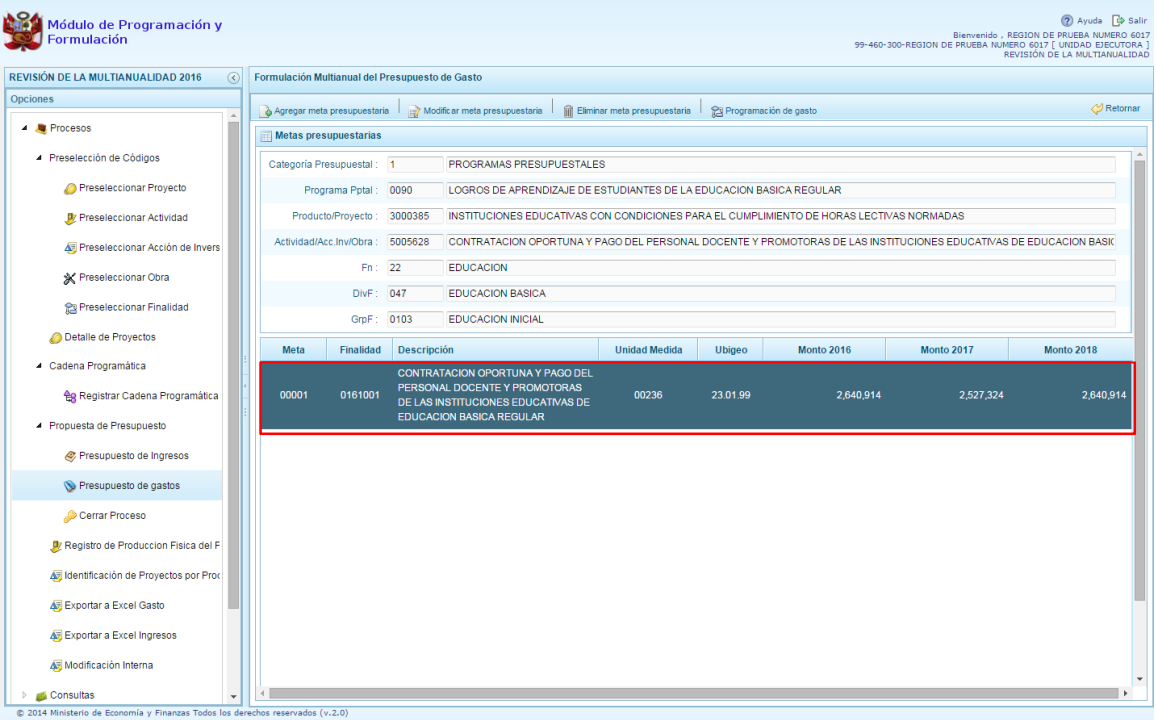

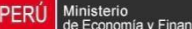

### **3.4.2.1. Registrar meta presupuestaria**

Para crear una meta presupuestaria se debe proceder de la siguiente manera:

- 1. Seleccionar la cadena programática y funcional
- 2. Presionar el botón **Registrar meta presupuestaria**.
- 3. El sistema muestra el panel **Metas presupuestarias**, con la información de la categoría presupuestal, programa presupuestal, producto, actividad y estructura funcional de la cadena seleccionada.
- 4. Para crear una meta presupuestaria se debe presionar el botón ubicado en la parte superior izquierda: **Agregar meta presupuestaria**.

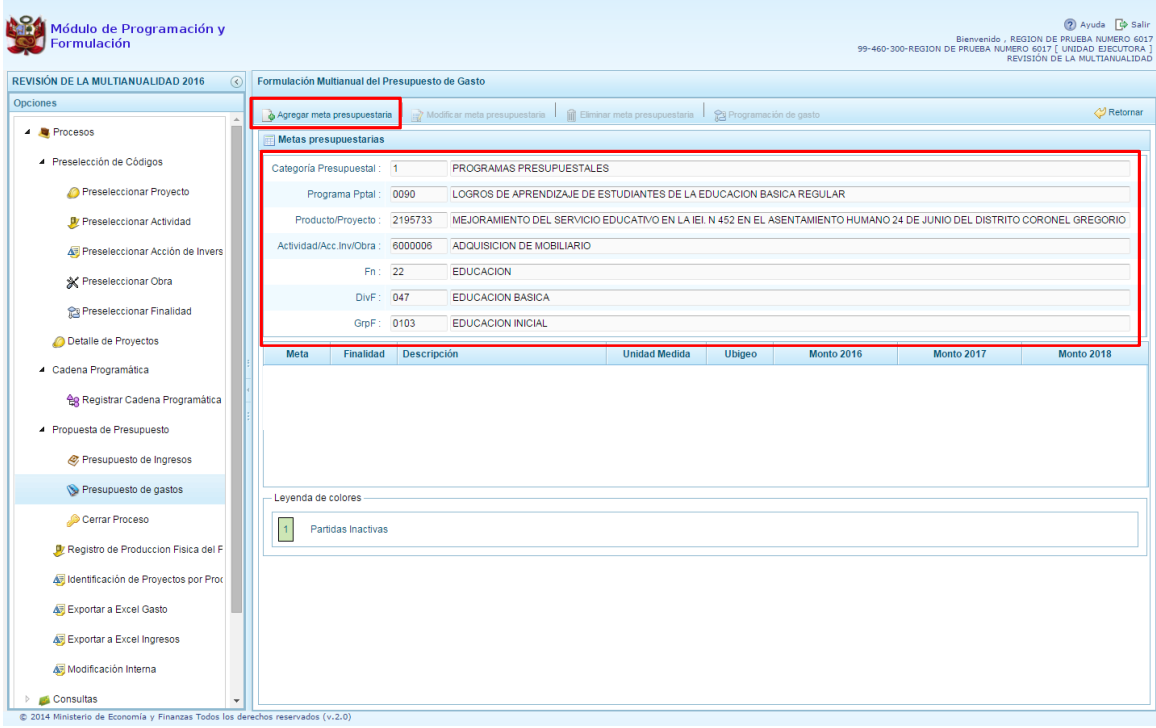

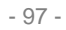

5. El sistema muestra el panel **Nueva Meta Presupuestaria:**

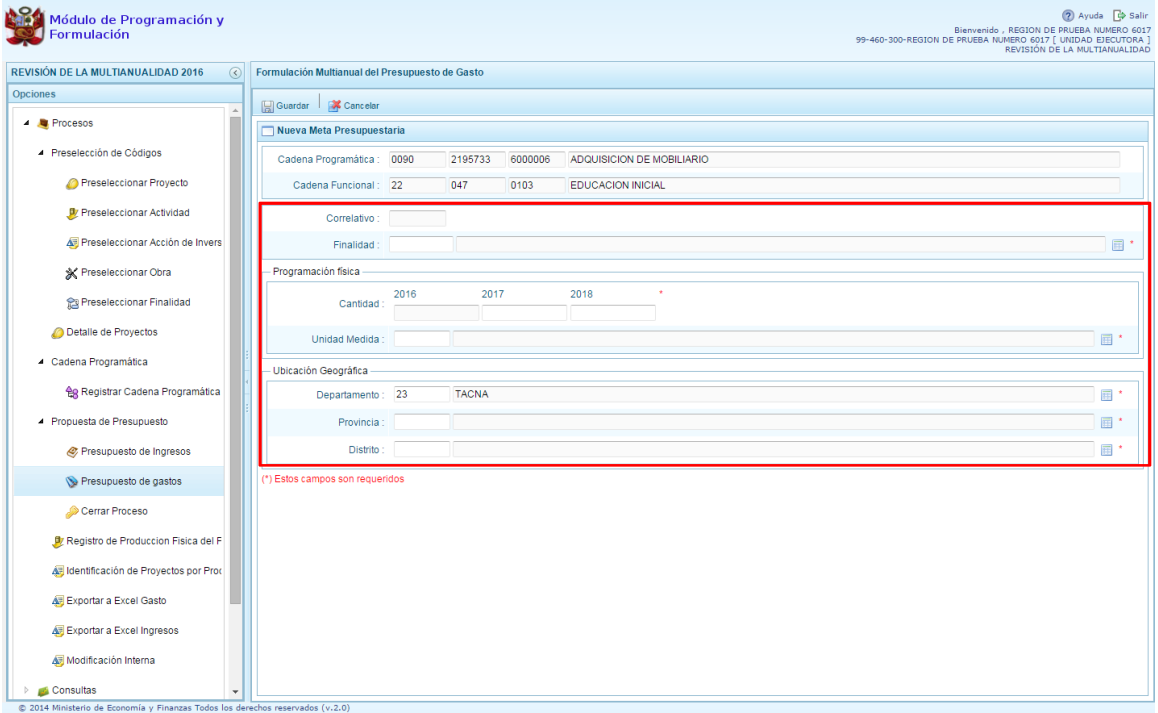

- 6. Al tratarse de una cadena vinculada a un producto de un programa presupuestal, la **finalidad** y la **unidad de medida** aparecen predeterminadas. En caso pertenezca a una cadena de otra categoría presupuestal o de un proyecto de programas presupuestales, se deberá registrar la finalidad digitando el código y presionando ENTER o utilizando el botón de búsqueda , a través del cual se mostrarán todas las finalidades que fueron preseleccionadas.
- 7. A continuación se debe ingresar la cantidad física para los años según corresponda.
- 8. Luego, se debe registrar la ubicación geográfica, en caso sea una unidad ejecutora del gobierno regional, el departamento se mostrará predeterminado a la región que corresponde.
- 9. Finalmente, presionar el botón **Guardar**.

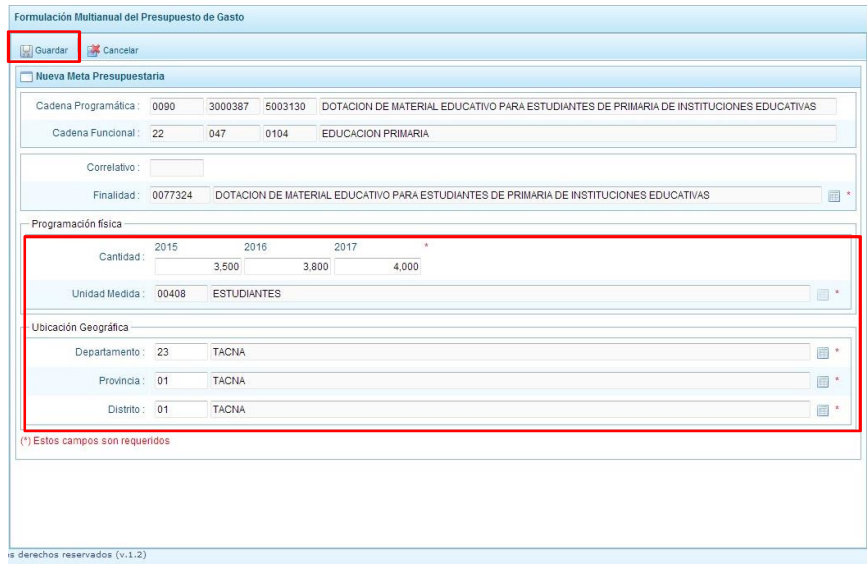

10. Enseguida, aparece un mensaje con información de la meta creada, se presiona el botón **OK** para continuar.

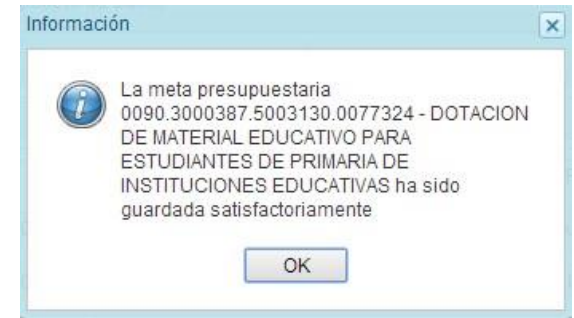

11. El sistema retorna a la pantalla anterior en donde se muestra la meta presupuestaria creada para el proyecto seleccionado. Al ubicarse en la meta creada, se activan los botones que se encuentran en la parte superior como **Modificar meta Presupuestaria**, que permite realizar modificaciones sobre los datos de la meta, es recomendable revisar la información del año 2016 para su actualización si es necesario; **Eliminar meta presupuestaria**, en caso que se requiera eliminar la meta creada.

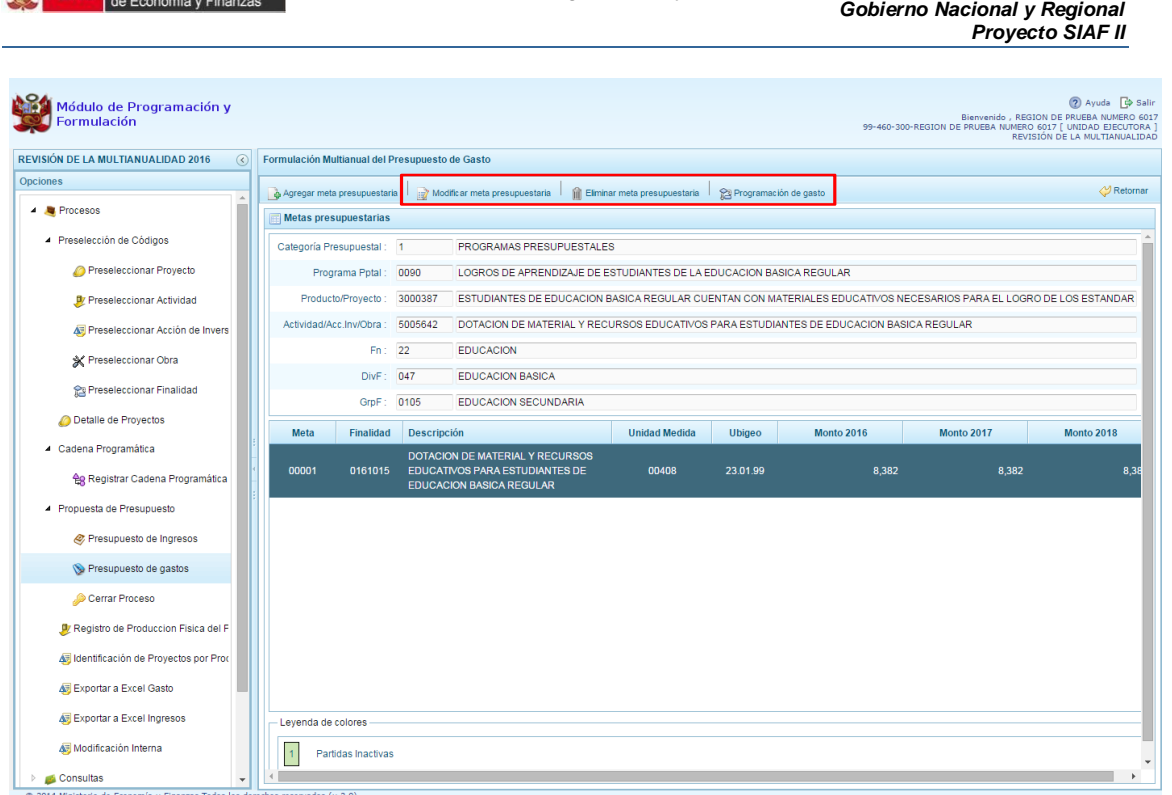

*Manual del "Módulo de Programación y Formulación" – Revisión de la Multianualidad*

## **3.4.2.2. Registrar o Actualizar la Programación de Gasto**

FRÚ Ministerio

A través de esta funcionalidad el usuario con perfil de Unidad Ejecutora podrá registrar o actualizar el presupuesto de los años 2016 y 2017 a una meta presupuestaria utilizando los clasificadores de gasto, el procedimiento a seguir es el siguiente:

- 1. Al presionar el botón **Programación de gasto**, aparece un panel que muestra el detalle de la meta incluyendo su cantidad física de acuerdo a la unidad de medida elegida.
- 2. En la parte inferior de la pantalla, se mostrará un resumen consolidado de las fuentes y rubros de financiamiento para cada año de la Programación Multianual.

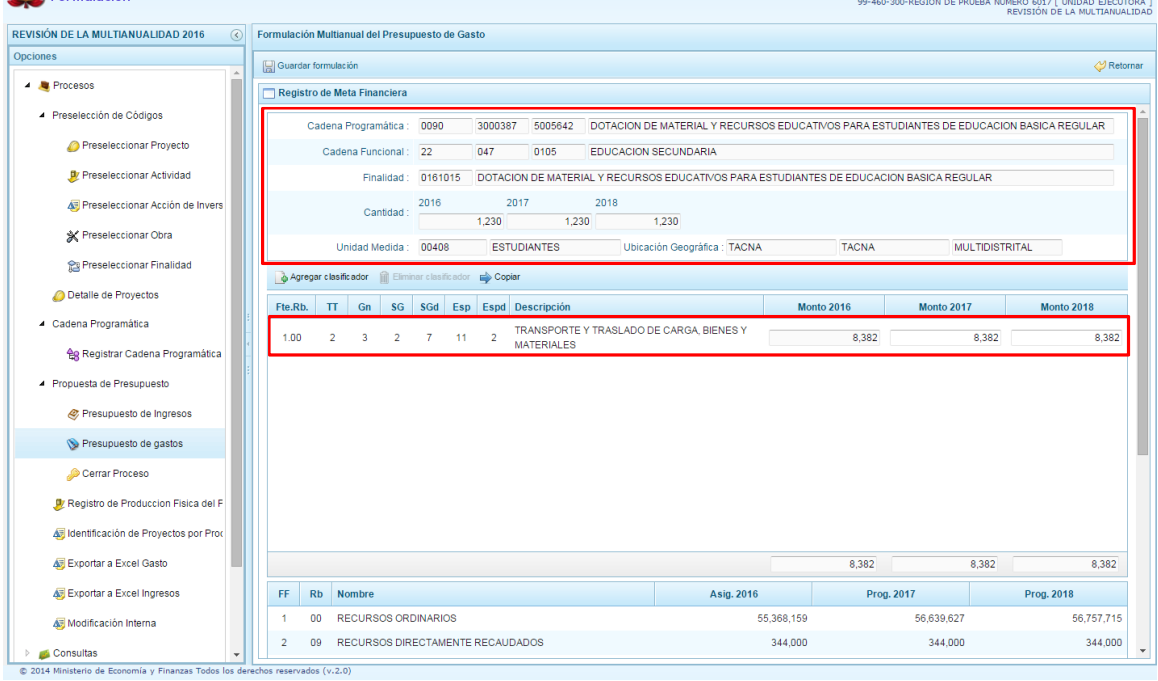

3. Para incorporar un clasificador de gasto, se presiona el botón **Agregar Clasificador**.

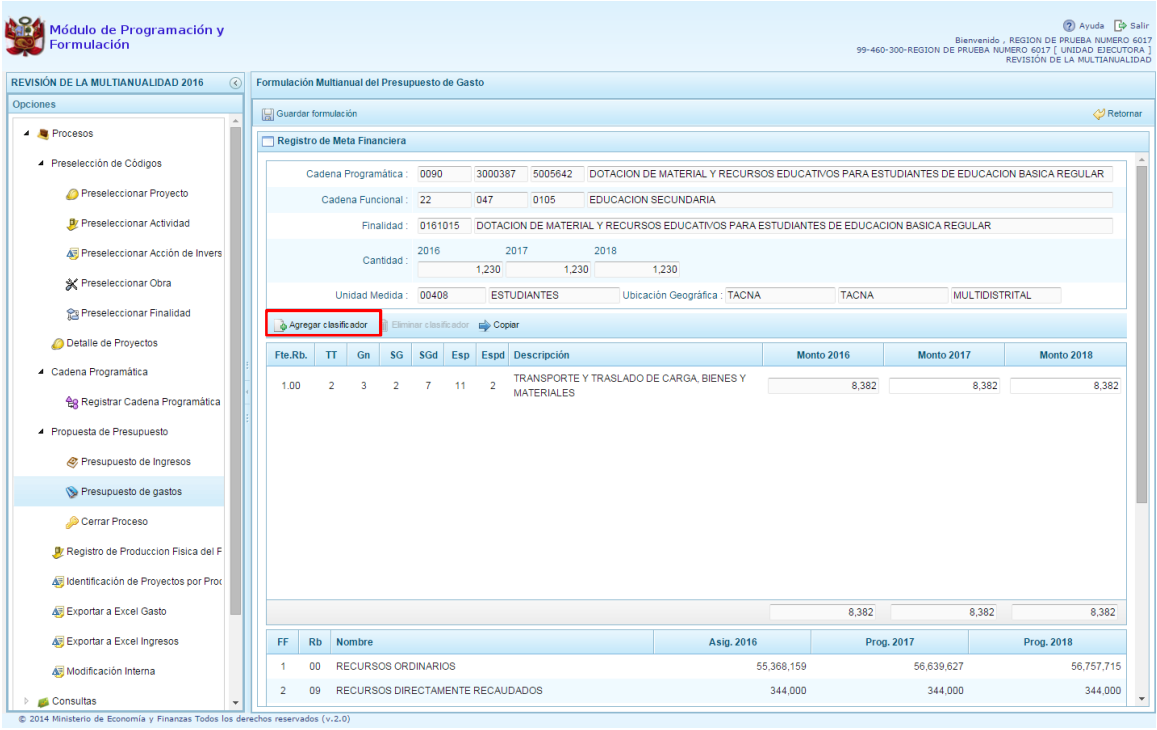

4. Enseguida, aparece la ventana de clasificadores, en donde se debe seleccionar la fuente y el rubro de financiamiento, la genérica de gasto, sub genérica de gasto, sub genérica en detalle, etc.; con lo cual en la parte inferior se va acotando los clasificadores de gasto dependiendo si la cadena corresponde a una actividad o un proyecto.

5. Para seleccionar el o los clasificadores de gasto, se marca en la casilla que se encuentra en la parte izquierda y se presiona **ACEPTAR**:

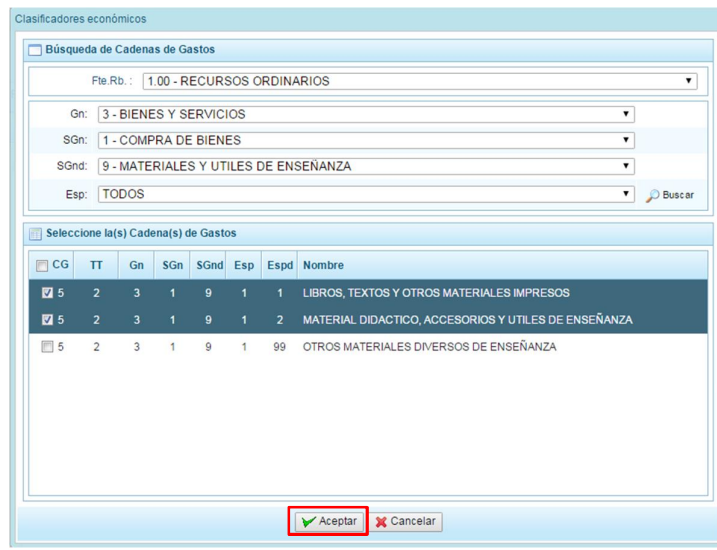

- 6. El sistema retorna a la pantalla anterior, donde se muestran los clasificadores de gasto seleccionados, habilitados para registrar los importes de gastos correspondientes para los años 2017 y 2018. El presupuesto del año 2016 está bloqueado, para su actualización debe ingresar a la opción **Modificación Interna**.
- 7. Finalmente, se debe presionar el botón **Guardar Formulación**.

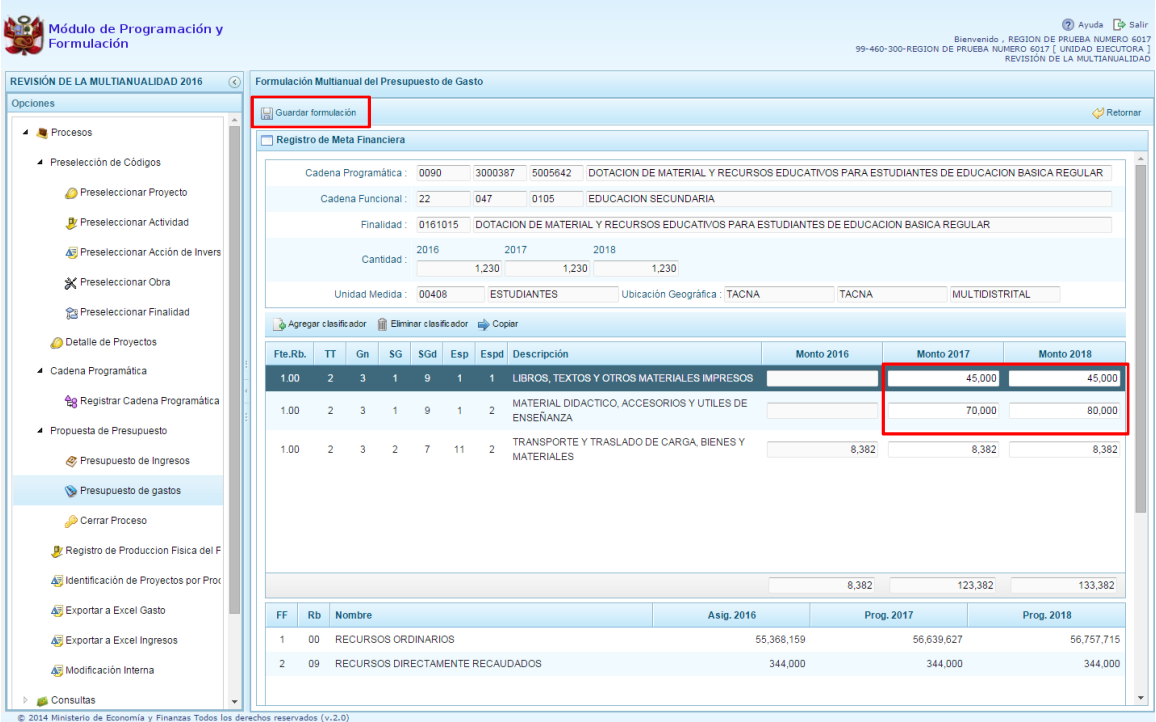

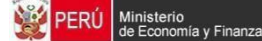

8. Aparece un mensaje de confirmación, se presiona **OK** para continuar:

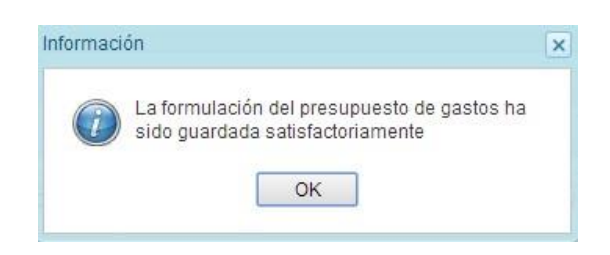

### **3.4.3. Cerrar Proceso**

A través de esta opción el usuario con el perfil de Unidad Ejecutora podrá cerrar el proceso de la tercera etapa de la programación multianual %Revisión de la Programación Multianual+, el procedimiento es el que se detalla a continuación:

- 1. Se debe ingresar a la opción **Procesos** presionando en la flecha que se  $\triangleright$ encuentra al lado izquierdo
- ŶJ 2. Desplegar la opción **Propuesta de Presupuesto** y luego seleccionar la opción **Cerrar Proceso**, aparece al lado derecho el panel Cierre de la formulación del presupuesto

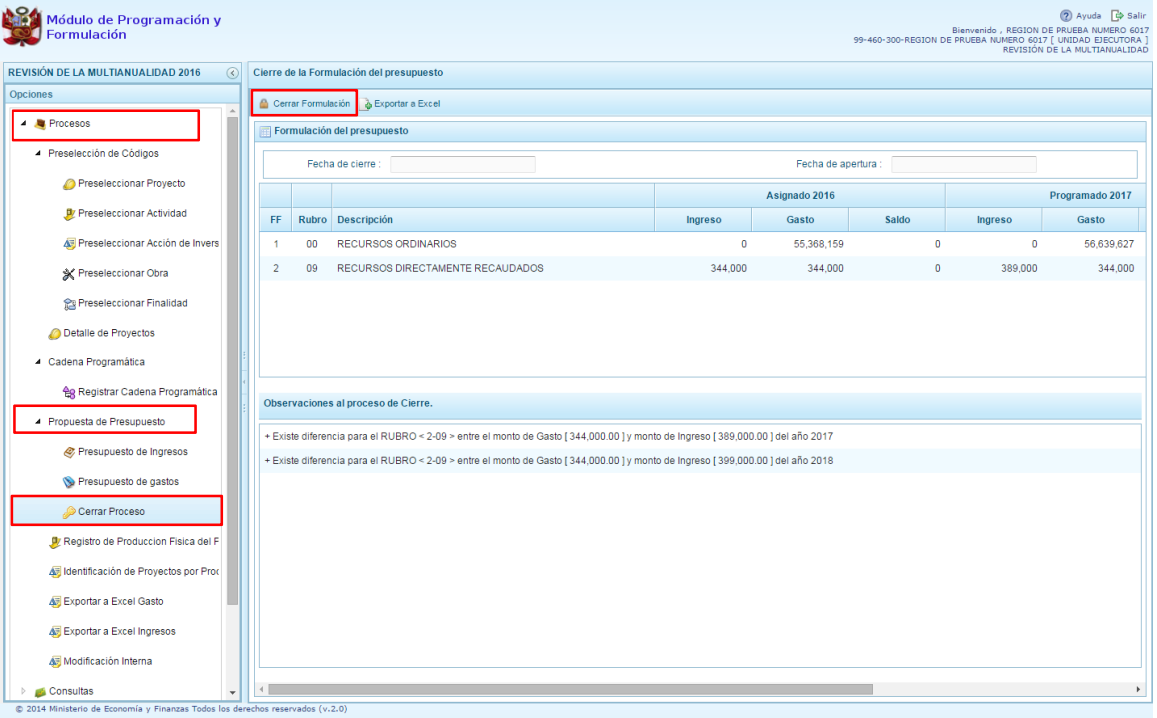

3. En el panel Cierre de la formulación del presupuesto, se puede observar:

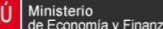

- La fecha y hora del último cierre realizado, en caso de tratarse de la primera vez en que se está realizando el cierre, esta casilla aparecerá en blanco.
- La fecha de apertura, donde figura la fecha y hora de la última vez que el pliego realizó la apertura al cierre de esta unidad ejecutora.
- Asimismo, se observa la relación de fuentes y rubros de financiamiento por Monto Asignado, Ingreso Distribuido, y Gasto Distribuido.
- 4. Para realizar el cierre de la formulación del presupuesto, se presiona el botón **Cerrar Formulación**, enseguida, aparece un mensaje de confirmación, se presiona el botón **Sí** para continuar:

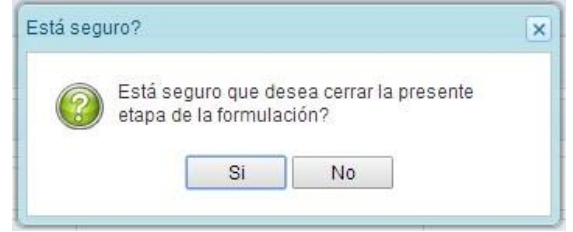

5. Cabe señalar que para que una unidad ejecutora pueda realizar con éxito el Cierre de su proceso de Formulación Presupuestal, se debe tomar en cuenta las siguientes validaciones:

#### **Consolidado en los años 2016 y 2017**

• Se valida que la entidad registre programación de gastos a nivel consolidado en los años 2016 y 2017

#### **Equilibrio de Ingreso versus Gastos**

La programación financiera de gastos e ingresos a nivel de Fuente de Financiamiento deben ser iguales para cada año de la programación multianual, excepto para la fuente 00 - Recursos Ordinarios.

#### **Costo de los Proyectos de Inversión**

- Se valida la priorización del Proyecto siempre y cuando éste tenga programación financiera.
- Se verifica los saldos respecto al costo de los proyectos de inversión (excepto genéricos), solo si cuentan con programación financiera en los años 2016 y/o
	- $2017$   $\circ$  Se verifica que si el saldo del proyecto calculado por Costo Actual. (Ejecución Acumulada + PIM) es menor o igual que cero y el proyecto cuenta con monto programado en los años 2016 y/o 2017. o Se valida que si el saldo del proyecto calculado por Costo Actual . (Ejecución Acumulada + PIM) es mayor que cero, se verifica que el monto formulado del proyecto no exceda el saldos del costo del proyecto. Se constata que el monto programado en el año 2016 y/o 2017 no sea superior al saldo del proyecto.

#### **Producción Física de Productos**

Se verifica la correspondencia entre el registro de la Producción Física de los productos y la programación financiera y viceversa, para cada año de la Programación Multianual.

#### **Programación Financiera vs. Programación Física**

Se valida que las metas que tienen programación financiera también tengan registrada la programación física y viceversa, para cada año de la Programación Multianual.

#### **Monto mínimo para la Programación Financiera**

• Se valida a nivel de clasificador de gasto que el monto mínimo de la programación financiera es 50 soles.

#### **Tope Modificación Interna**

- Se valida que no exista diferencia en una cadena programática y funcional a nivel de genérica de gasto, entre la asignación inicial 2016 y la asignación 2016 modificada.
- Se valida que cuando se registra modificaciones internas, no exista diferencia en una cadena programática y funcional a nivel de específica de gasto entre el aumento y la disminución registrada.
- 6. En caso no se cumpla con alguna de la validación, el sistema mostrará un mensaje indicando que se han encontrado observaciones al proceso de cierre, las cuales se muestran en la parte inferior del formulario.

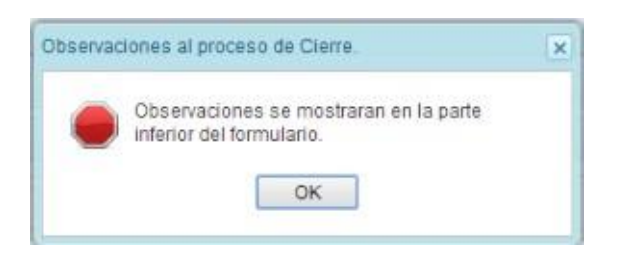

7. Luego de presionar OK, se pueden revisar las observaciones en la parte inferior

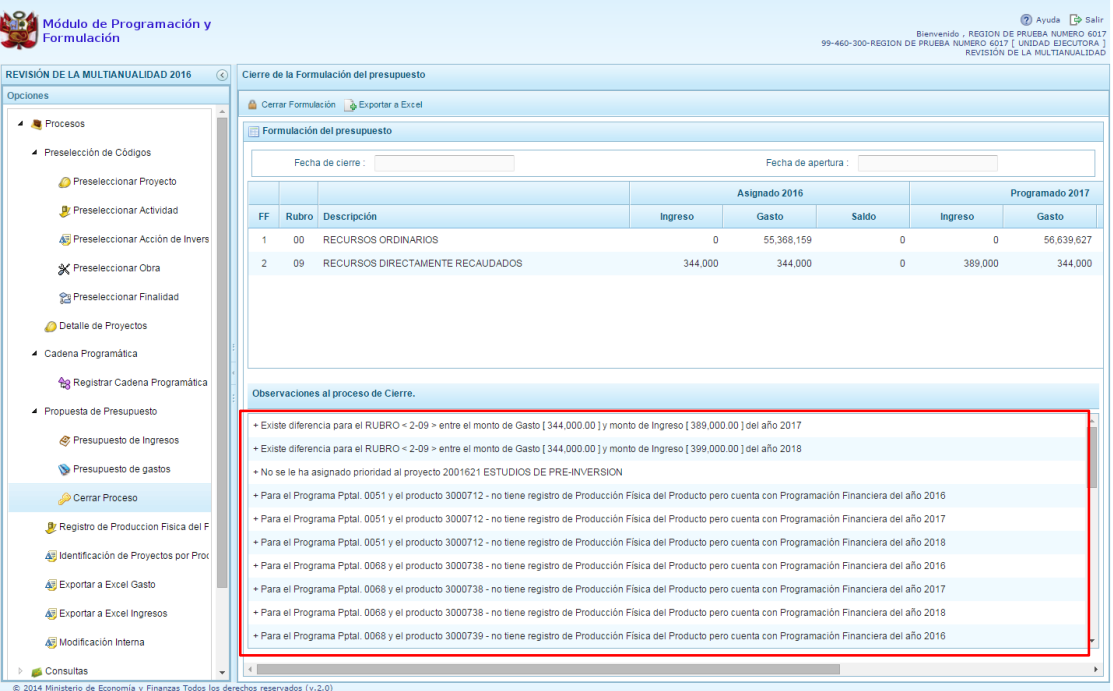

8. Luego de realizar los ajustes correspondiente a fin de cumplir con todas las validaciones necesarias, se procede nuevamente a presionar el botón Cierre de la Formulación, nuevamente el sistema muestra un mensaje de confirmación, se presiona el botón **Sí** para continuar:

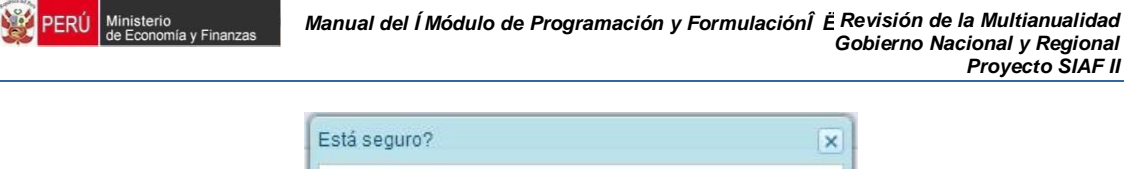

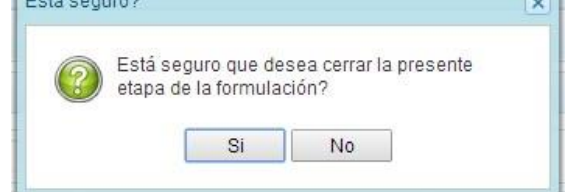

9. El sistema muestra un mensaje informativo indicando que la formulación del presupuesto se ha cerrado satisfactoriamente, es decir, se ha cumplido con todas las validaciones realizadas por el sistema, se presiona el botón **OK**.

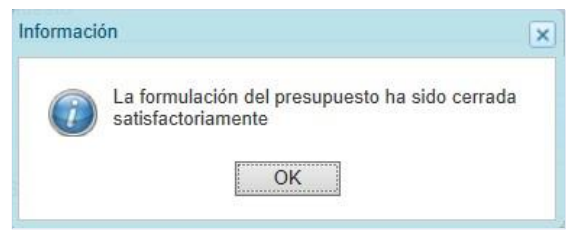

10. Enseguida, aparecerá en la parte superior derecha un mensaje en color rojo indicando que la formulación presupuestal está cerrada. Asimismo, en la casilla fecha de cierre figura la fecha y hora actual en la que se ha realizado el cierre de la formulación presupuestal.

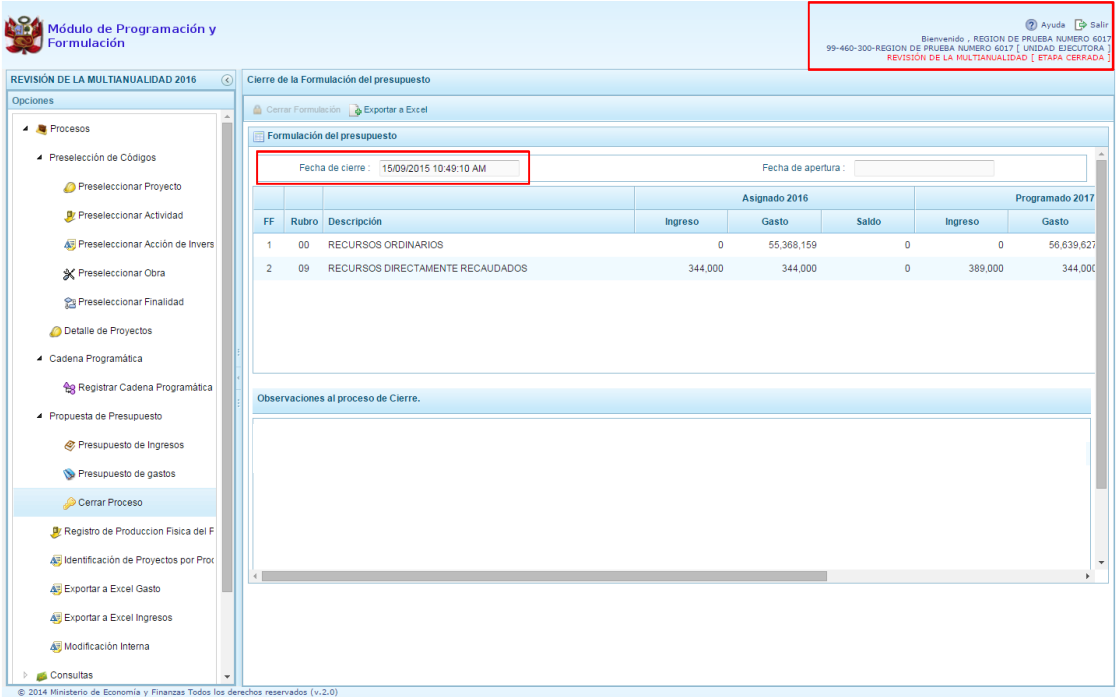

# **3.5. Registro de Producción Física del Producto**

A través de esta opción el usuario con perfil Unidad Ejecutora podrá registrar y/o actualizar la producción física de los productos de los Programas Presupuestales que han sido considerados en el Proyecto de Ley y en la Programación Multianual, el procedimiento es el siguiente:

- 1. Se debe ingresar a la opción **Procesos**, presionando en la flecha peque se encuentra al lado izquierdo
- 2. Seleccionar la opción **Registro de Producción Física del Producto**, aparece al lado derecho el panel **Registrar Producción Física del Producto**, en donde se listan todos los programas presupuestales que la unidad ejecutora ha utilizado durante la Programación Multianual (2016-2018)<sup>1</sup>.

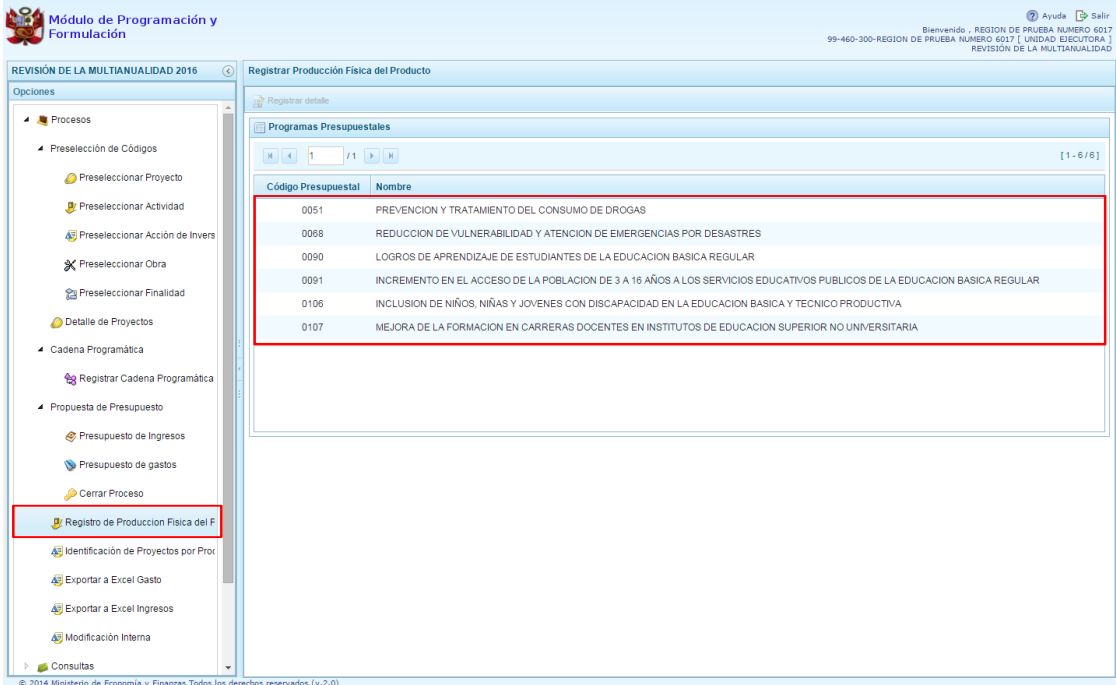

3. Seleccionar el programa presupuestal correspondiente y luego presionar en el botón **Registrar Detalle**.

 <sup>1</sup> El año 2016 corresponde al Proyecto de Ley.
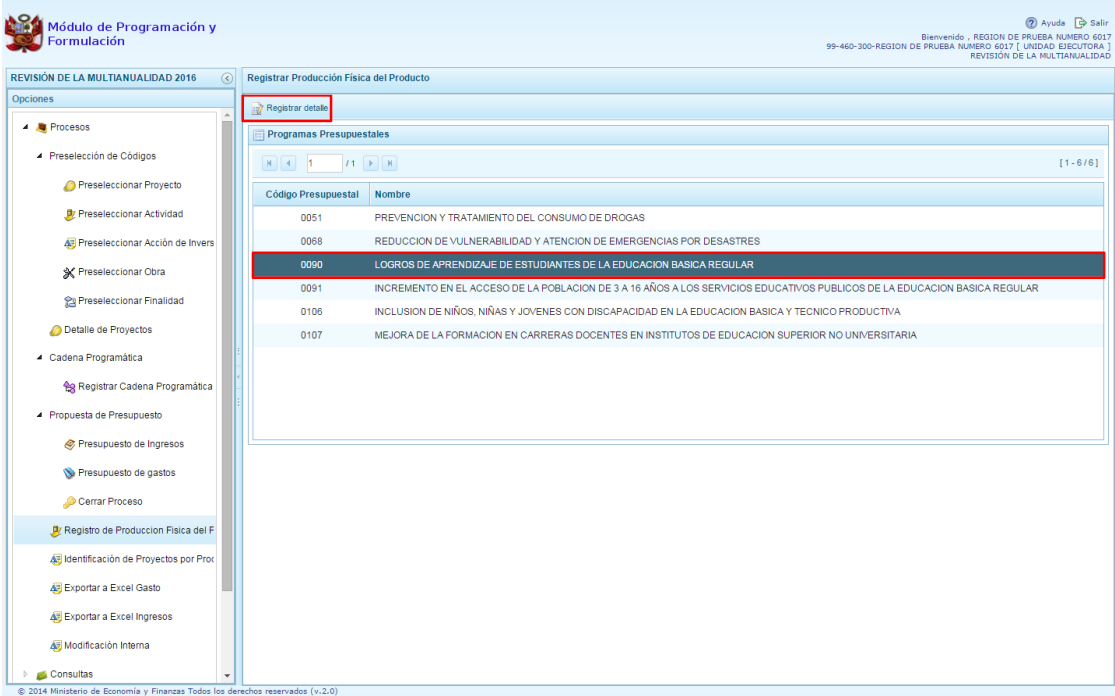

- 4. El sistema muestra los productos que cuentan con programación de gastos junto con la unidad de medida correspondiente. Si se registró datos durante la Formulación 2016 y la Programación Multianual 2017 y 2018, estos aparecerán pre-cargados permitiendo su actualización.
- 5. Culminado el registro, se presiona el botón **Guardar**.

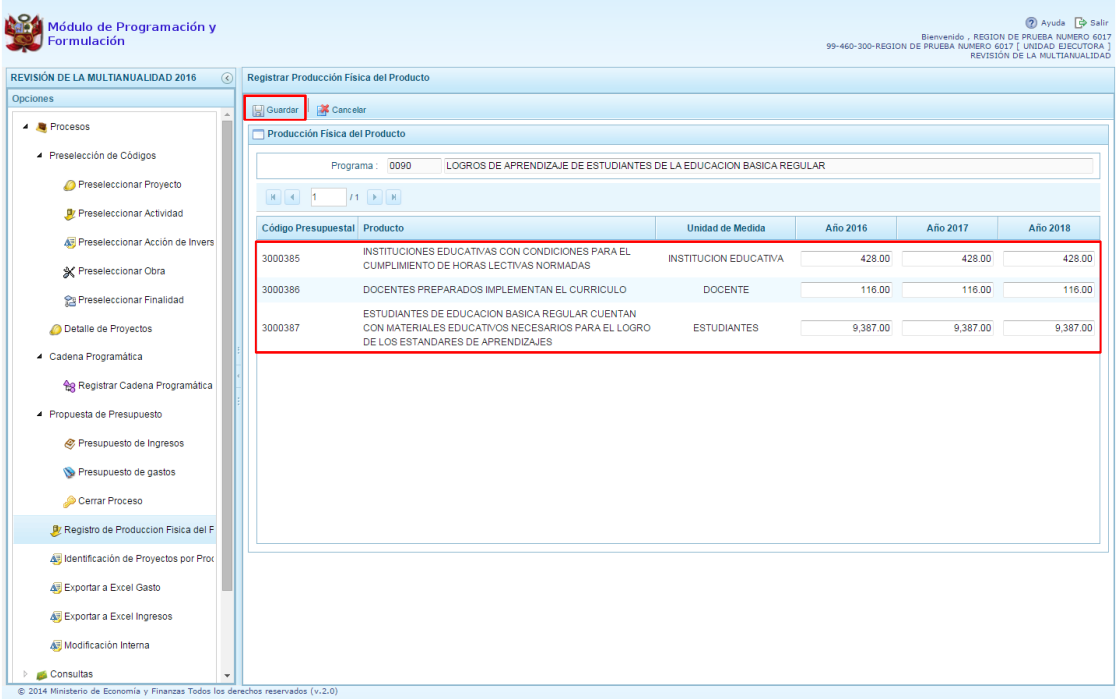

6. Enseguida, el sistema muestra un mensaje indicando que la información se ha guardado satisfactoriamente, se debe presionar el botón **OK** para continuar.

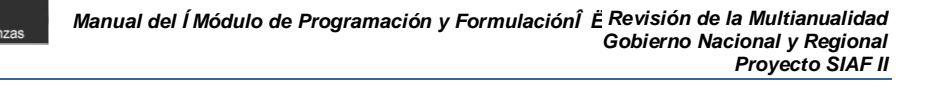

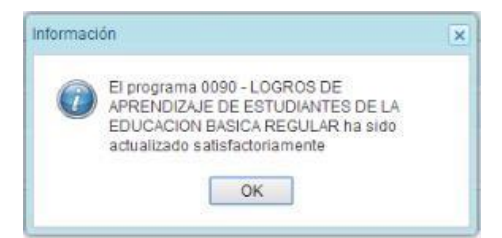

# **3.6. Identificación de Proyectos por Producto**

Esta opción permite identificar los proyectos de inversión que contribuyen al logro de los productos de un Programa Presupuestal, el procedimiento es el siguiente:

- 1. Se debe ingresar a la opción **Procesos**, presionando en la flecha que aparece al lado izquierdo
- 2. Seleccionar la opción **I Identificación de Proyectos por Producto**, aparece en la parte derecha el panel **Programas presupuestales**, donde se muestra la relación de programas presupuestales que la Entidad ha utilizado en la programación de gastos.

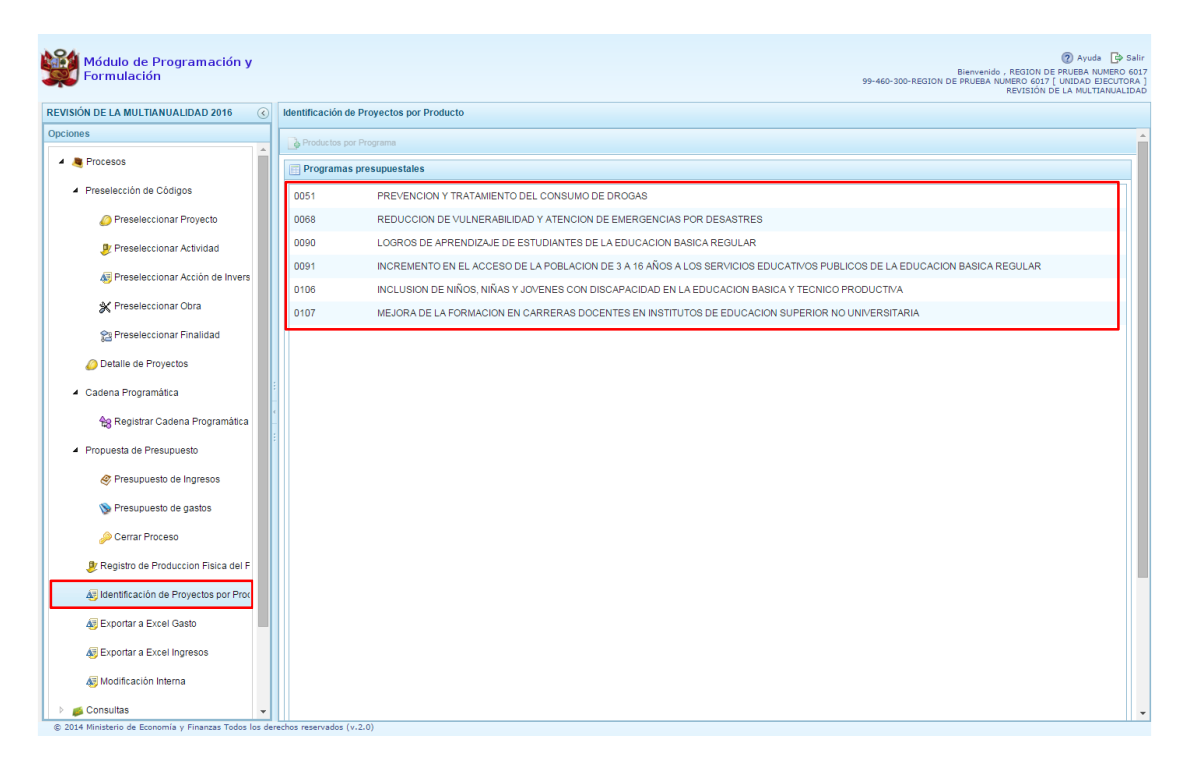

3. Para vincular los proyectos de inversión con los productos de los Programas Presupuestales, se debe seleccionar un programa presupuestal de la lista y luego presionar el botón **Productos por Programa** que se encuentra en la parte superior del panel.

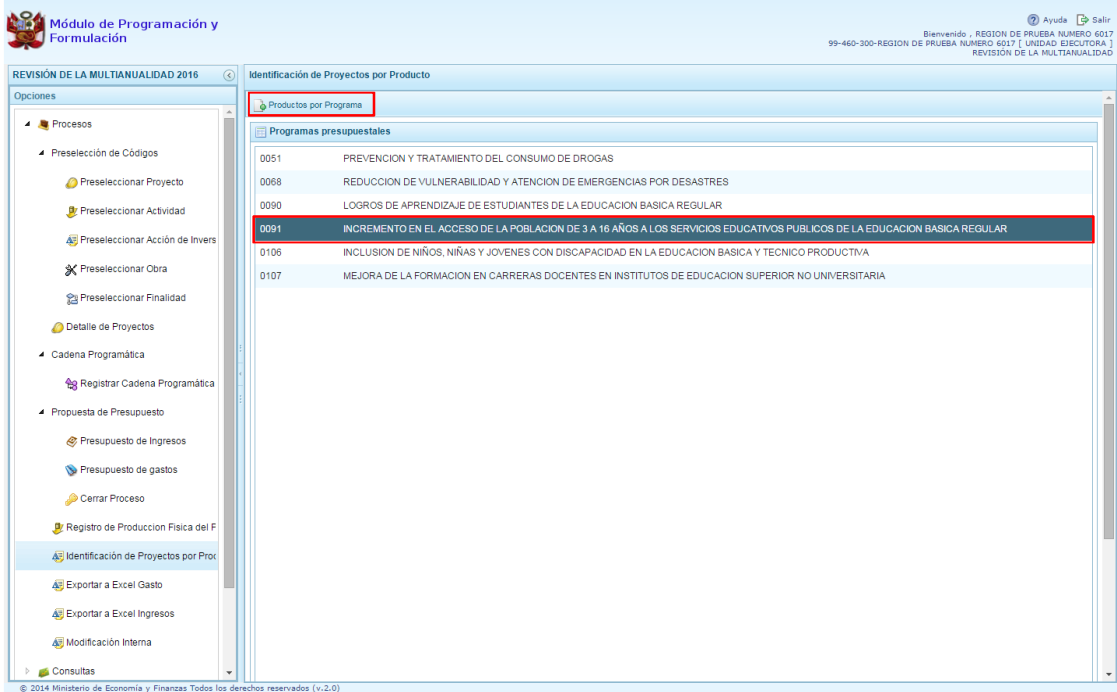

isterio

- 4. Aparece el panel **Productos por Programa,** con la relación de productos que han sido formulados por la Entidad y tienen presupuesto
- 5. Seleccionar el producto correspondiente y presionar el botón **Proyectos por Producto** de la parte superior del panel.

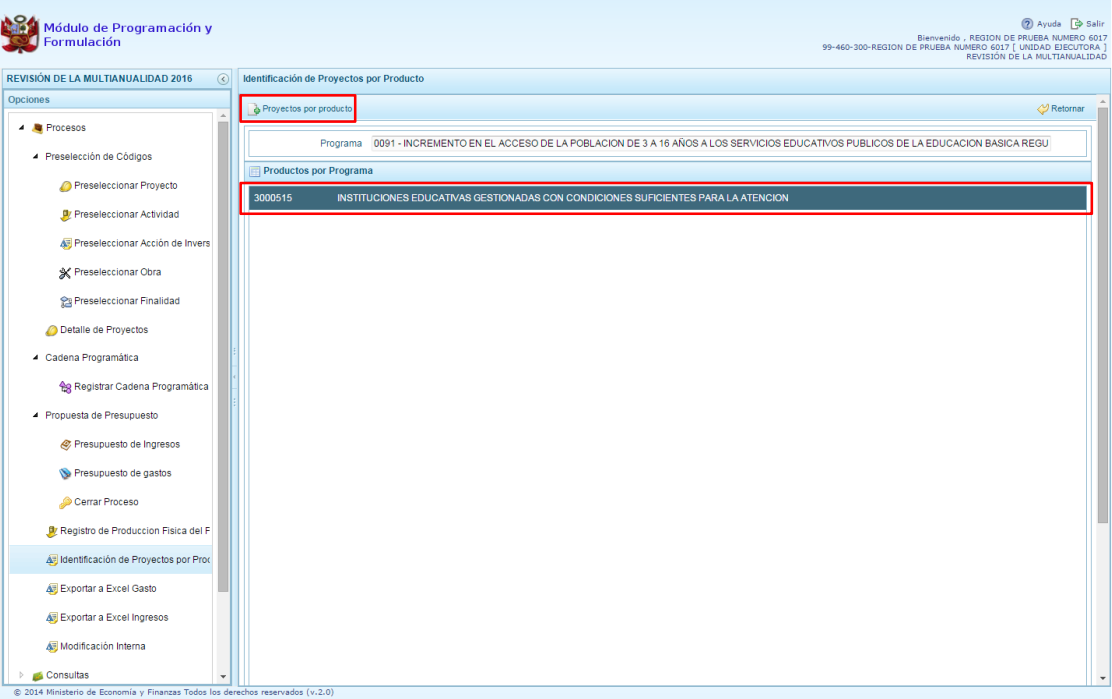

6. Aparece el panel **Proyectos por Producto** y en la parte superior del panel la opción **Agregar Proyecto**.

sterio

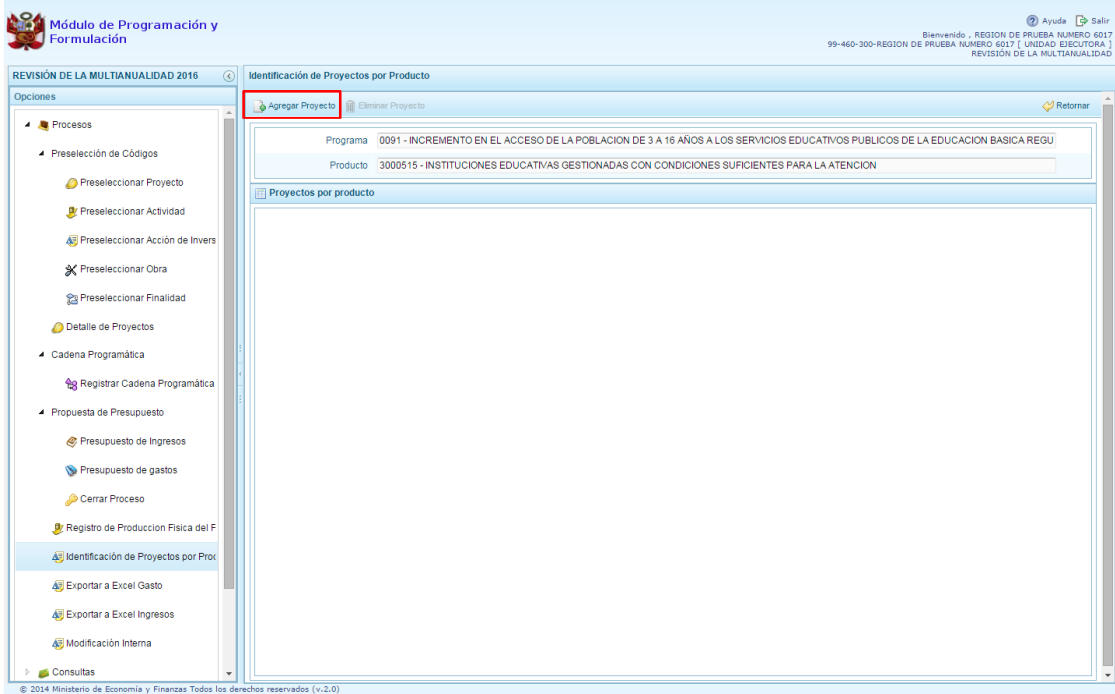

7. Aparece el panel **Proyectos,** permitiendo seleccionar el proyecto o los proyectos que corresponde asociar al producto seleccionado previamente, es necesario señalar que un proyecto sólo se puede asociar a un producto. Finalmente, se presiona el botón **Aceptar.**

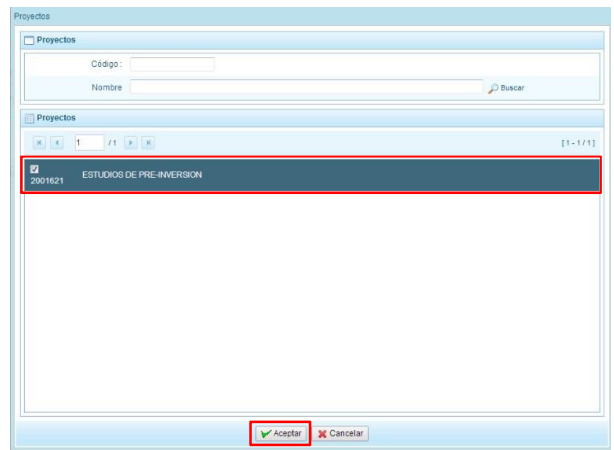

8. Aparece la lista de Proyectos por Producto con el proyecto que se ha identificado.

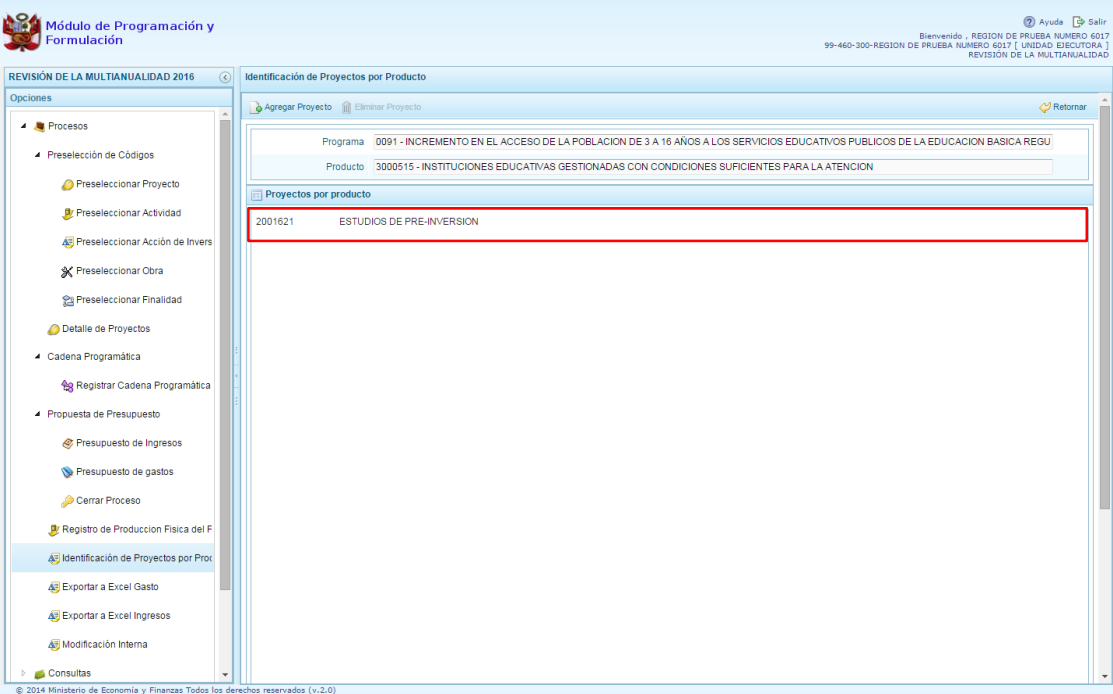

nisterio<br>Economía y Finan

ERÚ

9. En caso se desee eliminar un proyecto, se selecciona y luego se presiona el botón Eliminar Proyecto

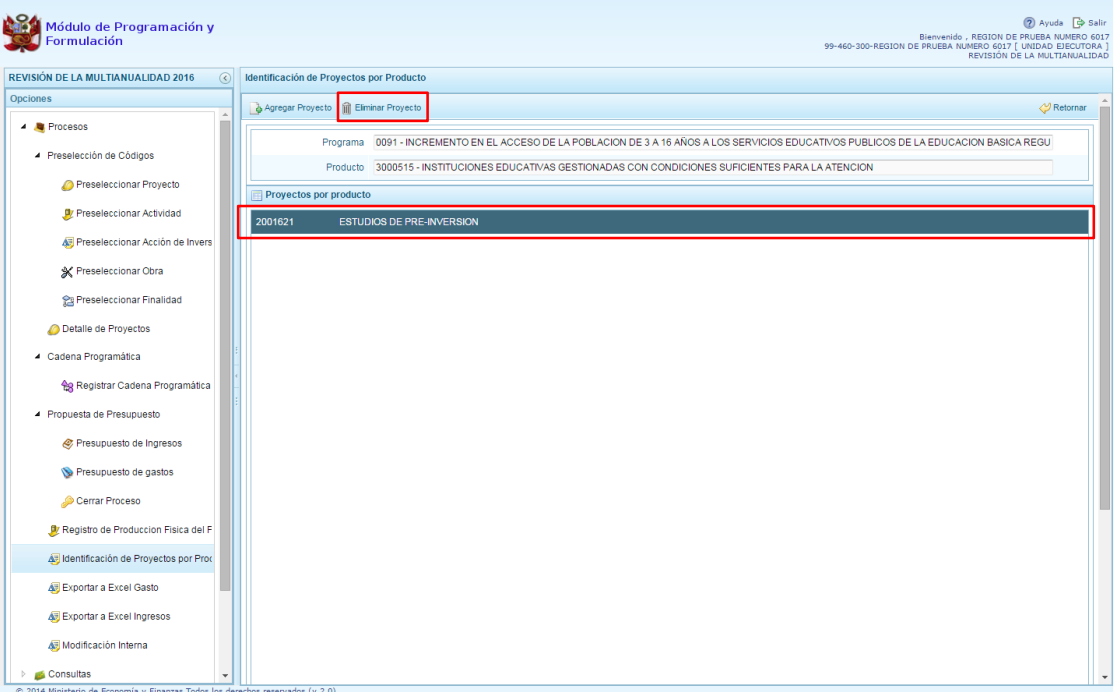

10. Aparece un mensaje de confirmación presionamos Sí

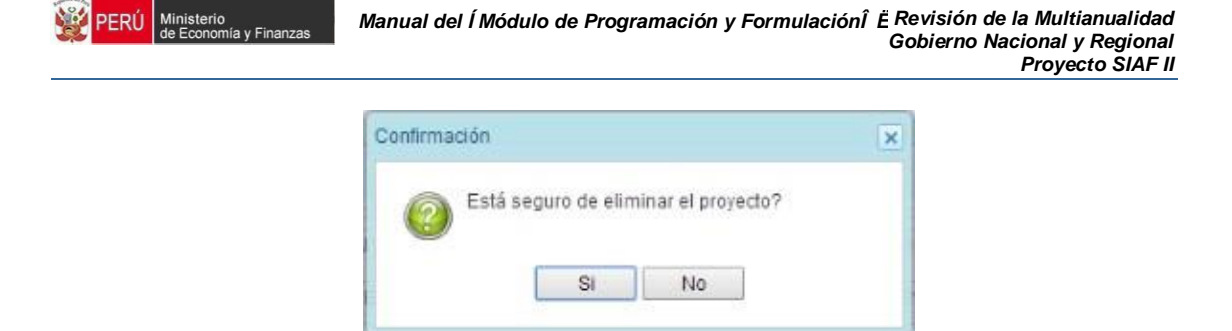

## **3.7. Exportar a Excel Gasto**

Esta opción le permite al usuario con perfil Unidad Ejecutora, generar archivos de datos en formato Excel de la información de los gastos registrados durante el proceso, el procedimiento es el siguiente:

- 1. Se debe ingresar a la opción **Procesos**, haciendo clic en la fecha **D** que se encuentra al lado izquierdo
- 2. Seleccionar la opción **Exportar a Excel Gasto**, Aparece al lado derecho un panel del mismo nombre.

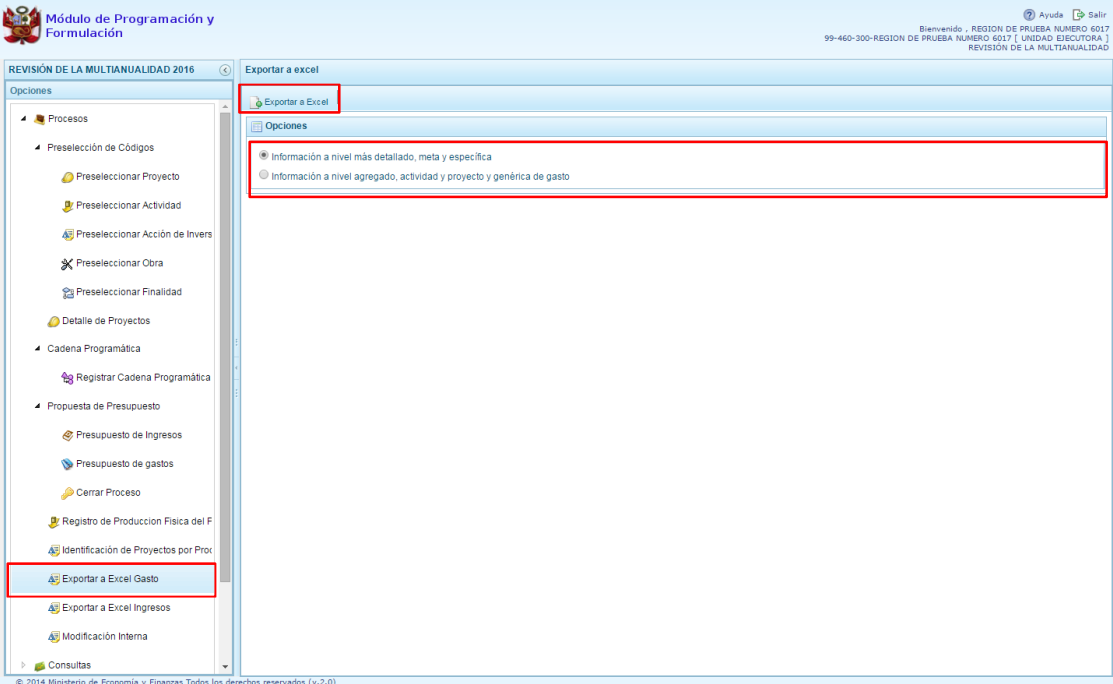

- 3. Se debe elegir el nivel de desagregación de la información a generar: **Información a nivel más detallado, meta y específica** o **Información a nivel agregado, actividad y proyecto y genérica de gasto**.
- 4. Finalmente, presionar el botón **Exportar a Excel,** el sistema presenta un mensaje informando la realización de la acción de exportación:

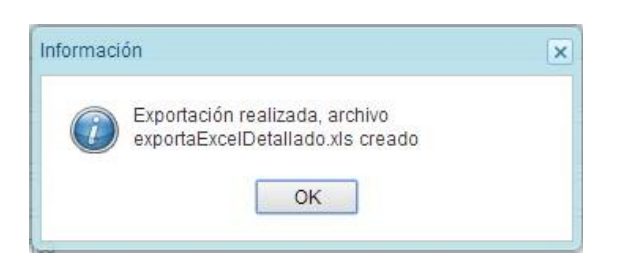

- 5. Presionar el botón **OK** para continuar, el archivo se descarga automáticamente en la ruta que se especifique cuando el sistema le consulte.
- 6. Luego se podrá abrir el archivo para realizar el proceso correspondiente.

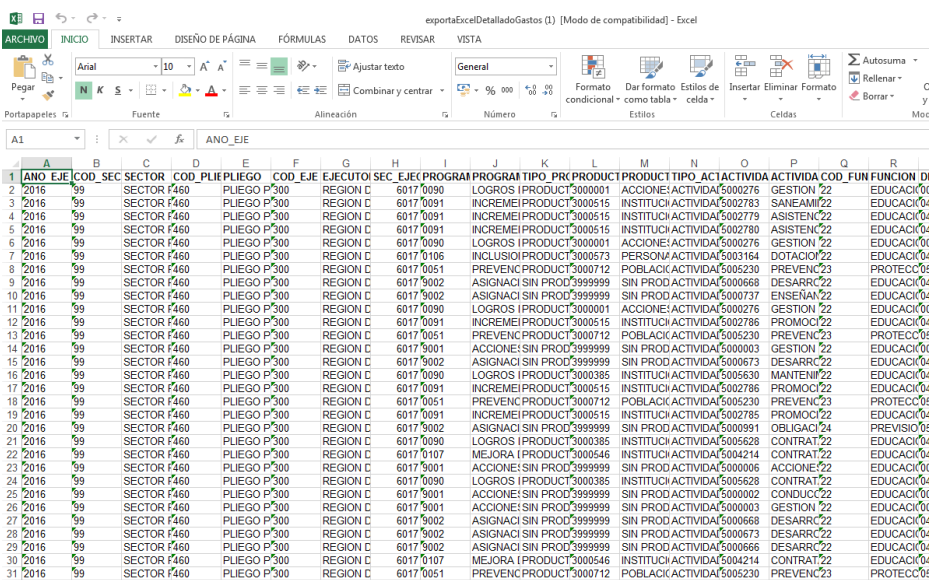

# **3.8. Exportar a Excel Ingresos**

Esta opción le permite al usuario con perfil Unidad Ejecutora, generar archivos de datos en formato Excel de la información detallada de los ingresos hasta el nivel de específicas de ingreso, el procedimiento es el siguiente:

- 1. Se debe ingresar a la opción **Procesos**, haciendo clic en la fecha **de que se encuentra** al lado izquierdo
- 2. Seleccionar la opción **Exportar a Excel Ingresos**, aparece al lado derecho un panel del mismo nombre.

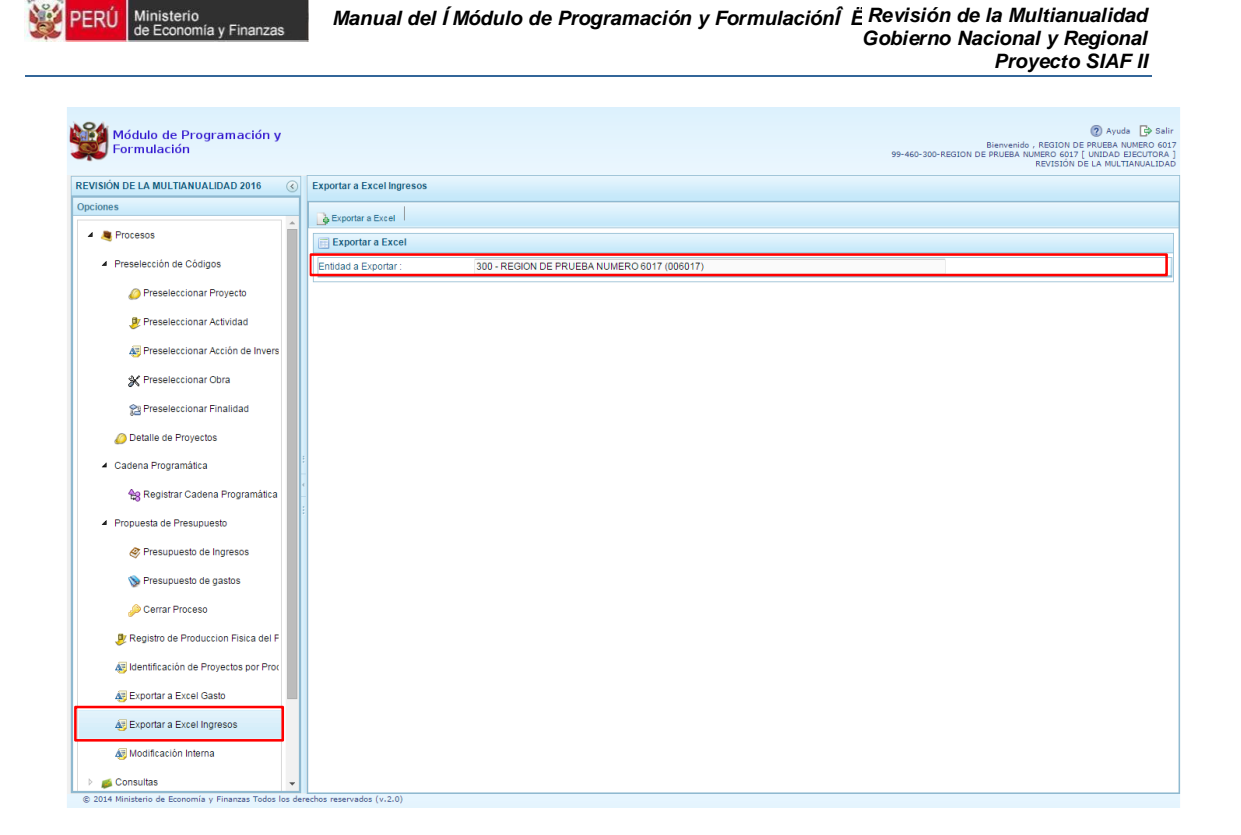

3. Finalmente, presionar el botón **Exportar a Excel,** el sistema presenta un mensaje informando la realización de la acción de exportación:

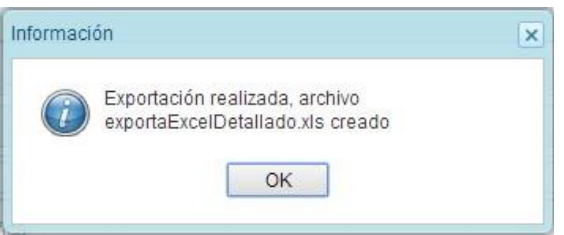

- 4. Presionar el botón **OK** para continuar, el archivo se descarga automáticamente en la ruta que se especifique cuando el sistema le consulte.
- 5. Luego se podrá abrir el archivo para realizar el proceso correspondiente.

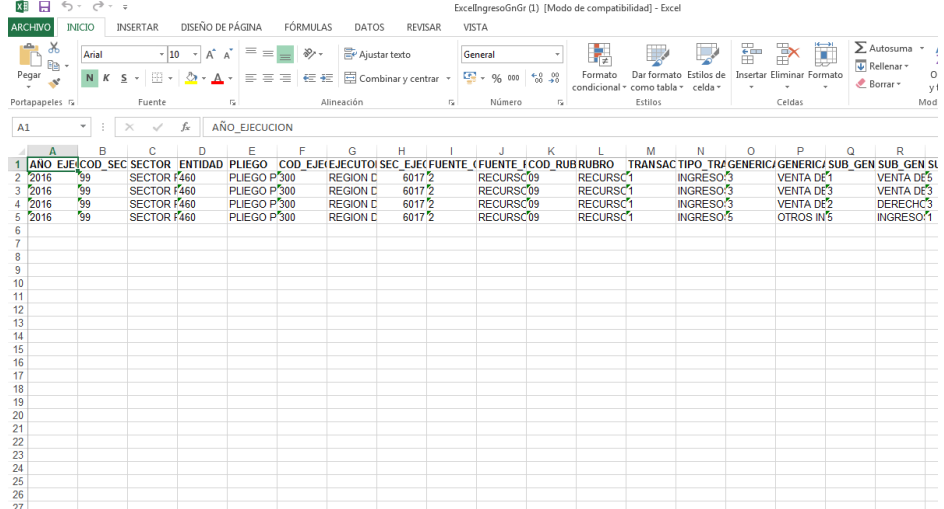

### **3.9. Modificación Interna**

Esta opción permite modificar el presupuesto de gastos del año 2016 de una meta presupuestaria o entre metas presupuestarias a nivel de específica, en el nivel funcional programático que permite la Ley, fuente de financiamiento, genérica de gasto y Departamento; el procedimiento es el siguiente:

- 1. Se debe ingresar a la opción **Procesos**, haciendo clic en la fecha **de que se encuentra** al lado izquierdo
- 2. Seleccionar la opción **Modificación Interna**, aparece al lado derecho el panel del mismo nombre

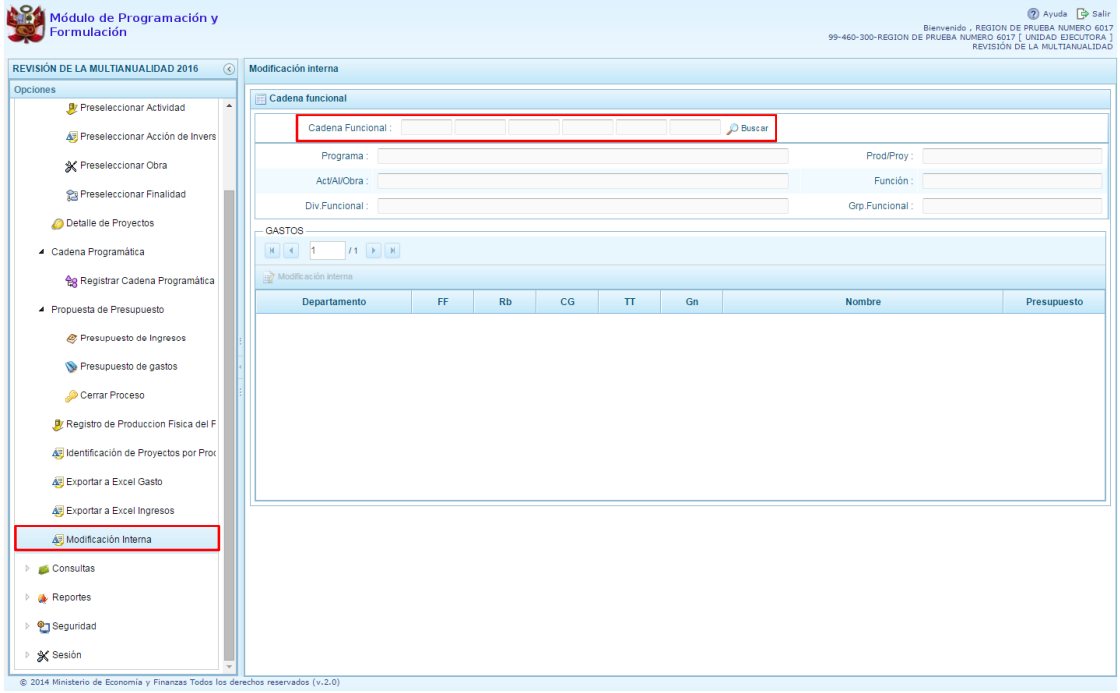

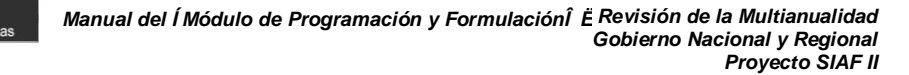

3. Se debe seleccionar la Cadena funcional, para lo cual puede presionar el botón Buscar que aparece al lado derecho.

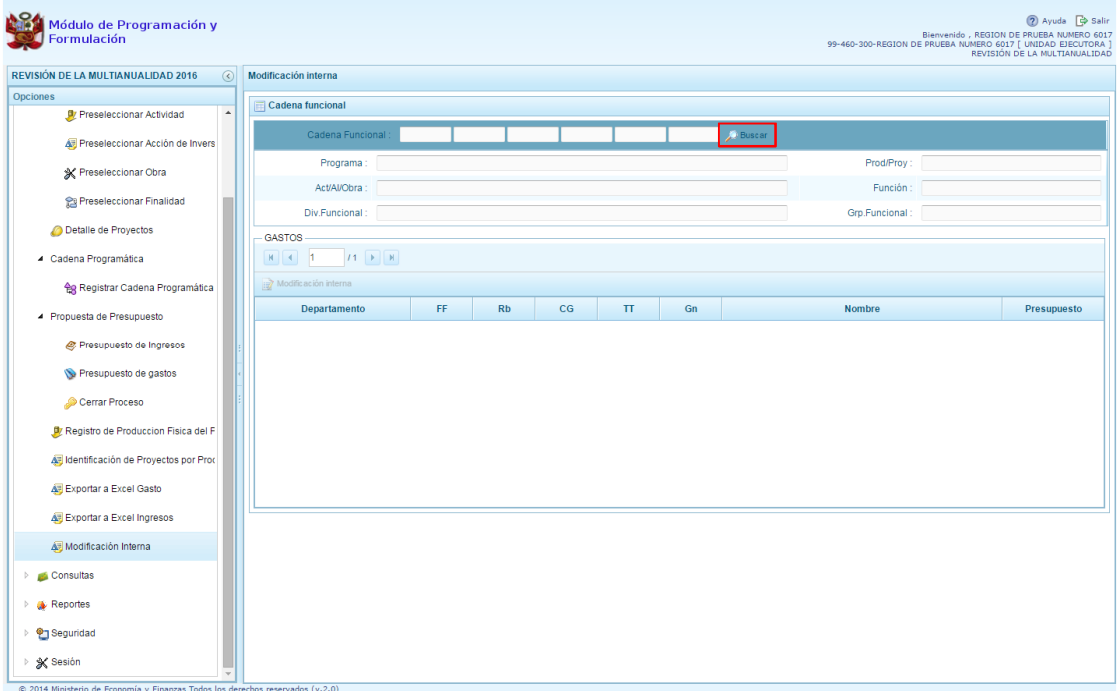

4. Aparece el cuadro de diálogo % Lúsqueda de Cadenas Programáticas Funcionales+con la lista de cadenas que ya cuentan con monto en la programación de Gastos.

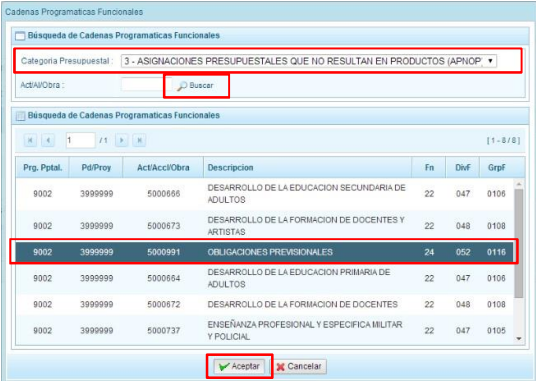

- 5. Seleccionar la Categoría Presupuestal y presionar el botón Buscar a fin de que se actualice la lista de cadenas relacionadas con la categoría seleccionada, luego seleccionar la cadena y presionar el botón Aceptar.
- 6. El sistema retorna a la pantalla inicial donde se muestra la información de la cadena seleccionada a nivel de fuente de financiamiento, rubro de financiamiento, categoría de gasto y genérica de gasto

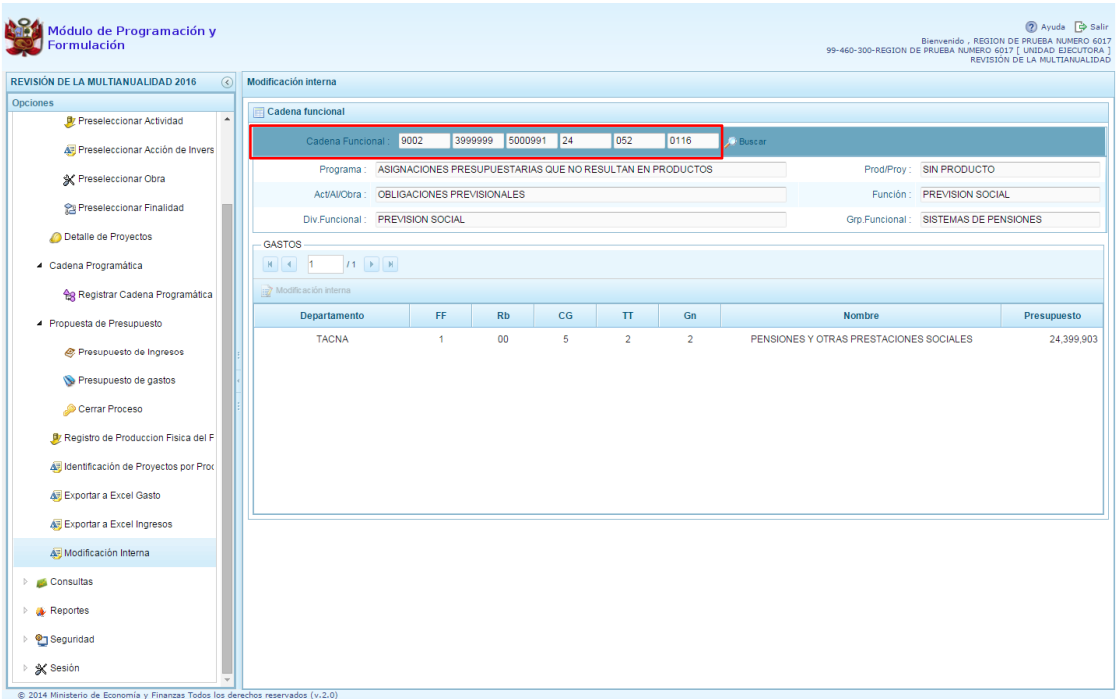

nisterio<br>Economía y Finan

7. Para realizar la Modificación interna, se debe seleccionar un registro y presionar el botón %Modificación Interna+

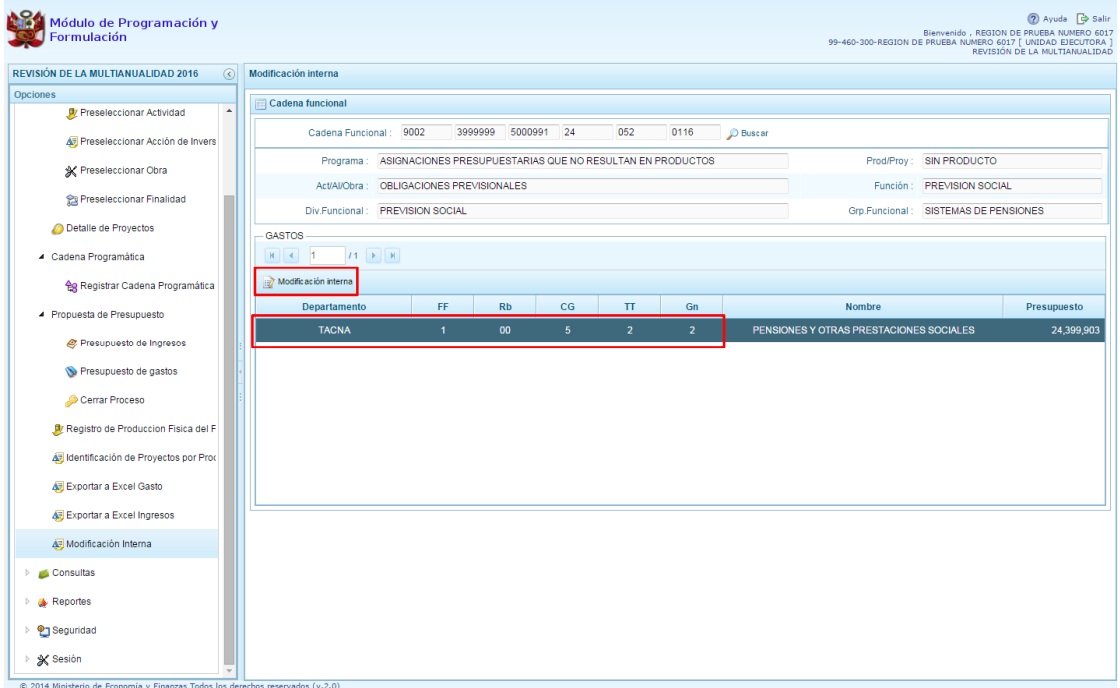

8. Aparecen las metas y los clasificadores de gasto correspondientes a la cadena programática y funcional y al registro seleccionado filtrando la fuente de financiamiento, rubro y genérica del gasto:

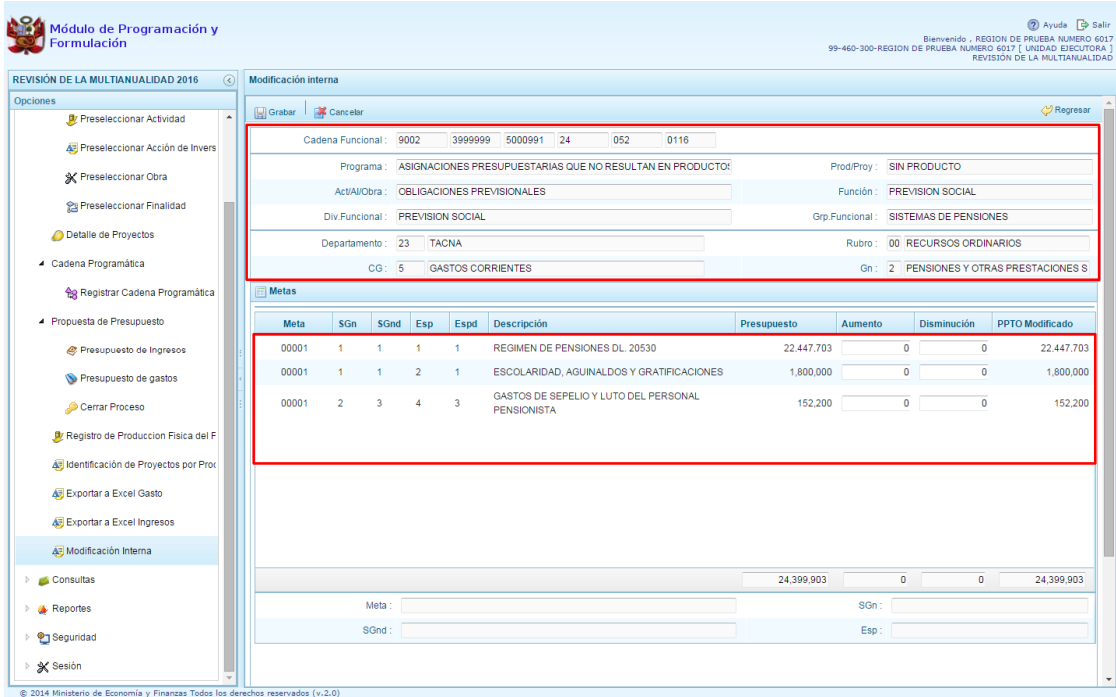

isterio

9. Luego se procede a registrar las modificaciones internas necesarias, entre las metas y partidas de gasto que se muestran en pantalla, tomando en cuenta que los montos totales de la columna Aumento y Disminución deben terminar iguales. Adicionalmente no puede reducirse el presupuesto de una partida por un monto mayor al que corresponde. Esta operación se puede realizar varias veces:

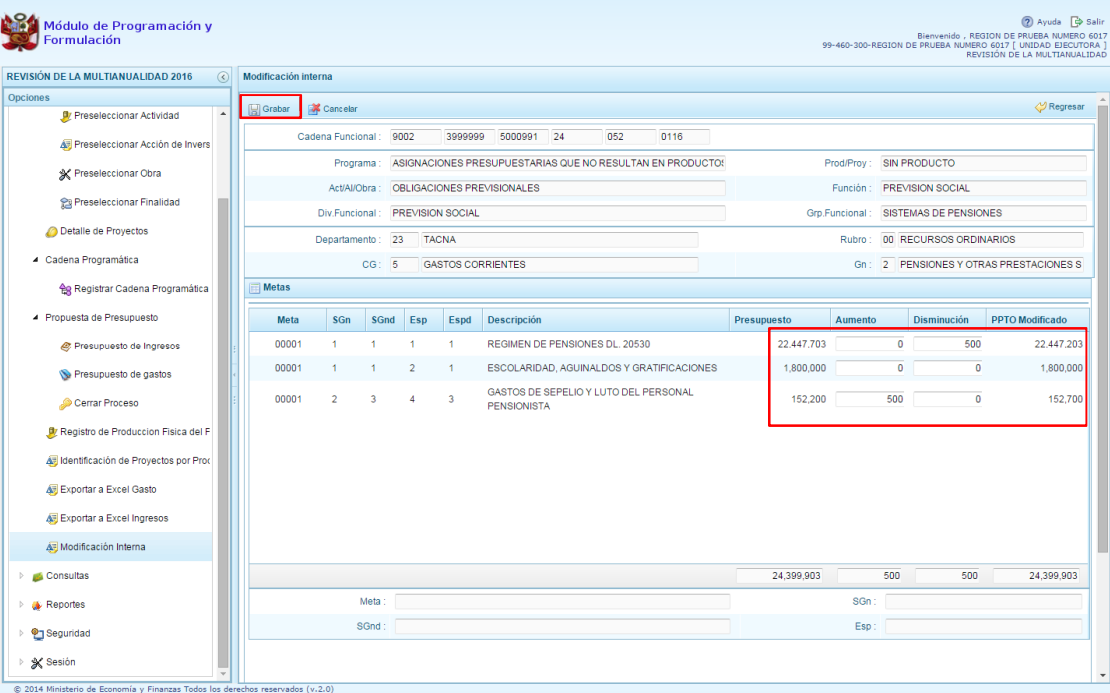

terio

10. Al terminar, presionar el botón Grabar, aparece un mensaje de confirmación, presionar Sí:

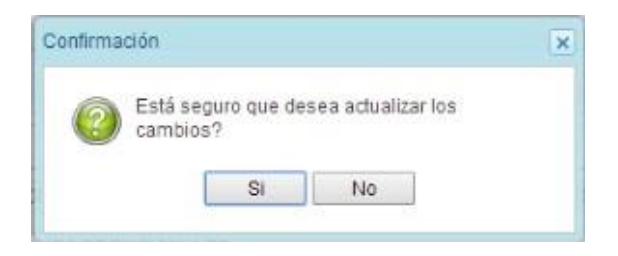

11. Aparece un mensaje que nos informa que la actualización se realizó exitosamente.

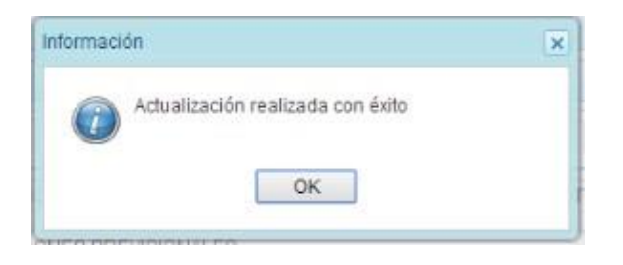

12. Al retornar a la pantalla previa, el monto total no ha sido modificado.

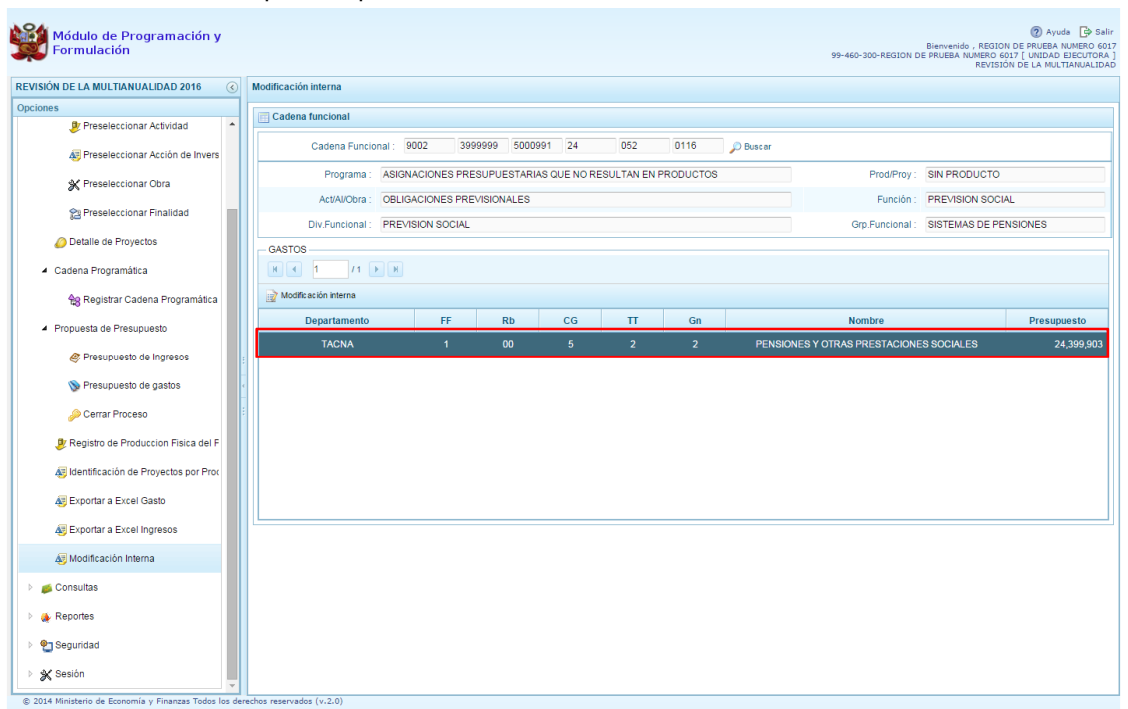

*Proyecto SIAF II*

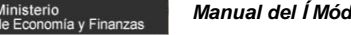

## **3.10. Consultas**

A través de esta opción el usuario con perfil Unidad Ejecutora puede realizar la consulta de información de la Asignación Presupuestaria 2016 y la Programación Multianual 2017 y 2018, el procedimiento es el siguiente:

- 1. Se debe ingresar a la opción **Consultas**, haciendo clic en la flecha que está al lado izquierdo
- 2. Seleccionar la opción **Asignación presupuestaria,** Aparece a la derecha el panel **Consulta de la asignación presupuestaria**.
- 3. Se debe seleccionar una de las opciones sobre el Nivel de detalle **Agrupado por Fuente** o **Detallado por Rubro** y presionar el botón **Consultar Distribución.**

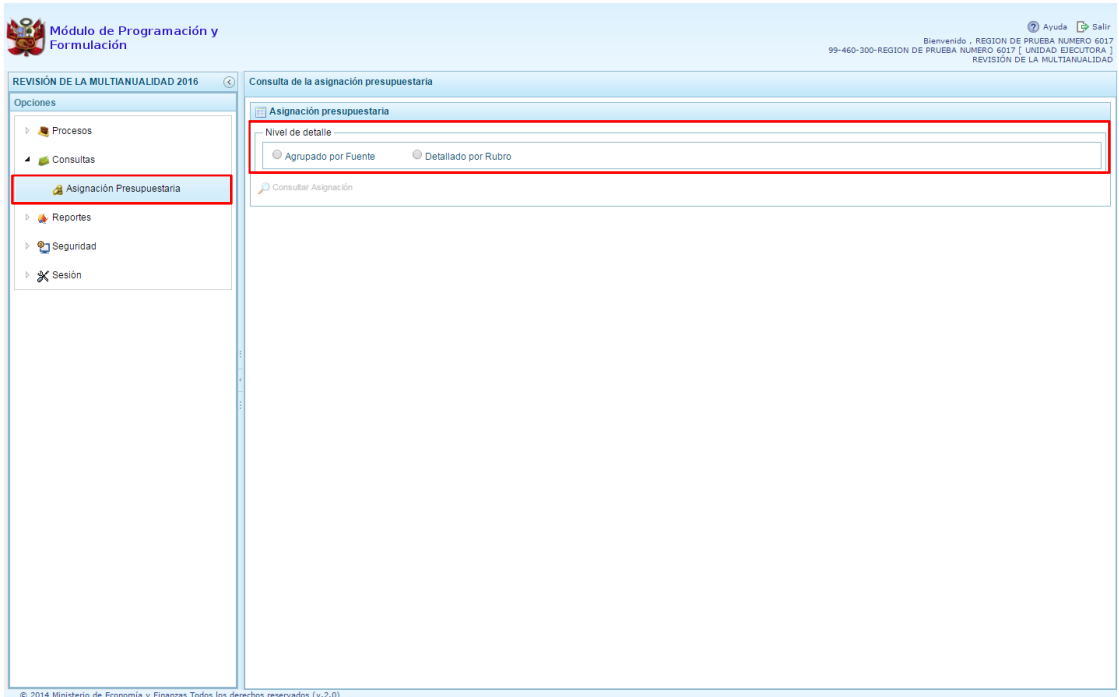

4. Al elegir **i Agrupado por Fuente**+y luego presionar el botón **Consultar Distribución**, el sistema mostrará información a nivel de las Fuentes de Financiamiento asignadas por el Pliego: el monto asignado para el año 2016 y los montos programados para los dos siguientes años.

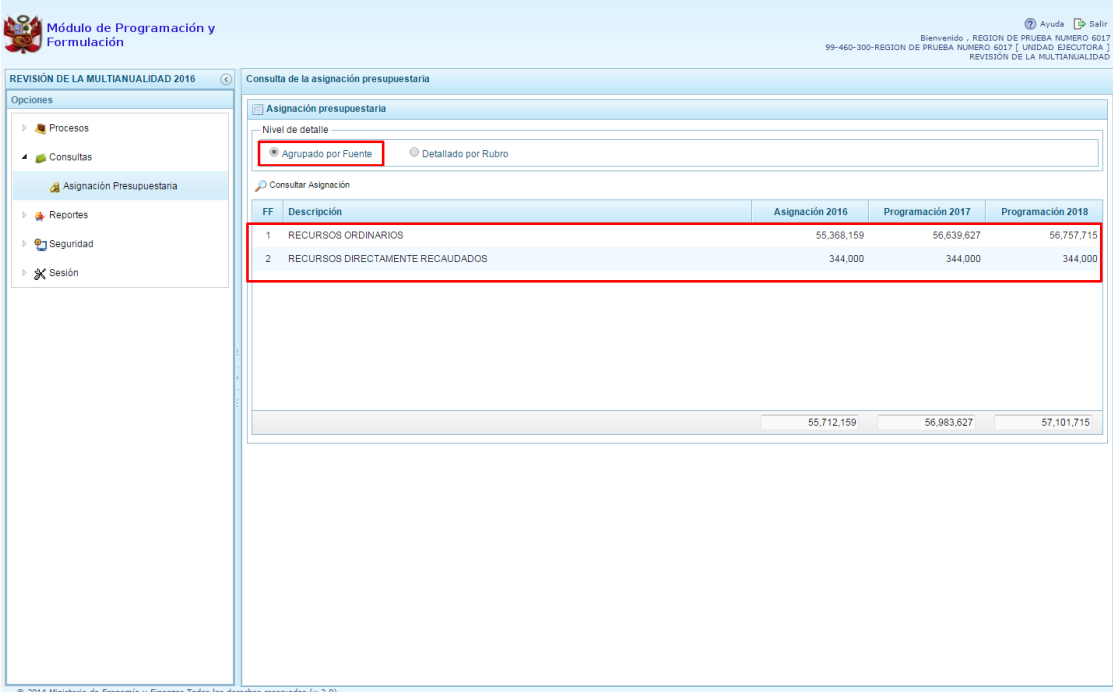

inisterio<br>e Economía y Finan:

ERÚ

5. Al seleccionar **i Detallado por Rubroi**, se realizará las mismas acciones descritas y el sistema presenta la misma información anterior a nivel rubro, como se muestra en la siguiente imagen.

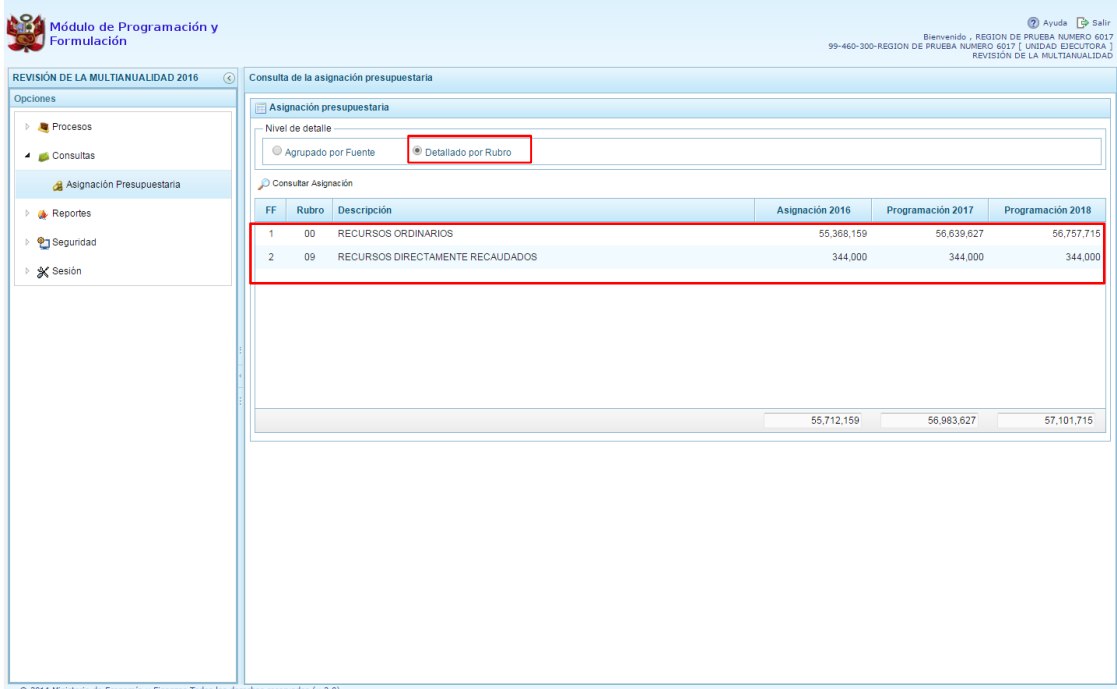

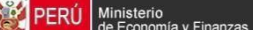

### **3.11. Reportes**

Esta opción permite al usuario con perfil de unidad ejecutora, obtener diversas salidas o formatos a nivel de la Unidad Ejecutora, los cuales presentan información en los diferentes niveles de la estructura programática y funcional. Se tiene las siguientes opciones:

- Formulación Presupuestaria
	- o Detalle del Ingreso Multianual
	- o Producción Física del Producto,
	- o Datos del Proyecto
	- o Proyectos en Productos,
	- o Detalle del Gasto,
	- o Estructura programática,
	- o Resumen Analítico del Gasto,
	- o Resumen de Categoría Presupuestales,
	- o Detalle del Ingreso
- **Maestros**
- Resumen de Modificaciones Internas de Gastos

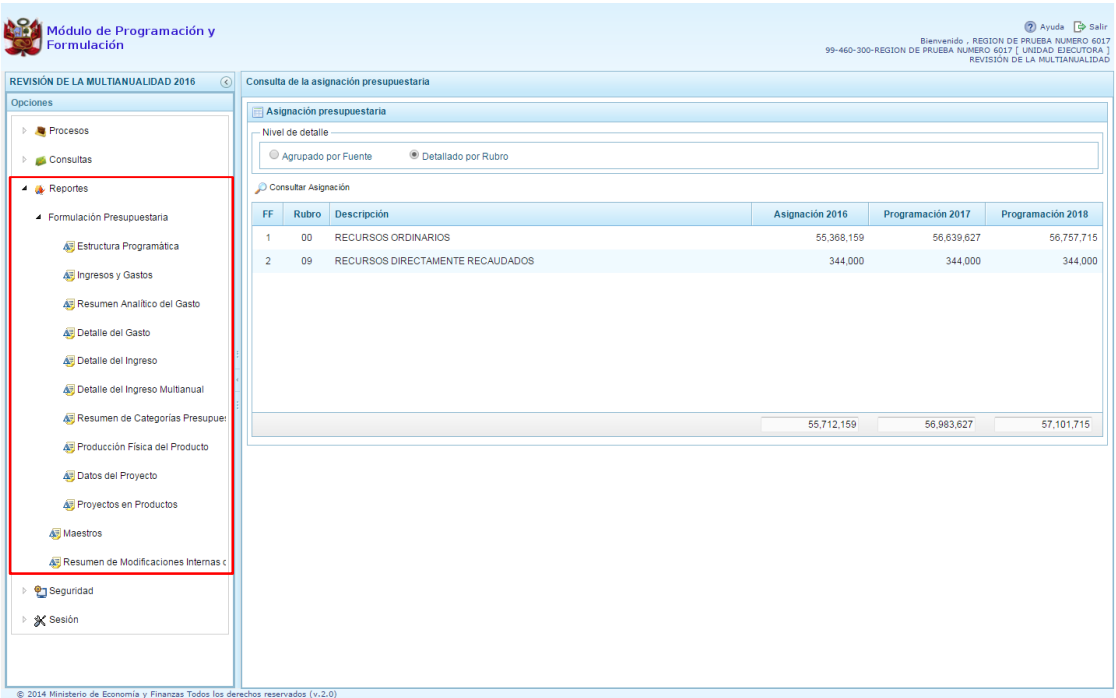

El procedimiento para obtener alguno de los reportes es el siguiente:

- 1. Seleccionar el tipo de reporte a generar
- 2. En el panel de reportes, seleccionar el nivel en que se emitirá la salida además de la estructura programática funcional requerida. Se debe presionar el botón **Imprimir** para generar el reporte.

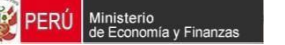

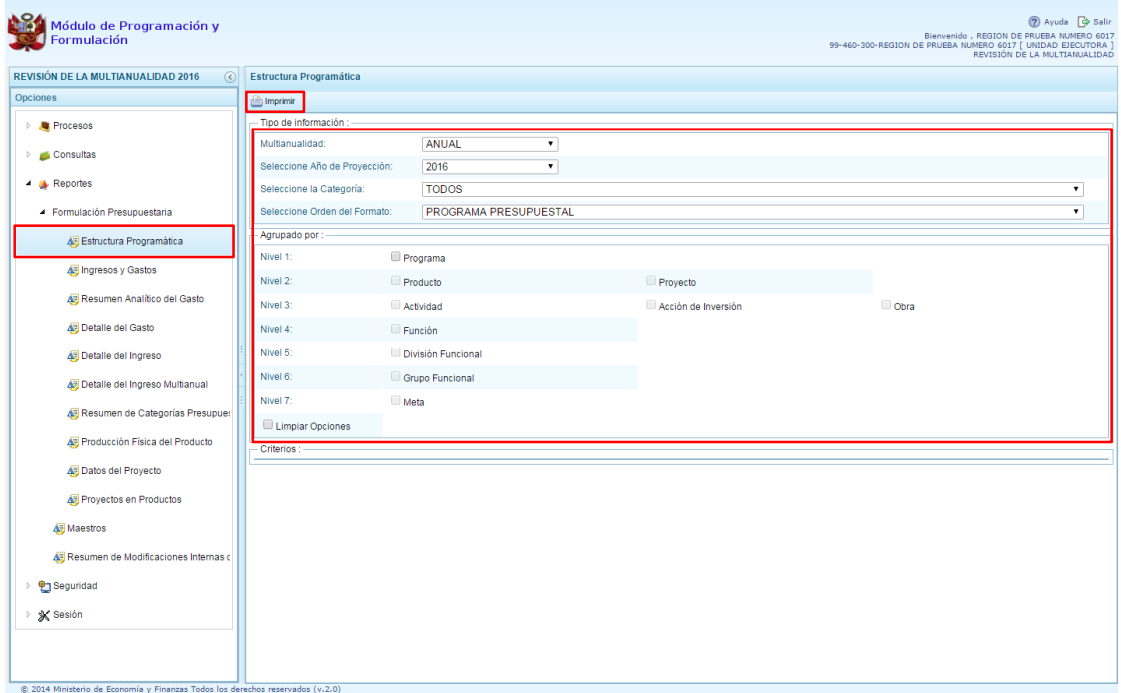

3. Cabe mencionar que la opción %Maestros+, permite, además de visualizar e imprimir la información seleccionada, la posibilidad de exportar a formato Excel.

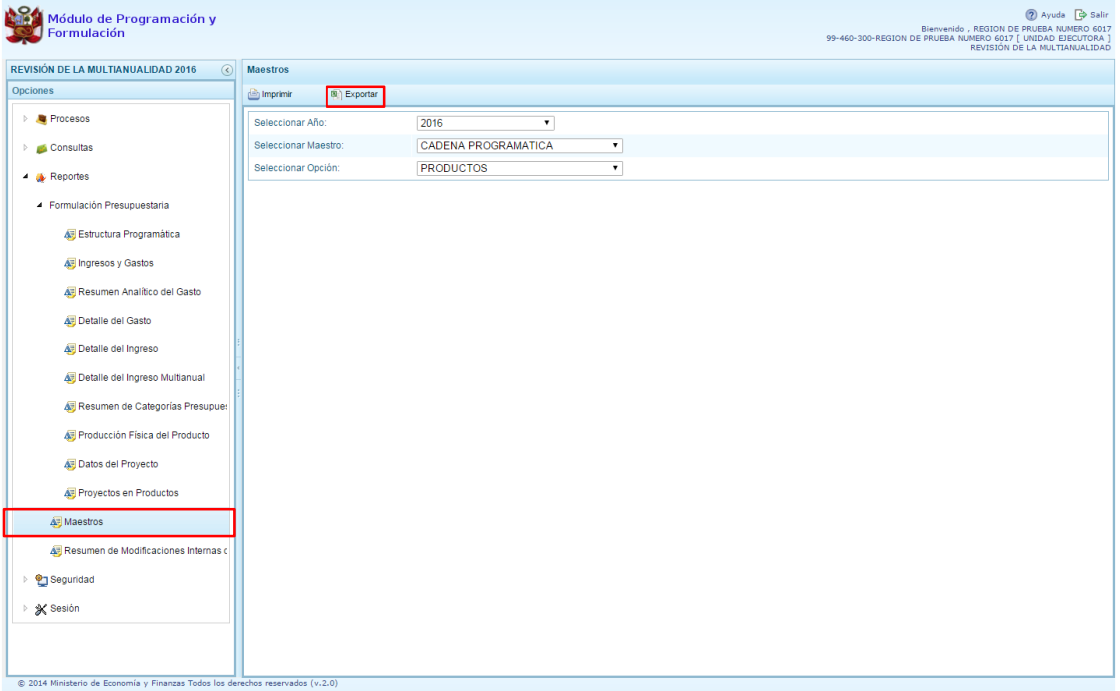

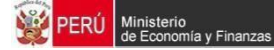

\_\_\_\_\_\_\_\_\_\_\_ . \_\_\_\_\_\_\_\_\_\_\_